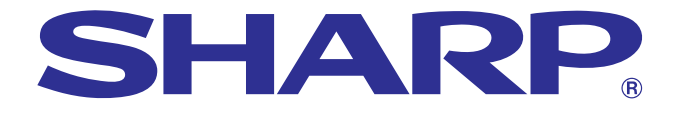

### **MANUAL DE MANEJO**

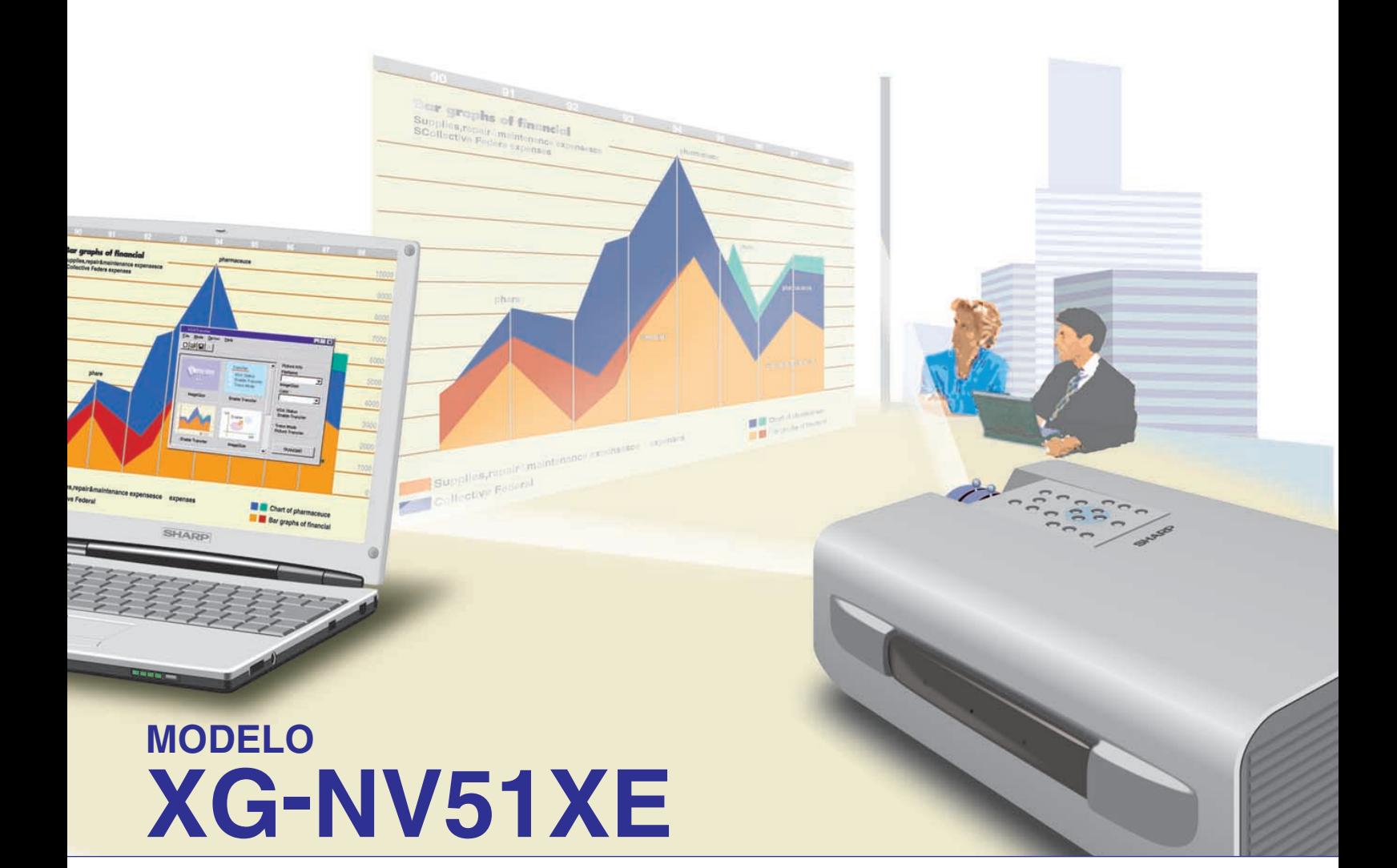

### **PROYECTOR LCD**

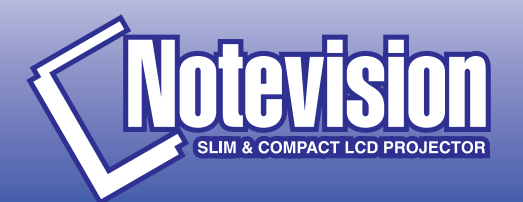

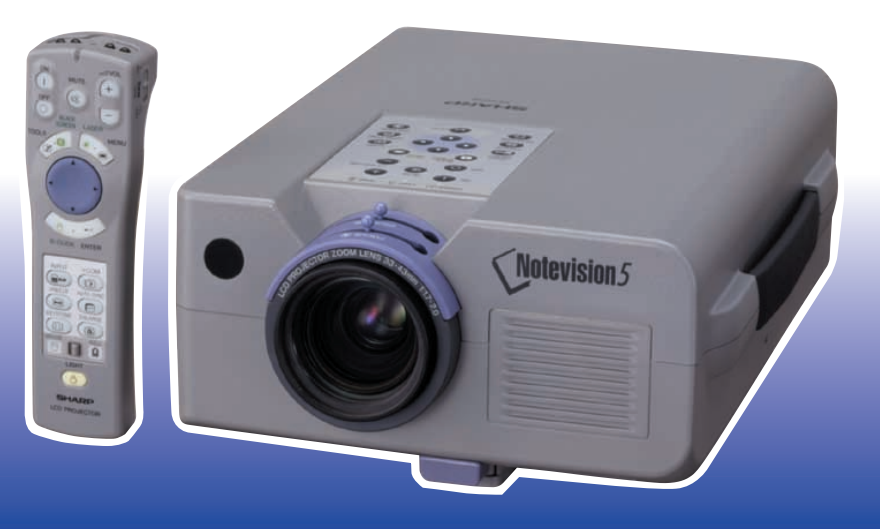

This equipment complies with the requirements of Directives 89/336/EEC and 73/23/EEC as amended by 93/68/EEC.

Dieses Gerät entspricht den Anforderungen der EG-Richtlinien 89/336/ EWG und 73/23/EWG mit Änderung 93/68/EWG.

Ce matériel répond aux exigences contenues dans les directives 89/ 336/CEE et 73/23/CEE modifiées par la directive 93/68/CEE.

Dit apparaat voldoet aan de eisen van de richtlijnen 89/336/EEG en 73/ 23/EEG, gewijzigd door 93/68/EEG.

Dette udstyr overholder kravene i direktiv nr. 89/336/EEC og 73/23/EEC med tillæg nr. 93/68/EEC.

Quest' apparecchio è conforme ai requisiti delle direttive 89/336/EEC e 73/23/EEC, come emendata dalla direttiva 93/68/EEC.

Η εγκατάσταση αυτή ανταποκρίνεται στις απαιτήσεις των οδηγιών της Ευρωπαϊκής Ενωσης 89/336/ΕΟΚ και 73/23/ΕΟΚ, όπως οι κανονισμοί αυτοί συμπληρώθηκαν από την οδηγία 93/68/ΕΟΚ.

Este equipamento obedece às exigências das directivas 89/336/CEE e 73/23/CEE, na sua versão corrigida pela directiva 93/68/CEE.

Este aparato satisface las exigencias de las Directivas 89/336/CEE y 73/23/CEE, modificadas por medio de la 93/68/CEE.

Denna utrustning uppfyller kraven enligt riktlinjerna 89/336/EEC och 73/ 23/EEC så som kompletteras av 93/68/EEC.

Dette produktet oppfyller betingelsene i direktivene 89/336/EEC og 73/ 23/EEC i endringen 93/68/EEC.

Tämä laite täyttää direktiivien 89/336/EEC ja 73/23/EEC vaatimukset, joita on muutettu direktiivillä 93/68/EEC.

#### **SPECIAL NOTE FOR USERS IN THE U.K.**

The mains lead of this product is fitted with a non-rewireable (moulded) plug incorporating a 13A fuse. Should the fuse need to be replaced, a BSI or ASTA approved BS 1362 fuse marked  $\Im$  or  $\hat{\infty}$  and of the same rating as above, which is also indicated on the pin face of the plug, must be used.

Always refit the fuse cover after replacing the fuse. Never use the plug without the fuse cover fitted.

In the unlikely event of the socket outlet in your home not being compatible with the plug supplied, cut off the mains plug and fit an appropriate type.

#### **DANGER:**

The fuse from the cut-off plug should be removed and the cut-off plug destroyed immediately and disposed of in a safe manner.

Under no circumstances should the cut-off plug be inserted elsewhere into a 13A socket outlet, as a serious electric shock may occur.

To fit an appropriate plug to the mains lead, follow the instructions below:

#### **IMPORTANT:**

The wires in the mains lead are coloured in accordance with the following code:

- Blue: Neutral
- Brown: Live

As the colours of the wires in the mains lead of this product may not correspond with the coloured markings identifying the terminals in your plug, proceed as follows:

• The wire which is coloured blue must be connected to the plug terminal which is marked N or coloured black.

• The wire which is coloured brown must be connected to the plug terminal which is marked L or coloured red. Ensure that neither the brown nor the blue wire is connected to the earth terminal in your three-pin plug. Before replacing the plug cover make sure that:

• If the new fitted plug contains a fuse, its value is the same as that removed from the cut-off plug.

• The cord grip is clamped over the sheath of the mains lead, and not simply over the lead wires.

IF YOU HAVE ANY DOUBT, CONSULT A QUALIFIED ELECTRICIAN.

The supplied CD-ROM contains operation instructions in English, German, French, Swedish, Spanish, Italian, and Dutch. Carefully read through the operation instructions before operating the LCD projector.

Die mitgelieferte CD-ROM enthält Bedienungsanleitungen in Englisch, Deutsch, Französisch, Schwedisch, Spanisch, Italienisch und Niederländisch. Bitte lesen Sie die Bedienungsanleitung vor der Verwendung des LCD-Projektors sorgfältig durch.

Le CD-ROM fourni contient les instructions de fonctionnement en anglais, allemand, français, suédois, espagnol, italien et néerlandais. Veuillez lire attentivement ces instructions avant de faire fonctionner le projecteur LCD.

Den medföljande CD-ROM-skivan innehåller bruksanvisningar på engelska, tyska, franska, svenska, spanska, italienska och holländska. Läs noggrant igenom bruksanvisningen innan du börjar använda LCD-projektorn.

El CD-ROM suministrado contiene instrucciones de operación en inglés, alemán, francés, sueco, español, italiano y holandés. Lea cuidadosamente las instrucciones de operación antes de utilizar el proyector.

Il CD-ROM in dotazione contiene istruzioni per l'uso in inglese, tedesco, francese, svedese, spagnolo, italiano e olandese. Leggere attentamente le istruzioni per l'uso prima di usare il proiettore LCD.

De meegeleverde CD-ROM bevat handleidingen in het Engels, Duits, Frans, Zweeds, Spaans, Italiaans en in het Nederlands. Lees de handleiding zorgvuldig door voor u de LCD projector in gebruik neemt.

<span id="page-3-0"></span>**Antes de emplear el proyector LCD, lea con atención este manual de manejo.**

### **MANUAL DE MANEJO ESPAÑOL**

#### **IMPORTANTE**

Para que le sirva de ayuda al notificar la pérdida o el robo de su proyector LCD en color, anote el número de serie que se encuentra en la parte inferior del proyector y guarde esta información. Antes de reciclar la envoltura, asegúrese de haber comprobado el contenido de la caja de cartón comparándolo con la lista de la sección de "Accesorios suministrados" en la página 7.

#### **N.º de modelo: XG-NV51XE**

**N.º de serie:**

#### **ADVERTENCIA:**

En el interior de este aparato se encuentra una fuente de iluminación intensa. No mire directamente hacia el haz de luz. Tenga especial cuidado de que los niños no miren directamente hacia el haz de luz.

#### **ADVERTENCIA:**

Para reducir el riesgo de incendio o descarga eléctrica, no exponga este aparato a productos líquidos.

#### **PRECAUCIÓN:**

Para reducir el riesgo de descarga eléctrica no abra el aparato. En su interior no existen componentes que pueda reparar el usuario. En caso de avería, solicite los servicios del personal cualificado.

### **[Información importante](#page-3-0)**

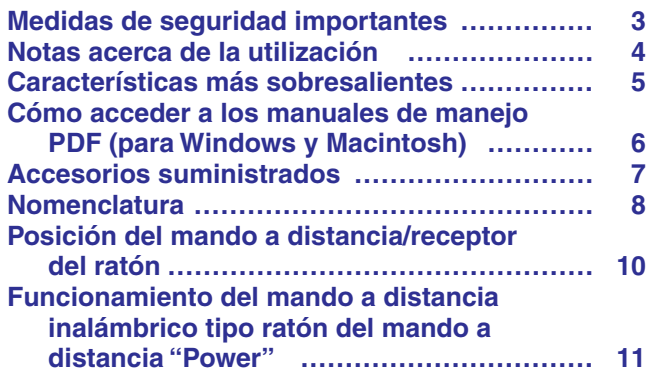

### **[Ajustes y conexiones](#page-14-0)**

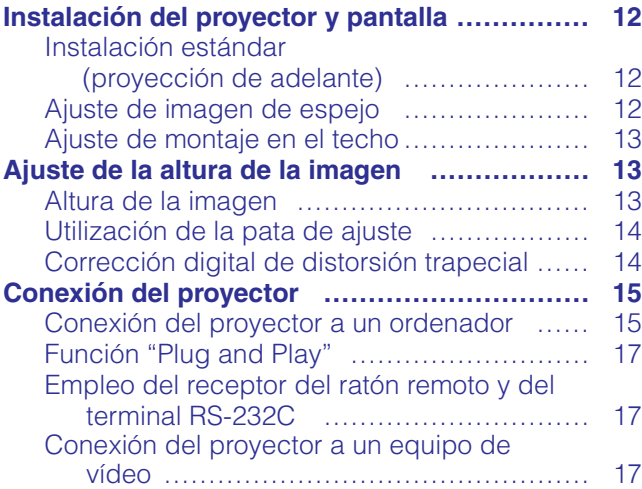

### **[Operaciones](#page-20-0)**

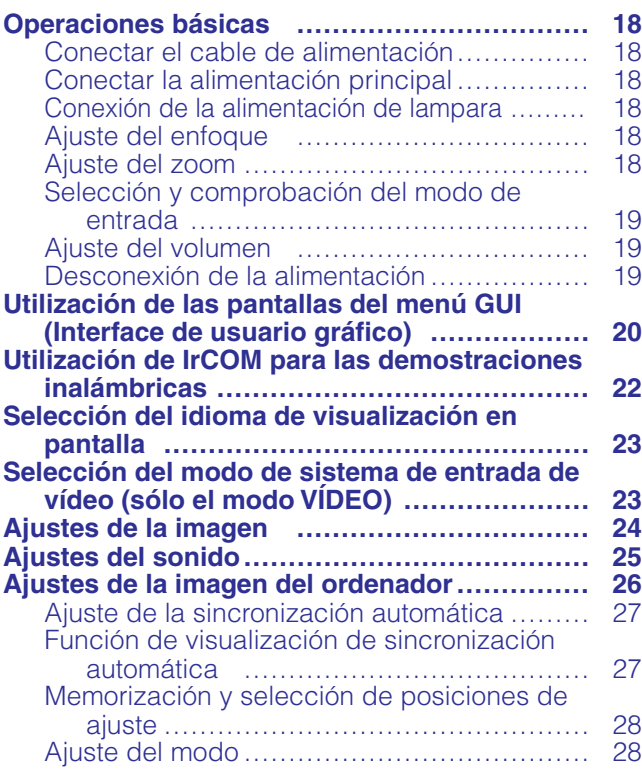

### **[Características útiles](#page-31-0)**

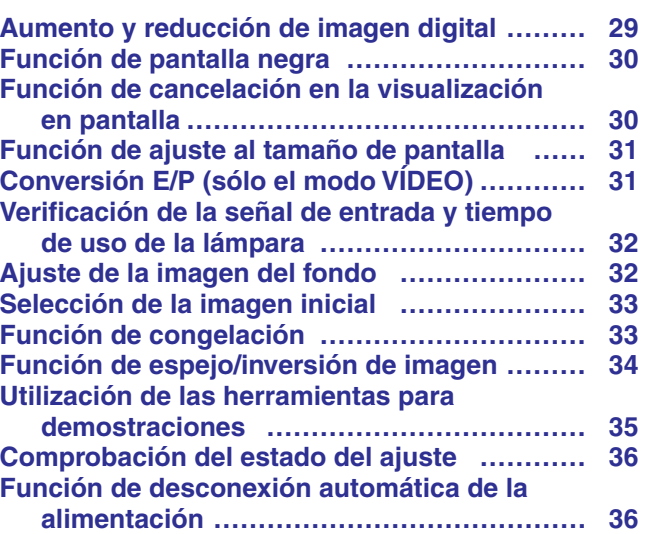

#### **[Mantenimiento y solución de problemas](#page-39-0)**

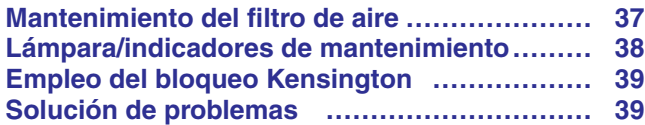

### **[Apéndice](#page-42-0)**

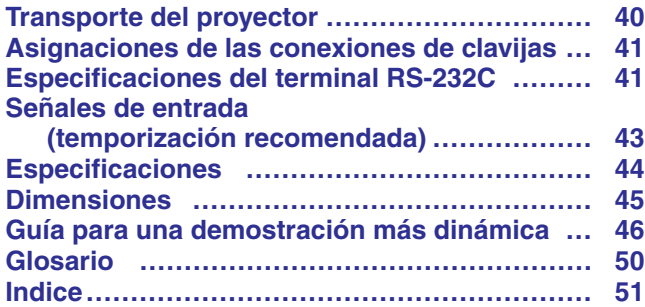

 $\overline{\mathbf{r}}$ 

**Información importante**

 $\mathscr{D}$ 

Ajustes y conexiones

 $\blacksquare$ 

**Apéndice**

#### <span id="page-5-0"></span>**ATENCIÓN: Lea todas estas instrucciones antes de utilizar por primera vez su proyector de LCD. Guarde estas instrucciones para utilizarlas como referencia en el futuro.**

Para su protección y para que su proyector de LCD dure mucho tiempo, lea con atención estas "Medidas de seguridad importantes" antes de utilizarlo.

Este proyector ha sido diseñado y fabricado pensando en su seguridad personal. Sin embargo, LA UTILIZACIÓN INAPROPIADA PUEDE CAUSAR DESCARGAS ELÉCTRICAS O INCENDIOS. Para no anular las funciones de seguridad que este proyector de LCD incorpora, tenga en cuenta las normas básicas siguientes para su instalación, utilización y mantenimiento.

- 1. Antes de limpiar el proyector de LCD, desenchúfelo de la toma de la red.
- 2. No emplee limpiadores líquidos ni aerosoles. Para la limpieza, utilice un paño húmedo.
- 3. No utilice accesorios no recomendados por el fabricante del proyector de LCD, ya que podrían resultar ser un peligro.
- 4. No utilice este proyector de LCD cerca del agua como, por ejemplo, próximo a una bañera, lavabo, fregadero, lavadora, ni en un sótano húmedo, al lado de una piscina, etc. No derrame nunca líquidos sobre el proyector.
- 5. No coloque este proyector de LCD sobre un carrito, soporte o mesa inestable, ya que podría caerse y causar lesiones serias a niños o adultos, o estropearse seriamente el propio aparato.
- 6. Montaje en una pared o en techo—Este aparato deberá montarse en una pared o en un techo sólo como lo recomienda el fabricante.
- 7. El conjunto del equipo proyector de LCD y el carrito deberá moverse con cuidado. La parada repentina, la fuerza excesiva y las desniveladas podrían hacer que el conjunto del equipo y el carrito volcase.

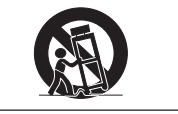

- 8. Las ranuras y aberturas de la parte posterior de la caja tienen la finalidad de que el aparato pueda ventilarse. Para asegurar un buen funcionamiento del proyector de LCD y para protegerlo contra el recalentamiento, las aberturas de ventilación no deberán taparse. Las aberturas de ventilacion no deberán cubrirse nunca con un paño ni con otros materiales.
- 9. Este proyector de LCD no deberá ponerse nunca cerca ni sobre un radiador o salida de aire caliente. El proyector no deberá colocarse en un mueble cerrado, como una librería, a menos que esté adecuadamente ventilado.
- 10. Este proyector de LCD solamente deberá funcionar con el tipo de fuente de alimentación indicada en la parte posterior del proyector o en las especificaciones. Si no está seguro del tipo de red eléctrica de su hogar, consulte al proveedor de su proyector de LCD o a la compañía eléctrica local.
- 11. No permita que haya nada sobre el cable de alimentación. No coloque este proyector de LCD donde alguien pueda pisar su cable de alimentación.
- 12. Siga todas las advertencias e instrucciones marcadas en el proyector de LCD.
- 13. Para evitar que el proyector se estropee debido a tormentas eléctricas o sobretensión en la línea de alimentación, desenchúfelo de la toma de la red, cuando no se utilice.
- 14. No sobrecargue las tomas de corriente ni los cables de extensión conectando muchos aparatos porque podría producirse un incendio o una descarga eléctrica.
- 15. No introduzca nunca ningún objeto en el proyector de LCD a través de las ranuras de la caja, ya que podría tocar puntos de alta tensión o producir un cortocircuito. Esto podría causar incendios o descargas eléctricas.
- 16. No intente reparar este proyector de LCD usted mismo. Si lo abriese o quitase las cubiertas podría quedar expuesto a tensiones peligrosas u otros peligros. Solicite cualquier reparación al personal de servicio cualificado.
- 17. En las condiciones siguientes, desenchufe el proyector de LCD de la toma de la red y solicite el servicio de reparación de personal cualificado.
	- a. Si el cable o el enchufe de alimentación está estropeado o raído.
	- b. Si hay caído líquido sobre el proyector de LCD.
	- c. Si el proyector de LCD ha estado expuesto a la lluvia o al agua.
	- d. Si el proyector de LCD no funciona normalmente al seguir las instrucciones de operación. Ajuste solamente los controles indicados en este manual de instrucciones, ya que el ajuste inapropiado de otros controles podría resultar en daños, y quizá requeriría el trabajo laborioso de un técnico cualificado para hacer que el proyector de LCD volviese a funcionar normalmente.
	- e. Si el proyector de LCD se ha caído o si la caja está estropeada.
	- f. Si el proyector de LCD presenta un cambio patente en su funcionamiento, esto indicará la necesidad de tener que repararlo.
- 18. Cuando sea necesario reemplazar componentes cerciórese de que el técnico de servicio haya empleado los de reemplazo especificados por el fabricante que posean las mismas características que los originales. Las sustituciones no autorizadas podrían resultar en incendios, descargas eléctricas u otros peligros.
- 19. Este proyector de LCD dispone de uno de los tipos de clavija indicados más abajo. Si la clavija no entra en la toma de alimentación, póngase en contacto con un electricista.
	- No anule la característica de seguridad de la clavija.
		- a. Clavija de alimentación de dos conductores.
		- b. Clavija de alimentación de tres conductores con conexión a tierra.
		- Esta clavija sólo entrará en una toma de corriente con conexión a tierra.

 $\mathscr{D}$ 

<span id="page-6-0"></span>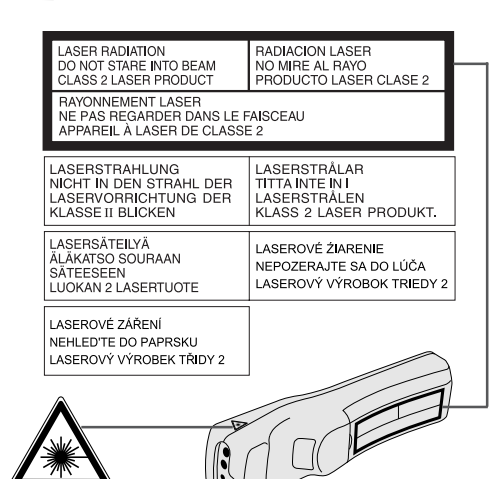

#### **Precauciones respecto al puntero láser**

El puntero láser del mando a distancia "Power" emite un haz de láser por la ventanilla de puntero láser. El láser emitido es de clase II, que puede dañarle la vista si se dirige a los ojos. Las dos marcas de la izquierda son las etiquetas de precauciones sobre haces láser.

- No mire a la ventanilla de puntero láser ni dirija el rayo láser a usted mismo o a otras personas. (El haz de láser empleado en este producto no es perjudicial cuando se dirige a la piel. Sin embargo, tenga cuidado de no proyectar directamente el haz de láser a los ojos.)
- Emplee siempre el puntero láser a temperaturas entre +5°C y +40°C.
- El empleo de controles, ajustes, o procedimientos distintos a los especificados en este manual podría resultar en exposición a radiaciones peligrosas.

#### **A** PRECAUCION

• Este producto contiene un dispositivo láser de baja potencia. Para garantizar una seguridad continua, no quite ninguna tapa ni intente manipular el interior del producto. Solicite todo el mantenimiento a personal cualificado.

#### **Precauciones acerca de la instalación del proyector**

Para limitar al mínimo los trabajos de reparación y mantener una imagen de alta calidad, SHARP recomienda instalar este provector en un lugar exento de humedad, polvo y humo de tabaco. Si el proyector se utilizara en estos ambientes, el objetivo y el filtro necesitarían ser limpiados más frecuentemente (o el filtro reemplazado), y tal vez sería necesaria una limpieza interior. Siempre que el proyector se limpie con frecuencia, la utilización en estos ambientes no reducirá la duración media del aparato. La limpieza interna sólo deberá ser realizada por un concesionario de proyectores LCD autorizado por Sharp.

#### **Notas sobre el funcionamiento**

- La salida de escape, la cubierta de la jaula de la lámpara y las partes circundantes pueden estar muy calientes durante el funcionamiento del proyector. Para evitar heridas, no toque estas partes hasta que se hayan enfriado lo suficiente.
- Deje por lo menos 10 cm de espacio entre el ventilador de enfriamiento (salida de escape) y la pared u obstrucción más cercana.
- Si se obstruye el ventilador de enfriamiento, un dispositivo de protección apagará automáticamente la lámpara del proyector. Esto no indica ningún mal funcionamiento. Saque el cable de alimentación del proyector de la toma de la pared y espere por lo menos 10 minutos. Luego, vuelva a conectar la alimentación enchufando el cable de alimentación en la toma de corriente. Esto volverá a poner el proyector en su modo normal.

#### **Función de comprobación de la temperatura**

Si el proyector empieza a sobrecalentarse debido a problemas de instalación o a que el filtro de aire está sucio, "TEMPERATURA" y " $\mathbb{X}$ " parpadearán en la esquina inferior izquierda de la imagen. Si la temperatura continúa aumentando, la lámpara se apagará, parpadeará el indicador de aviso de la temperatura del proyector, y después de un período de enfriamiento de 90 segundos se desconectará la alimentación. Consulte el apartado de "Lámpara/indicadores de mantenimiento" en la página 38, para encontrar los detalles.

#### $NOTA$

• El ventilador de enfriamiento regula la temperatura del interior, y su rendimiento se controla automáticamente. El sonido del ventilador podría cambiar durante le funcionamiento del proyector debido a cambios de velocidad del ventilador.

#### **Función de comprobación de la lámpara**

Cuando se conecta la alimentación después de haber utilizado la lámpara durante 1.400 horas, y en la esquina inferior izquierda de la imagen parpadearán "LÁMP." y "<sup>3</sup>" para indicarle que tiene que reemplazar la lámpara. En este momento, lleve el proyector a su concesionario de proyectores LCD autorizado por Sharp o al centro de servicio más cercano para que le reemplacen la lámpara. Cuando haya utilizado la lámpara durante 1.500 horas, la alimentación del proyector se desconectará automáticamente y éste entrará en el modo de reserva. Consulte el apartado "Lámpara/ indicadores de mantenimiento" en la página 38, para encontrar los detalles.

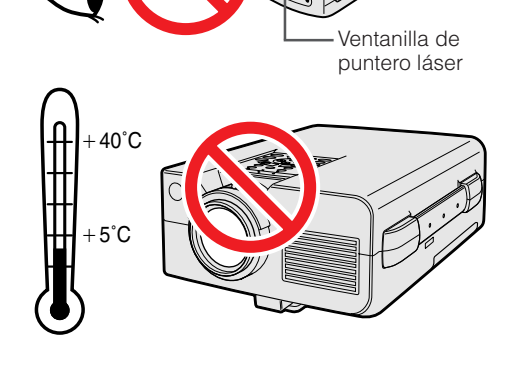

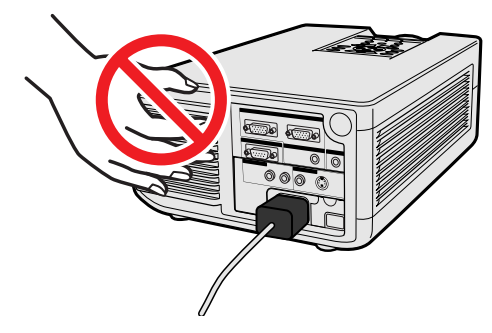

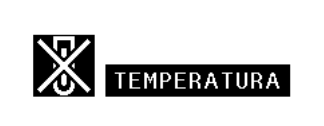

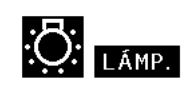

<span id="page-7-0"></span>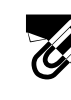

### **Características más sobresalientes**

#### **1. DEMOSTRACIONES INALAMBRICAS CON IrCOM**

La función IrCOM permite hacer una transmisión inalámbrica de imágenes digitales mediante comunicación por infrarrojos, de un ordenador personal, ordenador de mano o cámara digital al proyector.

#### **2. [COMPATIBILIDAD](#page-52-0) AVANZADA CON ORDENADORES PERSONALES O DE ESTACION**

Compatible con una relación de refresco vertical de hasta 100 Hz vertical, sincronización del verde y señales de [sincronización compuesta](#page-52-0) para utilizar en una gran variedad de ordenadores personales y de estación en la categoría superior.

#### **3. [RESOLUCION XGA P](#page-52-0)ARA DEMOSTRACIONES DE ALTA RESOLUCION**

Con la resolución XGA (1.024  $\times$  768), este proyector puede mostrar información detallada sobre la demostración.

#### **4. [COMPRESION Y EXPANSION INTELIGENTES](#page-52-0)**

Con el uso de la tecnología de cambio de tamanño, este proyetor puede visualizar imágenes de resolución superior e inferior en detalles sin comprometer su calidad.

#### **5. COMPATIBLE CON UXGA**

Las imágenes de definición UXGA (1.600  $\times$  1.200) han cambiado de tamaño a 1.024  $\times$  800. Como la definición del proyector es de 1.024 × 768, usted podrá utilizar las teclas de flechas (▲/▼) para desplazar la imagen y verla completamente.

#### **6. CORRECCION DIGITAL DE DISTORSION TRAPECIAL**

Ajusta digitalmente la imagen proyectada en ángulo mientras mantiene la calidad y brillo de las imágenes.

#### **7. INTERFACE DE USUARIO DE GRAFICOS FACIL DE UTILIZAR**

Un sistema de menús a base de iconos multicolores permite ajustes simples de imagen.

#### **8. TECNOLOGIA DE SINCRONIZACION AUTOMATICA PARA PERFECCION DE IMAGEN AUTOMATICA**

Hace automáticamente todos los ajustes necesarios para imágenes de ordenador perfectamente sincronizadas.

#### **9. HERRAMIENTAS DE DEMOSTRACION INTEGRADAS**

Hay una serie de utilidades para demostración de gran ayuda para dar más realce a sus demostraciones. Incluyen las funciones de "Sello", "Temporizador de descanso" y "Ampliación digital".

#### **10. DISEÑO DE FACIL USO**

El diseño a dos colores y su interface de usuario intuitivo facilitan la instalación y ajuste de este proyector.

#### **11. PANTALLA DE INICIO PROGRAMABLE**

Permite colocar una imagen inicial programada (por ejemplo el símbolo de su empresa) para visualizar mientras se está calentando el proyector.

**Información importante**

 $\mathscr{A}$ 

<span id="page-8-0"></span>Hay manuales de manejo PDF en varios idiomas incluidos en el CD-ROM. Para utilizar estos manuales usted necesita instalar Adobe Acrobat Reader en su PC (Windows o Macintosh). Si no ha instalado Acrobat Reader todavía, usted podrá descargarlo de Internet (http://www.adobe.com) o instalarlo desde el CD-ROM.

#### **Para instalar Acrobat Reader desde el CD-ROM Para Windows:**

- 1 Inserte el CD-ROM en la unidad de CD-ROM.
- 2 Haga dos veces clic en el icono "My Computer".
- 3 Haga dos veces clic en el icono "CD-ROM".
- 4 Haga dos veces clic en la carpeta "manuals".
- 5 Haga dos veces clic en la carpeta "acrobat".
- 6 Haga dos veces clic en la carpeta "windows".
- 7 Haga dos veces clic en el programa de instalación deseado y siga las instrucciones de la pantalla.

#### **Para otros sistemas operativos:**

Descargue Acrobat Reader de Internet (http://www.adobe.com).

#### **Para otros idiomas:**

Si prefiere utilizar Acrobat Reader para otros idiomas que no sean los indicados en el CD-ROM, descargue la versión apropiada de Internet.

#### **Acceso a los manuales PDF**

#### **Para Windows:**

- 1 Inserte el CD-ROM en la unidad de CD-ROM.
- 2 Haga dos veces clic en el icono "My Computer".
- 3 Haga dos veces clic en el icono "CD-ROM".
- 4 Haga dos veces clic en la carpeta "manuals".
- 5 Haga dos veces clic en la carpeta "xg-nv51xe".
- 6 Haga dos veces clic en el idioma (nombre de la carpeta) que usted quiera ver.
- 7 Haga dos veces clic en el archivo pdf "nv51" para tener acceso a los manuales del proyector. Haga dos veces clic en el archivo pdf "saps" para tener acceso al manual del software de presentaciones avanzadas de Sharp.
- 8 Haga dos veces clic en el archivo pdf.

#### **Para Macintosh:**

- 1 Inserte el CD-ROM en la unidad de CD-ROM.<br>2 Haga dos veces clic en el icono "CD-ROM".
- 2 Haga dos veces clic en el icono "CD-ROM".
- Haga dos veces clic en la carpeta "manuals".
- 4 Haga dos veces clic en la carpeta "xg-nv51xe".
- 5 Haga dos veces clic en el idioma (nombre de la carpeta) que usted quiera ver.
- 6 Haga dos veces clic en el archivo pdf "nv51" para tener acceso a los manuales del proyector. Haga dos veces clic en el archivo pdf "saps" para tener acceso al manual del software de presentaciones avanzadas de Sharp.
- 7 Haga dos veces clic en el archivo pdf.
- $NOTA$ • Si el archivo pdf no puede abrirse haciendo dos veces clic en el ratón, inicie primero Acrobat Reader y luego especifique el archivo deseado utilizando el menú "File", "Open".
- Consulte el archivo "readme.txt" del CD-ROM para obtener la información importante del CD-ROM que no se incluye en este manual de manejo.

- **Para Macintosh:** 1 Inserte el CD-ROM en la unidad de CD-ROM.
	- $\widehat{2}$  Haga dos veces clic en el icono "CD-ROM".<br> $\widehat{3}$  Haga dos veces clic en la carpeta "manuals
	- Haga dos veces clic en la carpeta "manuals".
	- $\overline{4}$ ) Haga dos veces clic en la carpeta "acrobat".<br>5 Haga dos veces clic en la carpeta "mac".
	- Haga dos veces clic en la carpeta "mac".
	- 6 Haga dos veces clic en el programa de instalación deseado y siga las instrucciones de la pantalla.

## <span id="page-9-0"></span>**Accesorios suministrados**

**Información importante**

N

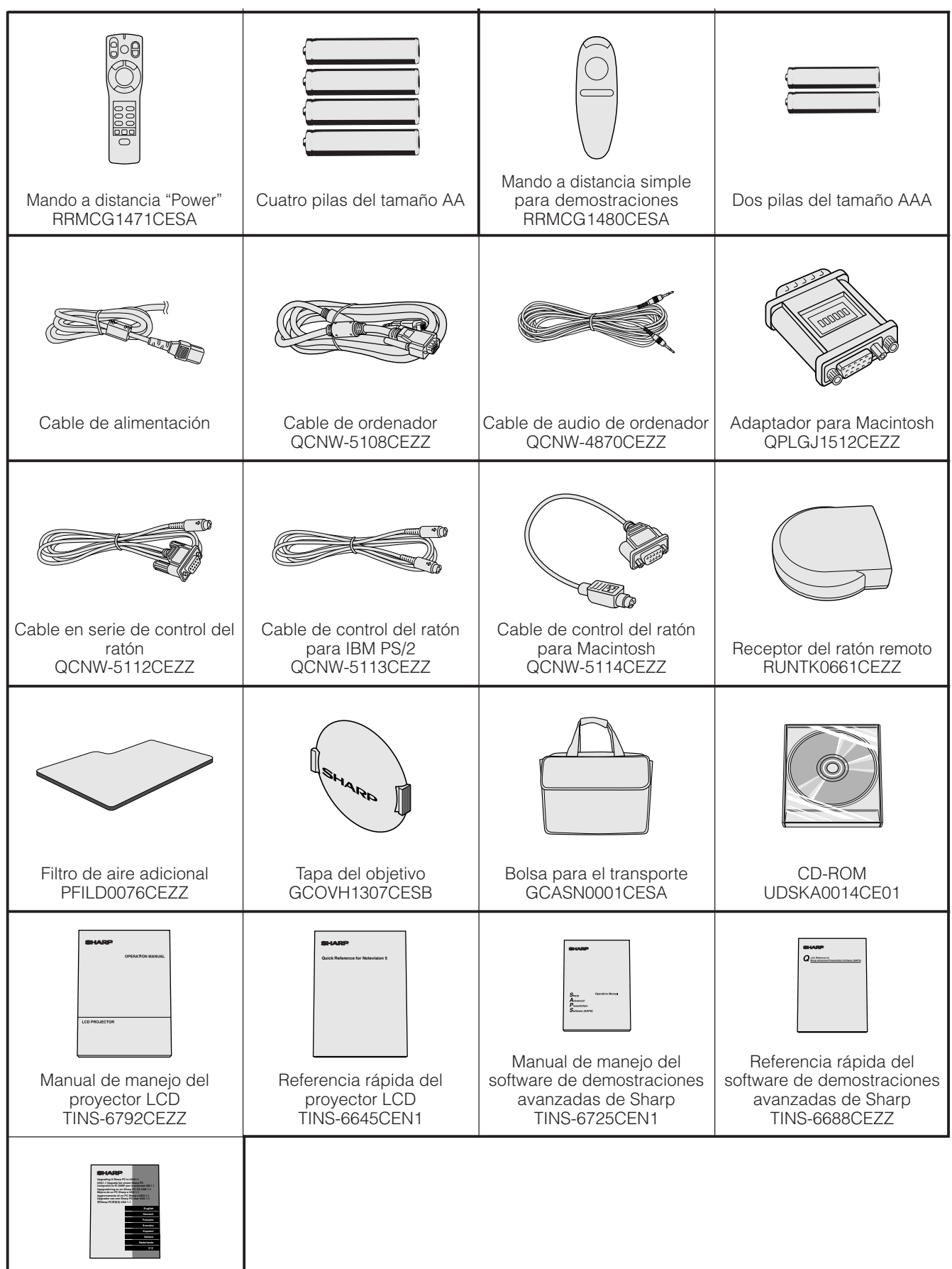

Hoja de instrucciones para la instalación del controlador IrDA TCAUZ3045CEZZ

### <span id="page-10-0"></span>**Nomenclatura**

#### **Proyector**

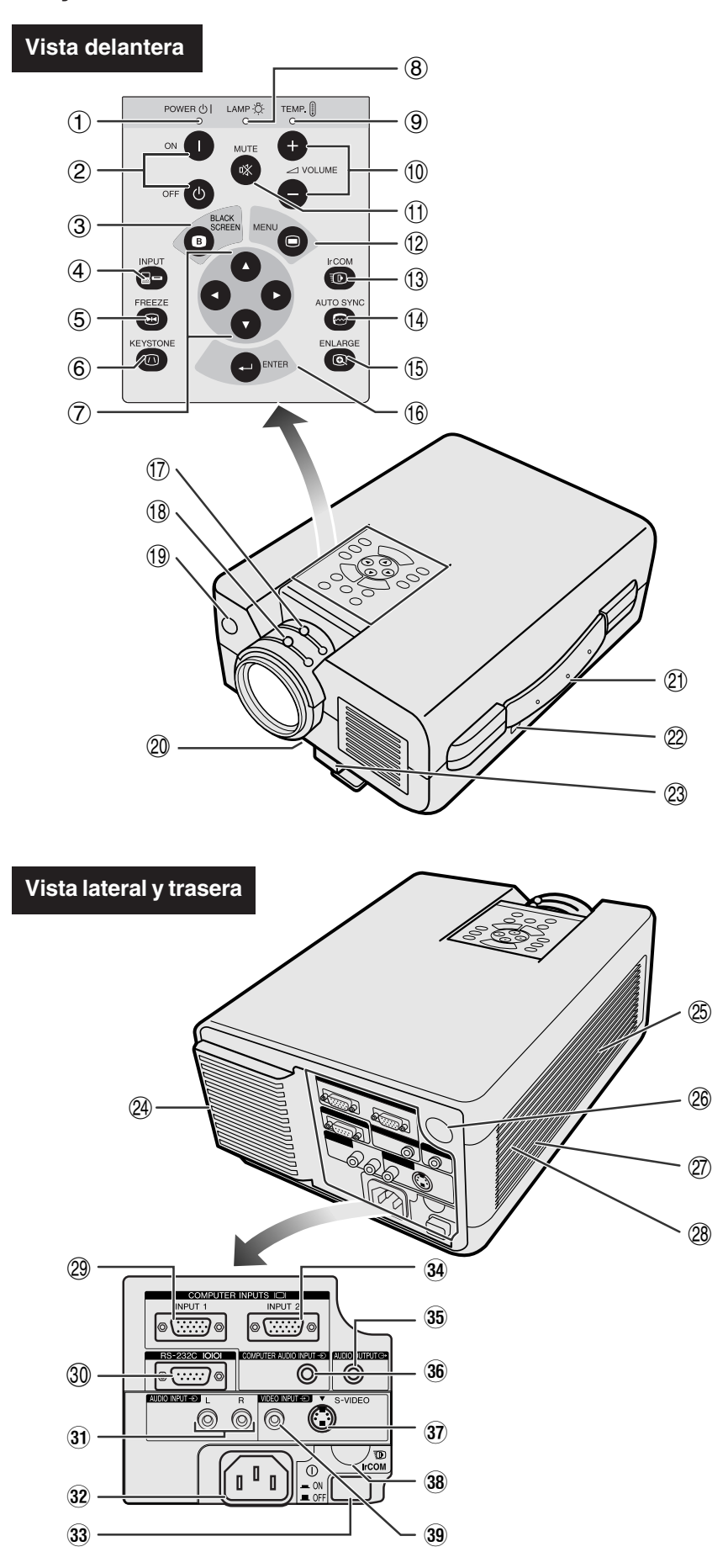

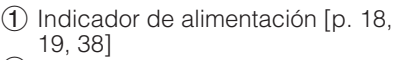

- 2 Botones de la alimentaci ó n (ON/OFF) [p. 18, 19, 38]
- 3 Bot ón de pantalla negra (BLACK SCREEN) [p. 30]
- 4 Bot ón de entrada (INPUT ) [p. 19, 22, 26, 29]
- 5 Bot ón de imagen congelada (FREEZE) [p. 33]
- 6 Bot ón de distorsi ón trapecial (KEYSTONE) [p. 14]
- $\Diamond$  Botones de ajuste (∧/▼/◀/▶) [p. 14, 20, 21, 23 –36]
- 8 Indicador de cambio de la lámpara [p. 18, 19, 38]
- 9 Indicador de aviso de la temperatura [p. 4, 38]
- 0 Botones del volumen
- (VOLUME +/-) [p. 19]
- q Bot ón de silenciamiento (MUTE) [p. 19]
- 12 Botón del menú (MENU) [p. 20, 23 –28, 30 –34, 36]
- 13 Botón de comunicación por infrarrojos (IrCOM) [p. 22]
- 14 Botón de sincronización automática (AUTO SYNC) [p. 26, 27]
- (15) Botón de ampliación (ENLARGE) [p. 29]
- 16 Botón de introducción (ENTER) [p. 14, 20, 23-36]
- 17) Mando del zoom [p. 18]
- 18 Mando de enfoque [p. 18]
- 19 Sensor del mando a distancia [p. 10]
- p Filtro de aire [p. 37]/ventilador de enfriamiento (rejilla de entrada de aire)
- 21) Asa para el transporte [p. 40]<br>22) Conector estándar de segurio
- Conector estándar de seguridad Kensington [p. 39]
- 23 Liberación de pata [p. 14]
- $\widetilde{Q4}$  Ventilador de enfriamiento (salida de escape)
- 25) Altavoz
- $\widetilde{\mathcal{Q}}$  Sensor del mando a distancia [p. 10]
- $(27)$  Ventilador de enfriamiento (rejilla de entrada de aire)
- 28 Filtro de aire [p. 37]<br>29 Terminal de entrada
- Terminal de entrada de ordenador 1 (HD-15) [p. 15, 16, 41]
- ; Terminal RS-232C (D-sub de 9 clavijas) [p. 15, 17, 41, 42]
- 31) Terminales de entrada de audio: RCA [p. 17]<br>Toma de CA
- 
- 32 Toma de CA<br>33 Interruptor de la alimentación principal (MAIN POWER) [p. 18, 37, 39]
- 34 Terminal de entrada de ordenador 2 (HD-15) [p. 15, 16, 41]
- 35 Terminal de salida de audio (minitoma est éreo de 3,5 mm) [p. 17]
- 36 Terminal de entrada de audio de ordenador (minitoma est éreo de 3,5 mm) [p. 15]
- 37) Terminal de entrada de S-Video: mini DIN de 4 clavijas [p. 17]
- 38 Sensor de comunicación por infrarrojos (IrCOM) [p. 22]
- 39 Terminal de entrada de vídeo: RCA [p. 17]

 $\mathscr{A}$ 

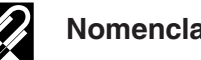

#### **Nomenclatura**

#### **Mando a distancia "Power"**

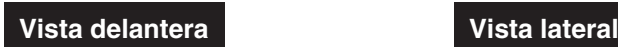

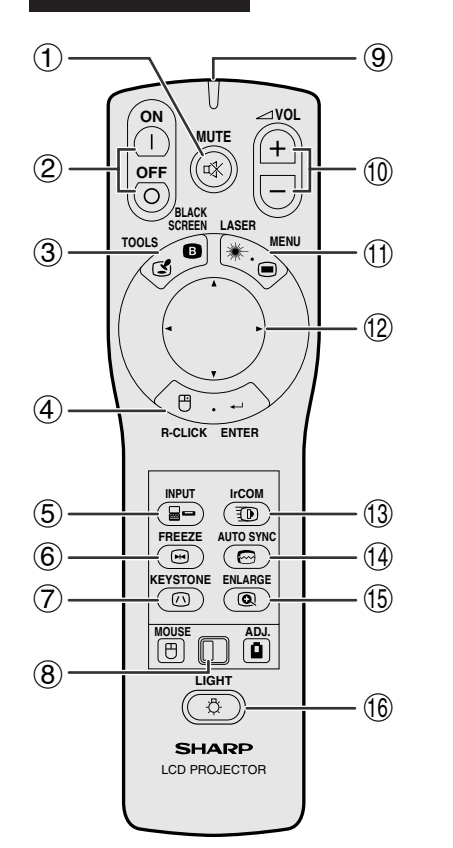

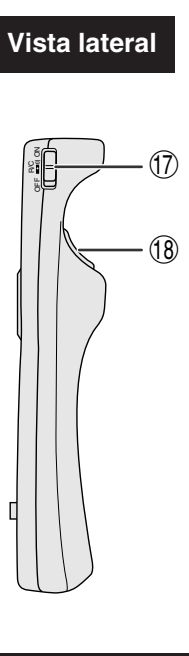

#### **Vista superior**

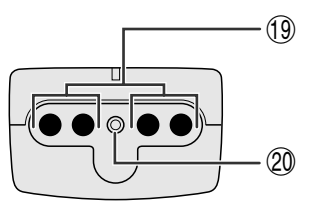

#### **Mando a distancia simple para demostraciones**

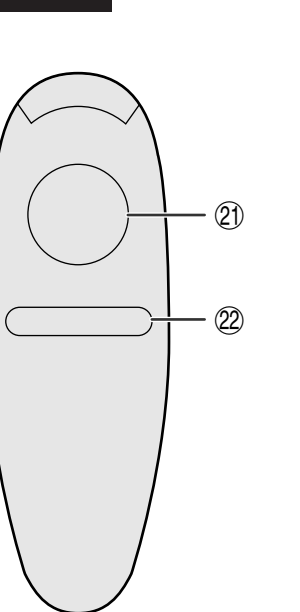

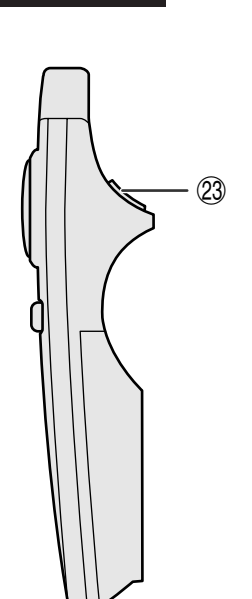

- 1 Botón de silenciamiento (MUTE) [p. 19]
- 2 Botones de la alimentación (ON/OFF) [p. 18, 19]
- 3 Botón de pantalla negra/herramientas (BLACK SCREEN/TOOLS) [p. 30, 35]
- 4 Botón de clic derecho/introducción (R-CLICK/ENTER) [p. 11, 14, 20, 23–36]
- 5 Botón de entrada (INPUT) [p. 19, 22, 26, 29]
- 6 Botón de imagen congelada (FREEZE) [p. 33]
- 7 Botón de distorsión trapecial (KEYSTONE) [p. 14]
- 8 Interruptor de ratón/ajuste (MOUSE/ADJ.) [p. 11, 14, 20, 22–36]
- 9 Indicador de transmisión
- $(10)$  Botones del volumen (VOL+/-) [p. 19]
- q Botón del puntero de láser/menú (LASER/MENU) [p. 11, 20, 23–28, 30–34, 36]
- w Botones de ratón/ajuste (∂/ƒ/ß/©) [p. 14, 20, 21, 23–36]
- (13) Botón de comunicación por infrarrojos (IrCOM) [p. 22]
- 14 Botón de sincronización automática (AUTO SYNC) [p. 26, 27]
- (15) Botón de ampliación (ENLARGE) [p. 29]
- $(16)$  Botón de iluminación de fondo (LIGHT) [p. 11]
- $(1)$  Interruptor de la alimentación principal [p. 11]
- i Botón de clic izquierdo (atrás) (L-CLICK/ BACK) [p. 11, 14, 20, 35]
- o Transmisor de la señal de mando a distancia
- p Ventanilla de puntero láser [p. 4]
- 21) Botón del ratón (MOUSE) [p. 11]
- 22 Botón de clic derecho (R-CLICK) [p. 11]
- **dista delantera vista lateral Vista lateral Vista lateral Vista lateral Vista lateral Vista lateral Vista lateral Vista lateral Vista lateral Vista lateral Vista lateral Vista lateral Vista later**

 $\mathbb{Z}$ 

<span id="page-12-0"></span>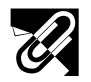

#### **Inserción de las pilas**

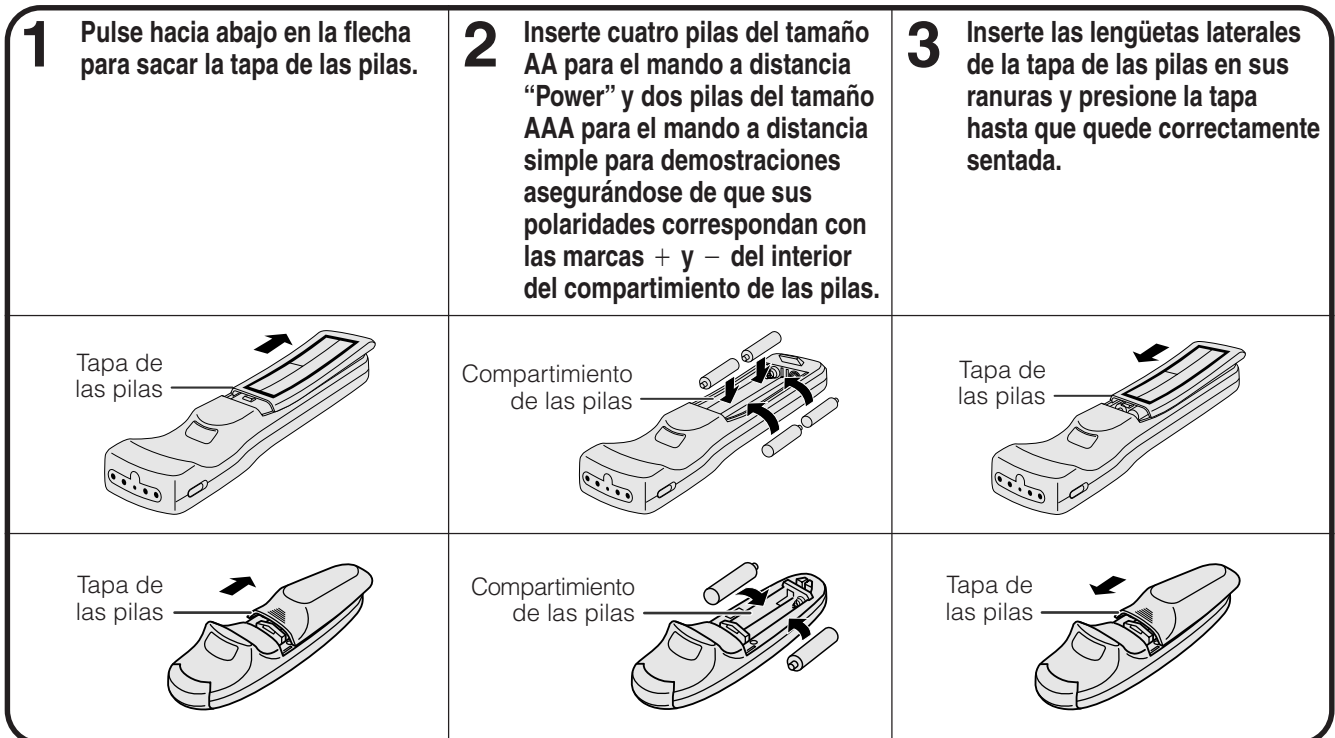

### **Posición del mando a distancia/receptor del ratón**

- El mando a distancia "Power" puede emplearse para controlar el proyector en los márgenes de abajo.
- El receptor del ratón remoto puede emplearse con el mando a distancia "Power" o el mando a distancia simple para demostraciones en los márgenes de abajo para controlar las funciones del ratón de un ordenador conectado. (Vea la página 15 para encontrar más detalles al respecto.)

#### $NOTA$

• La señal procedente del mando a distancia puede reflejarse en una pantalla para facilitar la operación. Sin embargo, la distancia efectiva de la señal podrá cambiar según el material de la pantalla.

#### **Control del proyector**

#### **Utilización del [ratón inalámbrico](#page-52-0)**

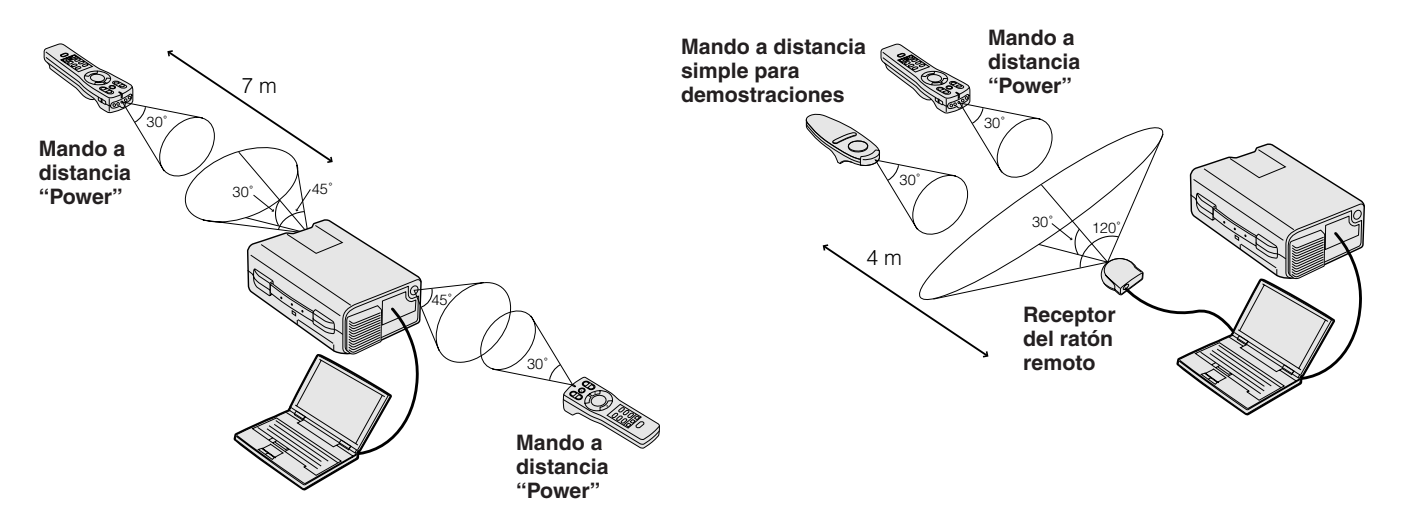

 $\mathscr{A}$ 

<span id="page-13-0"></span>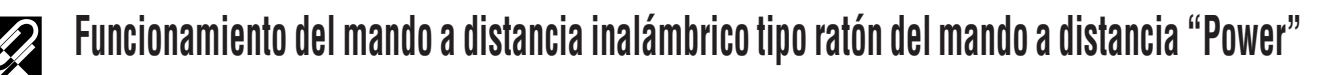

**Cuando se utilizan los controles del proyector**

> $\tilde{\cap}$ **MUTE**

 $|\theta|$ 

**OFF**

**TOOLS**

**R-CLICK ENTER INPUT IrCOM**

**MENU LASER BLACK SCREEN**

 $\circled{4}$ 

**VOL**

⊕

**MOUSE ADJ. LIGHT** LCD PROJECTOR

SHARP

**FREEZE AUTO SYNC KEYSTONE ENLARGE**

**Cuando se utilice el ratón inalámbrico o el puntero**

**láser**

 $\mathbf{a}$ 

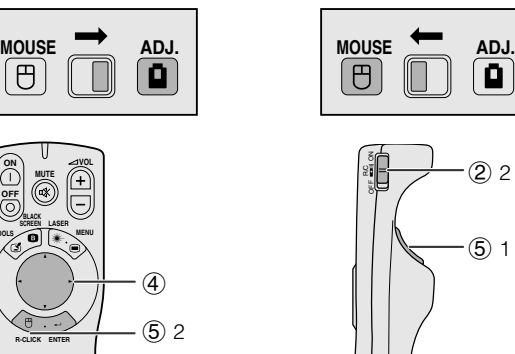

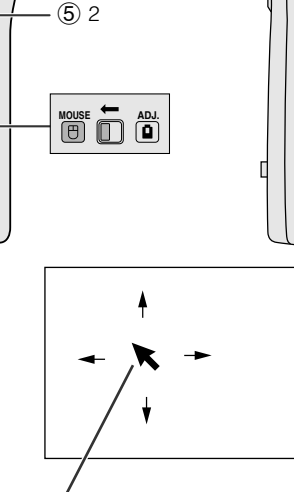

Cursor del ratón

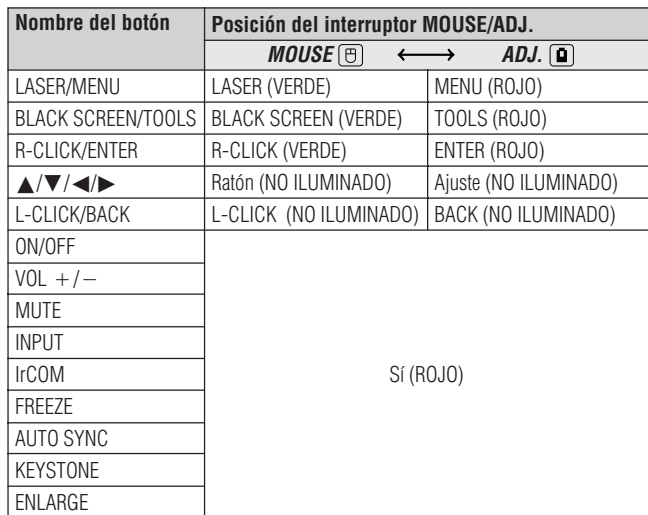

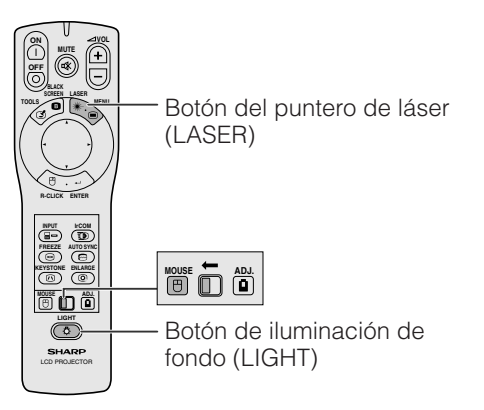

El mando a distancia "Power" tiene las siguientes tres funciones:

- Hace funcionar los controles del proyector.
- Hace funcionar el ratón inalámbrico.
- Permite utilizar el puntero láser.

Deslice el interruptor **MOUSE/ADJ.** a la posición MOUSE o ADJ. para utilizar la función.

#### 1 **Conectar el proyector a un ordenador**

Vea las páginas 15 y 16 para encontrar los detalles.

#### 2 **Operación del ratón inalámbrico**

- 1. Después de conectar el proyector y el ordenador, conecte siempre la alimentación del proyector antes de conectar el ordenador.
- 2. Deslice el interruptor de la alimentación principal del mando a distancia "Power" a la posición ON.

#### 3 **Selección del modo de funcionamiento**

Para utilizar el mando a distancia "Power" como ratón inalámbrico, deslice el interruptor **MOUSE/ADJ.** a la posición MOUSE.

#### $NOTA$

- Cuando emplee el mando a distancia "Power" para operar el proyector, deslice el interruptor **MOUSE/ADJ.** a la posición ADJ.
- El ratón inalámbrico o la función RS-232C pueden dejar de operar si el terminal del ordenador no está correctamente configurado. Consulte el manual de manejo del ordenador para ver los detalles sobre la configuración/instalación del controlador del ratón correcto.

#### 4 **Movimiento del cursor del ratón**

Pulse △/▼/◀/▶ del mando a distancia "Power" para mover el cursor del ratón en la pantalla.

#### $NOTA$

• El mando a distancia suministrado simple para demostraciones puede utilizarse para operación inalámbrica del ratón.

#### 5 **Utilización de los botones ratón para sistemas de ratón de dos botones**

El ratón inalámbrico fue diseñado para utilizar como ratón estándar de dos botones (ratón de escritorio).

- 1. Utilice **L-CLICK** en la parte trasera del mando a distancia "Power" como control de "pulsación izquierda" de un ratón de escritorio estándar.
- 2. Utilice **R-CLICK** en el lado delantero del mando a distancia "Power" como "pulsación derecha" de un ratón de escritorio estándar.

#### $NOTA$

• Para sistemas de un botón, emplee el botón **L-CLICK** o **R-CLICK**.

#### **Empleo del puntero láser**

Deslice el interruptor **MOUSE/ADJ.** a la posición MOUSE, y luego pulse **LASER** (\*) para activar el puntero láser. Cuando se suelta el botón, la luz se apaga automáticamente.

#### $NOTA$

• Por razones de seguridad, el puntero láser se apaga automáticamente después de 1 minuto de utilización continua. Para encenderlo de nuevo, pulse otra vez **LASER** (  $\text{*}$ ).

#### **Utilización del mando a distancia "Power" en una sala oscura**

El mando a distancia "Power" tiene una función de reserva. Cuando se pulsa **LIGHT** se encienden los botones del mando a distancia "Power". La luz verde se refiere al funcionamiento del ratón y la luz roja a los ajustes del proyector.

#### $NOTA$

• Si se deja conectado el interruptor de la alimentación principal del mando a distancia "Power" durante más de 10 minutos sin realizar ninguna operación, la alimentación se desconectará automáticamente. Para volver a conectar la alimentación, pulse cualquier botón del mando a distancia durante más de un segundo.

 $\mathbb{Z}$ 

<span id="page-14-0"></span>**Instale el proyector en posición perpendicular a la pantalla con las patas planas para obtener una imagen óptima. Mueva el proyector hacia adelante o atrás si los bordes de la imagen están distorsionados.**

#### $NOTA$

- El objetivo del proyector debe centrarse en la mitad de la pantalla. Si el centro del objetivo no está perpendicular con la pantalla, la imagen se distorsionará, dificultando la visión.
- Sitúe la pantalla de modo que no le dé la luz directa del sol ni la de la sala. La luz que dé directamente a la pantalla atenúa los colores, dificultando la visión. Cierre las ventanas y atenúe la iluminación cuando ponga la pantalla en una sala soleada o muy iluminada.
- Con este proyector no se puede utilizar una pantalla de polarización.

#### **Instalación estándar (proyección de adelante)**

Instale el proyector a la distancia especificada de la pantalla según el tamaño de imagen deseada (vea la tabla de abajo).

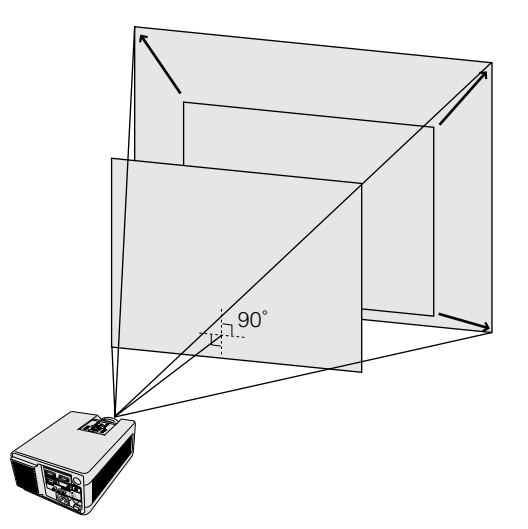

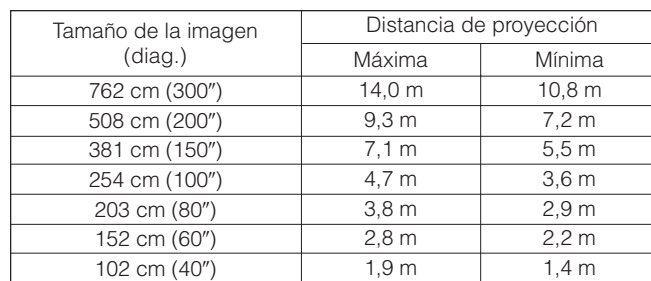

#### **Ajuste de imagen de espejo**

#### **Proyección de trasera**

- Instale una pantalla traslúcida entre el proyector y la audiencia.
- Utilice el sistema de menús del proyector para hacer una reversión de la imagen proyectada. (Vea la página 34 para el uso de esta función.)

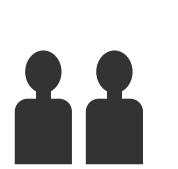

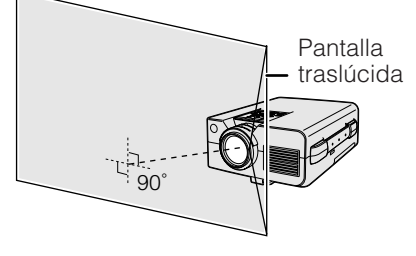

#### **Proyección con un espejo**

- Instale un espejo (de tipo plano normal) delante del objetivo.
- Utilice el sistema de menús del proyector para hacer una reversión de la imagen proyectada. (Vea la página 34 para el uso de esta función.)
- La imagen reflejada en el espejo se proyecta a la pantalla.

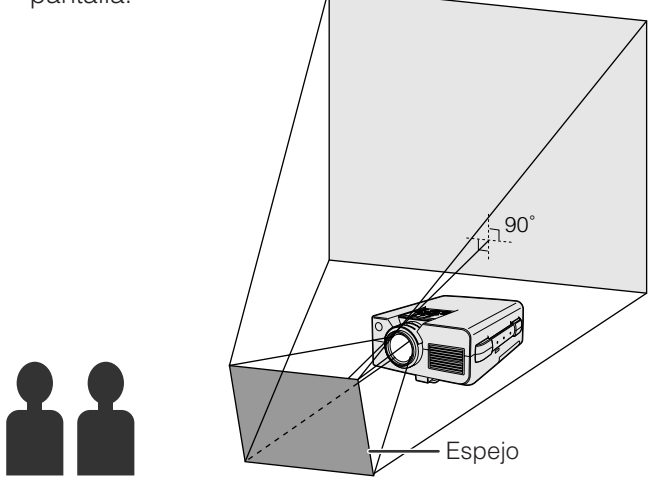

#### **A** PRECAUCION

• Cuando emplee un espejo, asegúrese de colocar con cuidado el proyector y el espejo de modo que la luz no deslumbre los ojos de la audiencia.

<span id="page-15-0"></span>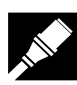

#### **Ajuste de montaje en el techo**

- Utilice la ménsula de montaje en el techo para hacer esta instalación.
- Antes de montar el proyector, póngase en contacto con su concesionario de proyectores LCD autorizado por Sharp o con el centro de servicio más cercano para obtener el soporte de montaje en el techo (vendido por separado). (Soporte de montaje en el techo AN-NV4T, tubo de extensión AN-TK201/AN-TK202 para el AN-NV4T.)
- Cuando el proyector está en la posición invertida, emplee el borde superior de la pantalla como línea de base.
- Utilice el sistema de menús del proyector para seleccionar el modo de proyección apropiado. (Vea la página 34 para el uso de esta función.)

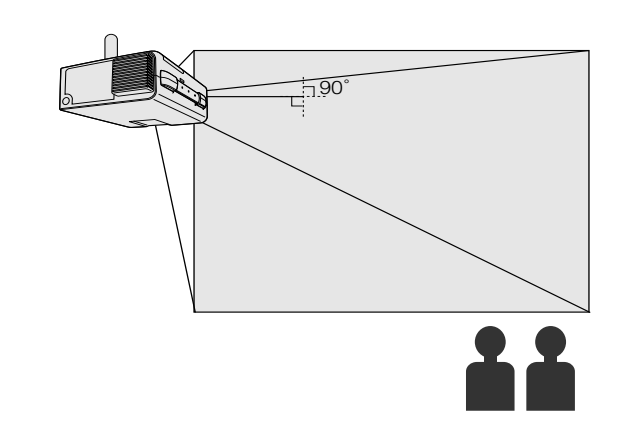

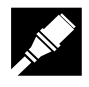

### **Ajuste de la altura de la imagen**

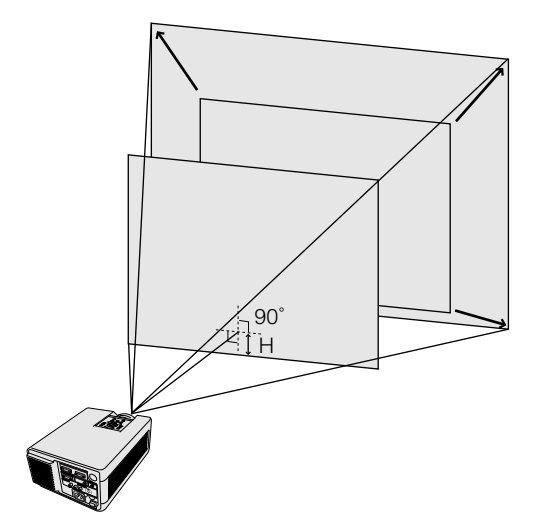

#### **Altura de la imagen**

Vea la tabla de abajo para las distancias exactas del centro del objetivo al borde inferior de la imagen.

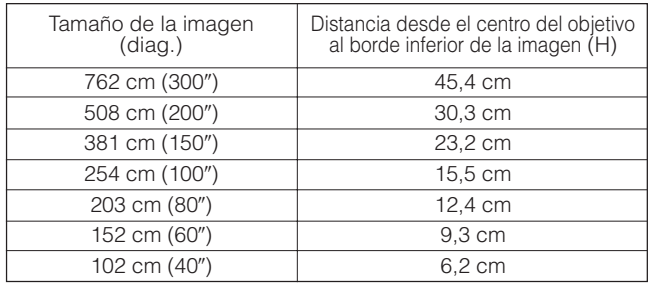

 $\mathbf{\Omega}$ 

<span id="page-16-0"></span>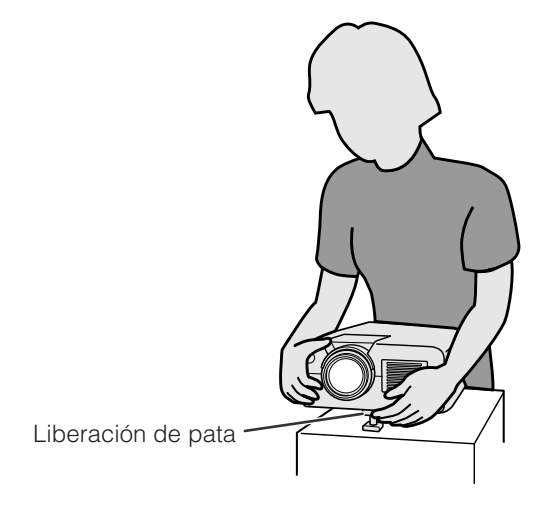

**Proyector** OFF ON **ON VOL** R/C **MUTE OFF LASER BLACK SCREEN TOOLS MENU**  $\circled6$ 2 Õ  $\blacksquare$  $\circled{3}$ ,  $\circled{4}$ **R-CLICK ENTER**  $\overline{a}$ **INPUT IrCOM**  $\overline{C}$  $(1)$ ,  $(5)$ **KEYSTONE ENLARGE MOUSE ADJ.**

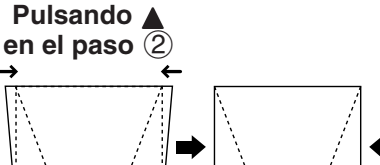

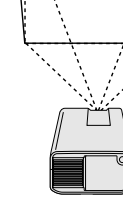

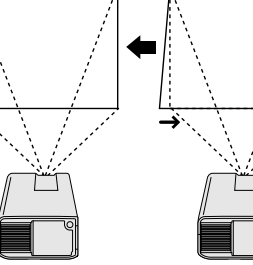

g

#### **Visualización en pantlla**

#### **3** Patrón de prueba (4)

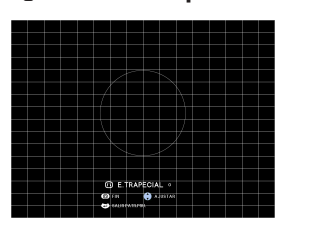

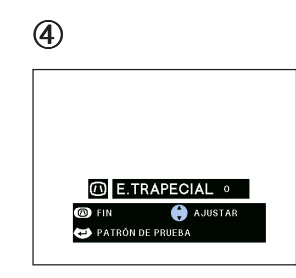

**Pulsando** ƒ **en el paso** 2

#### **Utilización de la pata de ajuste**

#### **Se puede ajustar la altura de la imagen levantando el proyector con la liberación de pata.**

- 1 Pulse el dispositivo de liberación del ajustador y eleve el proyector al ángulo deseado.
- 2 Quite su mano del dispositivo de liberación del ajustador. Una vez la liberación de la pata del ajustador esté bloqueda en posición, deje sujetar el proyector.

#### **Para poner el proyector en su posición original**

Mientras sujeta el proyector, pulse el dispositivo de liberación del ajustador y baje lentamente el proyector a su posición original.

#### $NOTA$

- El proyector se puede ajustar a hasta aproximadamente 5° de la posición estándar.
- Cuando se hace un ajuste, la imagen puede quedar distorsionada (distorsión trapecial) según las posiciones relativas del proyector y de la pantalla.

#### **A** PRECAUCION

- No pulse el dispositivo de liberación del ajustador cuando la pata del ajustador esté extendida sin sostener firmemente el proyector.
- No tome el objetivo cuando eleve o baje el proyector.
- Cuando baje el proyector, tenga cuidado de no pillarse los dedos en la parte entre la pata del ajustador y el proyector.

#### **[Corrección digital de distorsión](#page-52-0) [trapecial](#page-52-0)**

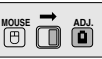

#### **Cuando se distorsiona la imagen debido al ángulo de la proyección, la función de corrección digital de distorsión trapecial permite hacer la corrección.**

(Para utilizar con el mando a distancia "Power", deslice el interruptor **MOUSE/ADJ.** a la posición ADJ.)

- 1 Pulse **KEYSTONE**.
- 2 Pulse ∂ para comprimir la parte superior de la imagen.

Pulse ▼ para comprimir la parte inferior de la imagen.

- 3 Pulse **ENTER** para visualizar un patrón de prueba.<br>4 Pulse **ENTER** otra vez para borrar el patrón de
- 4 Pulse **ENTER** otra vez para borrar el patrón de prueba.
- 5 Para salir, pulse **KEYSTONE**.
- 6 Para reponer, pulse **L-CLICK**.

#### $NOTA$

• Las líneas o los bordes rectos de la imagen visualizada pueden aparecer borrosas.

<span id="page-17-0"></span>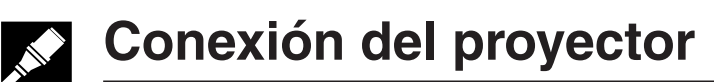

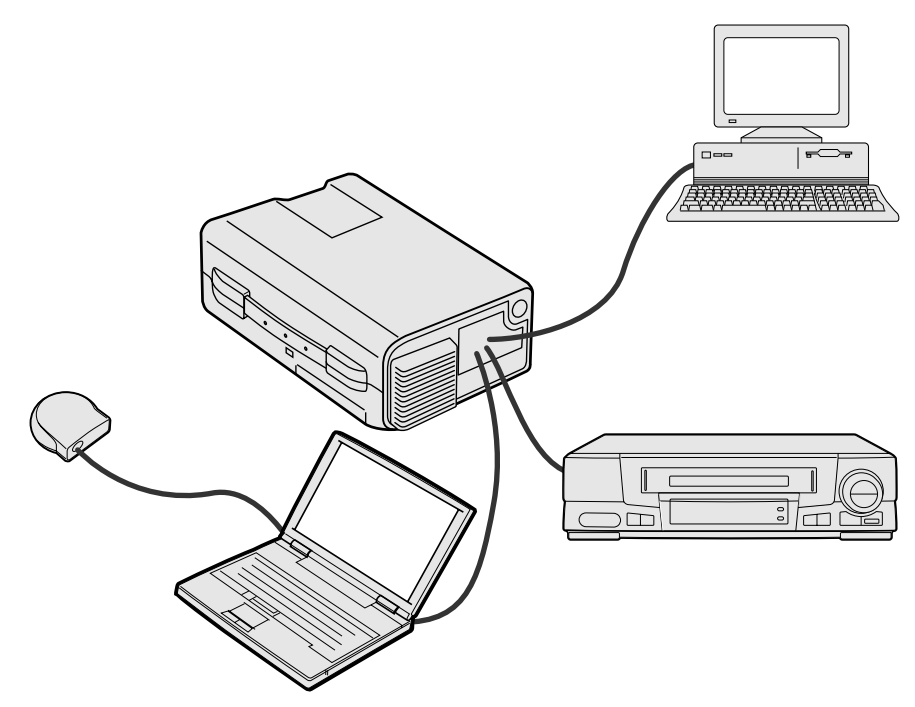

#### **Conexión del proyector a un ordenador**

Podrá conectar el proyector a un ordenador para proyectar imágenes de ordenador a todo color. Vea la página siquiente para encontrar los detalles sobre las conexiones.

#### **A PRECAUCION**

• Antes de la conexión, asegúrese de haber desconectado la alimentación del proyector y del ordenador. Después de realizar todas las conexiones, conecte primero la alimentación del proyector. La alimentación del ordenador siempre deberá conectarse en último lugar.

#### $NOTA$

- Lea con atención el manual de manejo del ordenador.
- Consulte la página 43 "Señales de entrada (temporización recomendada)" para ver la lista de señal de ordenador que pueden conectarse al proyector. El empleo con ordenador que no se mencionan en la lista puede producir que algunas funciones no operen.

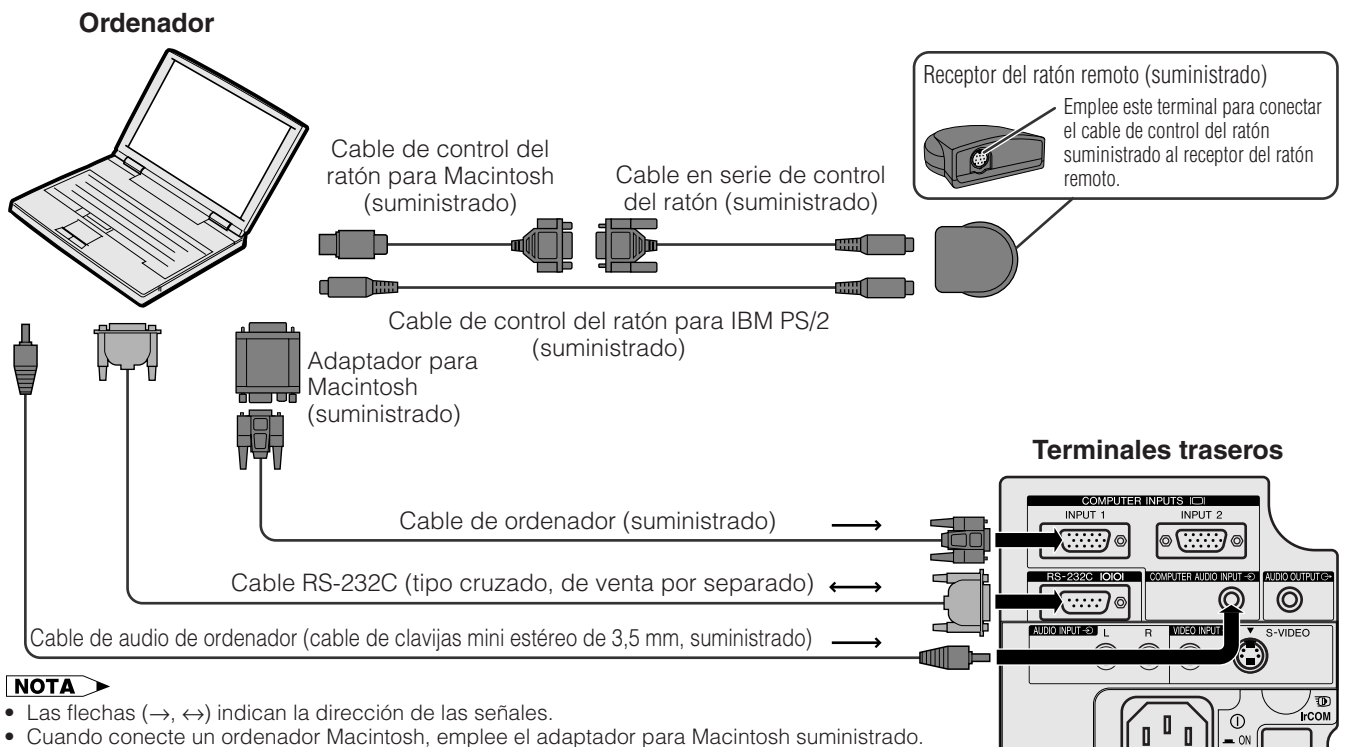

• Las flechas (→, ↔) indican la dirección de las señales.

• Cuando conecte un ordenador Macintosh, emplee el adaptador para Macintosh suministrado.

<span id="page-18-0"></span>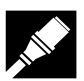

Podrá conectar el proyector a un ordenador para proyectar imágenes de ordenador a todo color.

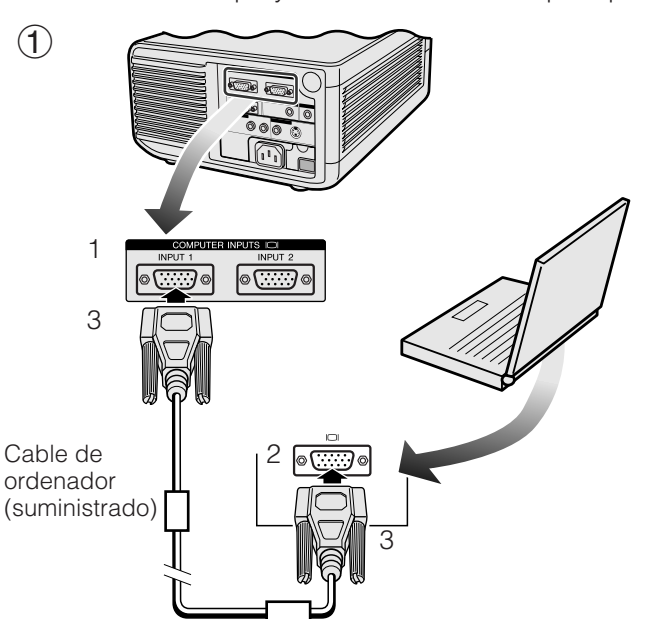

 $(2)$ 

1

Adaptador para Macintosh (suministrado)

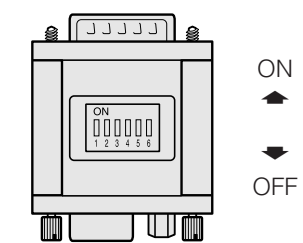

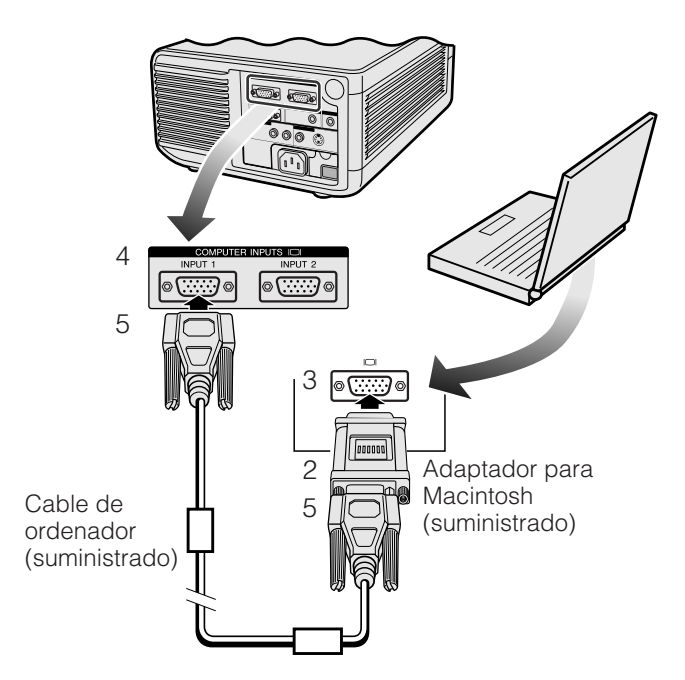

#### 1 **Conexión de un ordenador IBM-PC**

- 1. Enchufe un extremo del cable de ordenador suministrado en el terminal COMPUTER INPUT del proyector.
- 2. Enchufe el otro extremo al terminal de salida de monitor RGB del ordenador.
- 3. Fije las clavijas apretando los tornillos con la mano.

#### 2 **Conexión de un ordenador Macintosh**

- 1. Ajuste los interruptores adecuados del adaptador para Macintosh suministrado a la resolución que desee. A continuación se dan algunos ejemplos:
	- Para la resolución de 640  $\times$  480, ajuste los interruptores 1 y 2 a "ON" y los interruptores 3, 4, 5, y 6 a "OFF".
	- Para la resolución de 832  $\times$  624, ajuste los interruptores 2 y 4 a "ON" y los interruptores 1, 3, 5, y 6 a "OFF".
	- Para la resolución de 1.024  $\times$  768, ajuste los interruptores 2 y 3 a "ON" y los interruptores 1, 4, 5 y 6 a "OFF".
- 2. Conecte el adaptador para Macintosh suministrado al cable de ordenador suministrado.
- 3. Enchufe el otro extremo al terminal de salida de monitor RGB de su ordenador Macintosh.
- 4. Enchufe el otro extremo del cable de ordenador suministrado al terminal COMPUTER INPUT del proyector.
- 5. Fije las clavijas apretando los tornillos con la mano.

#### $NOTA$

- Una vez se ha conectado el adaptador a un ordenador y se conecta la alimentación del ordenador, el modo de visualización no podrá cambiarse aunque se repongan los interruptores del adaptador.
- El adaptador para Macintosh suministrado sólo se utiliza para salida H-SYNC y V-SYNC. Cuando conecte un ordenador Macintosh que sólo tiene salida C-SYNC, emplee un adaptador de salida C-SYNC (de venta por separado).

#### 3 **Conexión a otros ordenadores compatibles**

Cuando conecte el proyector a un ordenador compatible que no sea uno de las series IBM-PC (VGA/ SVGA/XGA/SXGA/UXGA) o Macintosh (por ejemplo, ordenadores de estación), es posible que necesite un cable separado. Solicite más información a su concesionario.

#### $NOTA$

• La conexión de ordenadores que no son los recomendados, puede producir daños en el proyector, en el ordenador, o en ambos.

#### 4 **Conexión de la alimentación del proyector y ordenador**

Una vez hechas las conexiones, conecte primero la alimentación del proyector (vea la página 18) y después la de su ordenador.

<span id="page-19-0"></span>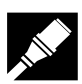

#### **Función "Plug and Play"**

Este proyector es compatible con normas VESA DDC 1 y DDC 2B. El proyector y el ordenador compatible con VESA DCC comunicarán sus requisitos de ajuste para poder realizar una configuración rápida y fácil.

#### $NOTA$

• La función "Plug and Play" compatible con DDC de este proyector opera sólo cuando se emplea junto con un ordenador compatible con VESA DDC.

#### **Empleo del receptor del ratón remoto y del terminal [RS-232C](#page-52-0)**

- El receptor del ratón remoto puede emplearse con el mando a distancia "Power" y mando a distancia simple para demostraciones para operar el ratón del ordenador. Enchufe el cable de control del ratón suministrado desde el receptor de ratón remoto al ordenador. (Vea la página 16.)
- Cuando se conecta el terminal RS-232C del proyector a un ordenador con cable RS-232C (tipo cruzado, de venta por separado), el ordenador podrá emplearse para controlar el proyector y comprobar el estado del proyector. Vea las páginas 41 y 42 para encontrar más detalles al respecto.

#### **A** PRECAUCION

• No conecte ni extraiga los cables de control de ratón ni cable RS-232C del o al ordenador mientras la alimentación esté conectada. Podría causar daños en el ordenador.

#### NOTA >

- Las funciones de ratón inalámbrico pueden operar ordenadores compatibles con sistemas de ratón IBM PS/2 (RS-232C) o Apple del tipo ADB.
- El ratón inalámbrico o la función RS-232C pueden dejar de funcionar si el terminal su ordenador no está correctamente configurado. Consulte el manual de operación del ordenador para ver los detalles sobre la configuración/instalación del controlador correcto de ratón.

#### **Conexión del proyector a un equipo de vídeo**

#### **Podrá conectar el proyector a una videograbadora, reproductor de discos láser o componentes de audio externos.**

#### **A** PRECAUCION

• Desconecte siempre la alimentación del proyector antes de conectar equipos de vídeo, con el fin de proteger el proyector y el equipo que se esté conectando.

#### $\sqrt{\text{NOTA}}$

• Empleando componentes de audio externos, podrá amplificar el sonido para conseguir un sonido más potente.

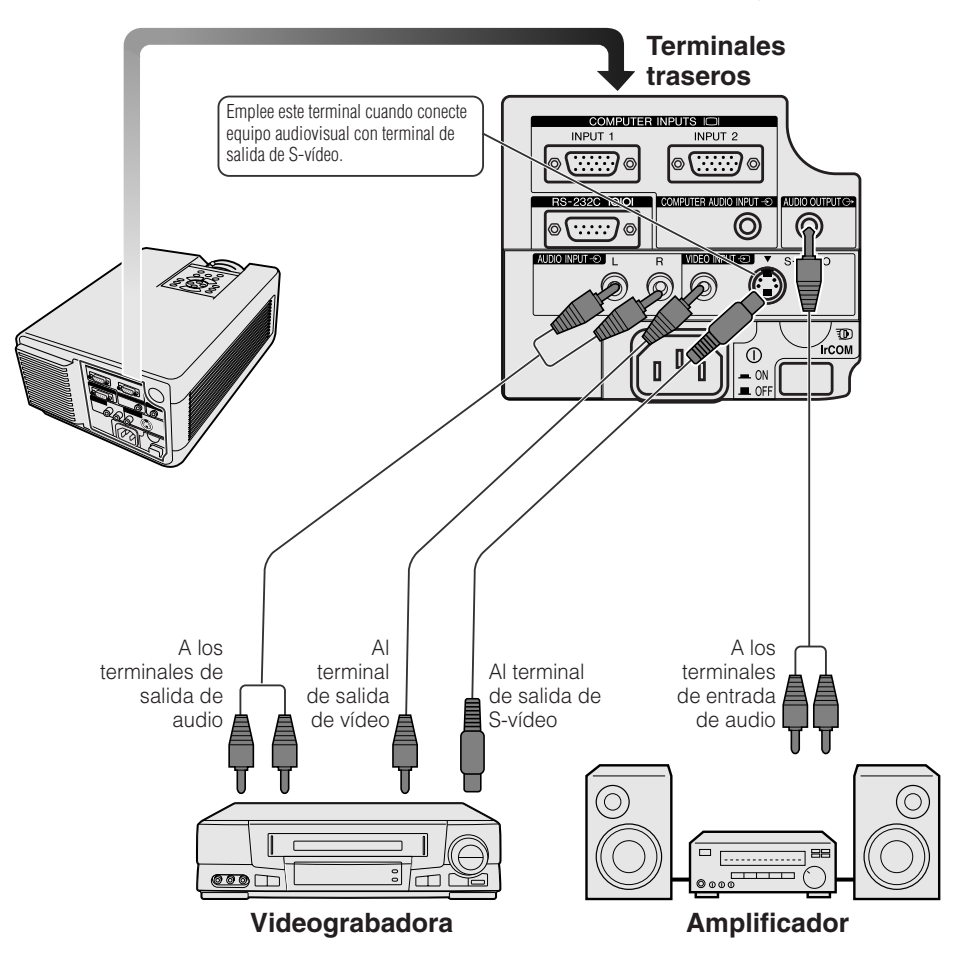

### <span id="page-20-0"></span>**Operaciones básicas**

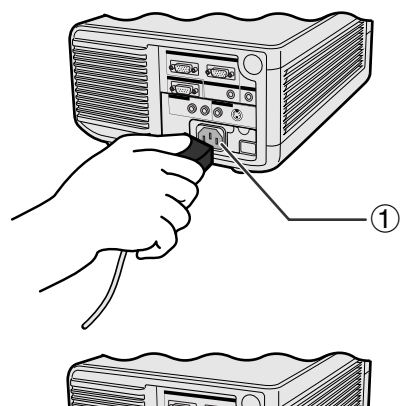

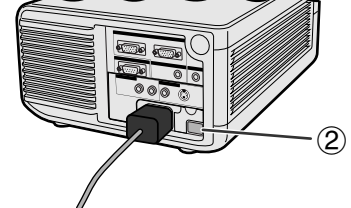

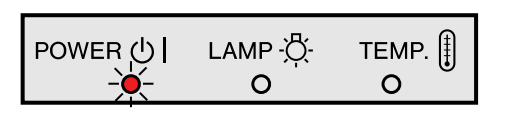

#### **Proyector**

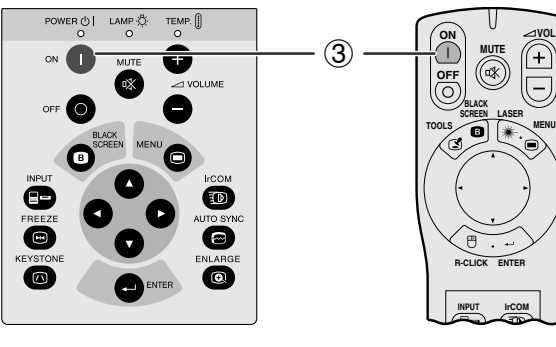

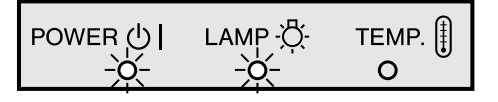

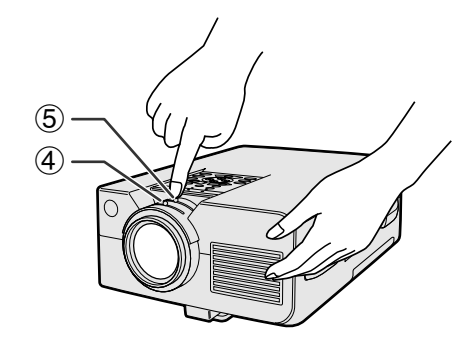

#### 1 **Conectar el cable de alimentación**

Enchufe el cable de alimentación a la toma de CA de la parte posterior del proyector.

#### 2 **Conectar la alimentación principal**

Pulse el interruptor **MAIN POWER** de la parte posterior del proyector. Se encenderá el indicador de alimentación en rojo y el proyector se establecerá en el modo de reserva.

#### $NOTA$

- Si la cubierta del filtro inferior no está bien instalada, parpadea el indicador de alimentación.
- Cuando la alimentación principal no está conectada, el mando a distancia "POWER" no podrá utilizarse para operar el proyector.

Cuando la alimentación principal está conectada, se enciende en rojo el indicador de alimentación.

#### 3 **Conexión de la alimentación de la lámpara**

Pulse **ON** en el proyector o en el mando a distancia "Power".

#### $NOTA$

- El indicador verde de cambio de la lámpara parpadeando indica que se está calentando la lámpara. Espere a que el indicador deje de parpadear antes de operar el proyector.
- Si se desconecta la alimentación y luego se vuelve a conectar inmediatamente, es posible que la lámpara tarde un poco en encenderse.
- Después de desembalar el proyector y de haberse conectado la alimentación por primera vez, es posible que se emita cierto olor por la salida de escape. Este olor desaparece pronto a medida que se utiliza.

Cuando la alimentación está conectada, se enciende el indicador de cambio de la lámpara para indicar el estado de la lámpara.

**Verde:** La lámpara está preparada. **Parpadeo en verde:** Calentamiento. **Rojo:** Cambie la lámpara.

#### 4 **Ajuste del enfoque**

Deslice el mando de enfoque hasta que la imagen se vea con claridad en la pantalla.

#### 5 **Ajuste del zoom**

Deslice el mando del zoom. La imagen podrá ajustarse al tamaño deseado dentro del margen del zoom.

 $\blacktriangleright$ 0

**Proyector**

<span id="page-21-0"></span>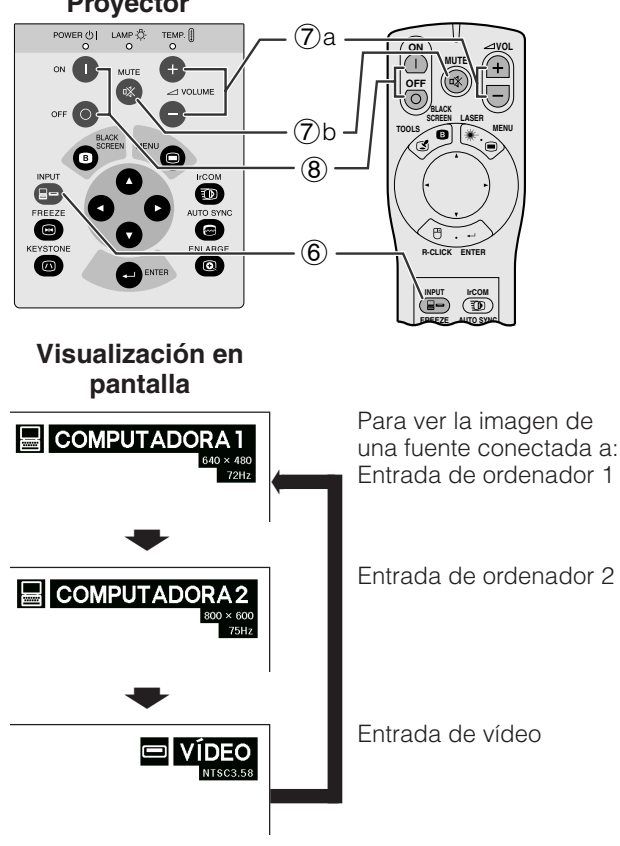

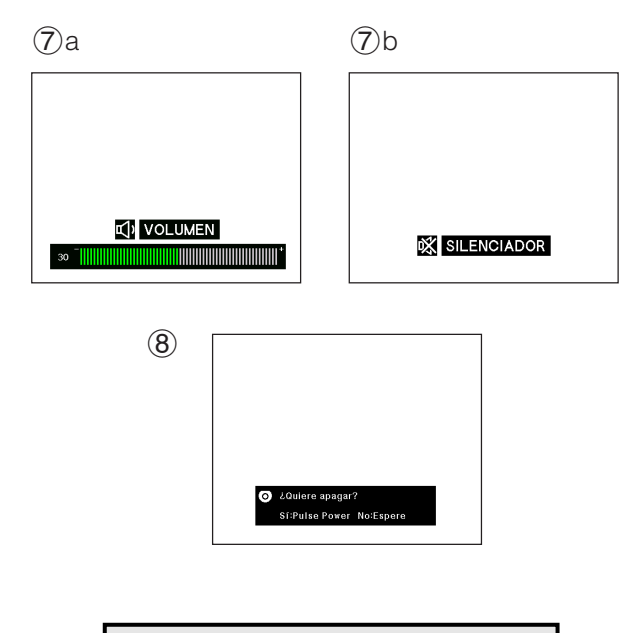

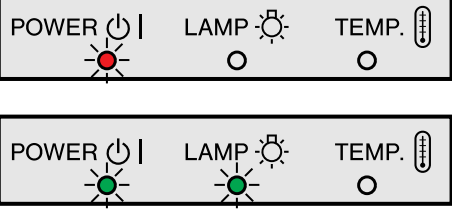

#### 6 **Selección y comprobación del modo de entrada**

Pulse **INPUT** del proyector o del mando a distancia "Power" para seleccionar el modo de entrada deseado. Pulse otra vez para cambiar el modo tal como se muestra a la izquierda.

#### $NOTA$

- Cuando no se reciba ninguna señal, se visualizará "Sin Señal". Cuando se reciba una señal para la que el proyector no esté ajustado, se visualizará "No Regist".
- El tamaño de imagen y la relación de tamaño son diferentes en los modos "COMPUTADORA", "PAL", "SECAM" y "NTSC".

#### 7 **Ajuste del volumen**

- a. Pulse **VOLUME** +/**VOLUME** del proyector o del mando a distancia "Power" para ajustar el volumen.
- b. Pulse **MUTE** del proyector o del mando a distancia "Power" para desactivar momentáneamente el sonido. Pulse **MUTE** otra vez para volver a activar el sonido.

#### 8 **Desconexión de la alimentación**

- 1. Pulse **OFF** del proyector o del mando a distancia "Power". Aparecerá la pantalla de la izquierda.
- 2. Pulse otra vez **OFF** mientras se visualiza esta pantalla.

#### $\sqrt{\text{NOTA}}$

• Si pulsa **OFF** por error y no desea desconectar la alimentación, espere hasta que desaparezca la visualización.

Cuando pulsa **OFF** dos veces, el indicador de alimentación se tornará rojo y el ventilador de enfriamiento funcionara durante 90 segundos. Entonces, el proyector se establecerá en el modo de reserva.

La alimentación puede conectarse de nuevo pulsando **ON** del proyector o del mando a distancia "Power". Cuando la alimentación está conectada, el indicador de alimentación y el indicador de cambio de la lámpara se encienden en verde.

#### $\sqrt{\text{NOTA}}$

• Si la cubierta del filtro inferior no está bien instalada, parpadea el indicador de alimentación.

Œ

### <span id="page-22-0"></span>**Utilización de las pantallas del menú [GUI](#page-52-0) (Interface de usuario gráfico)**  $\frac{1}{\sqrt{2}}\frac{1}{\sqrt{2}}$

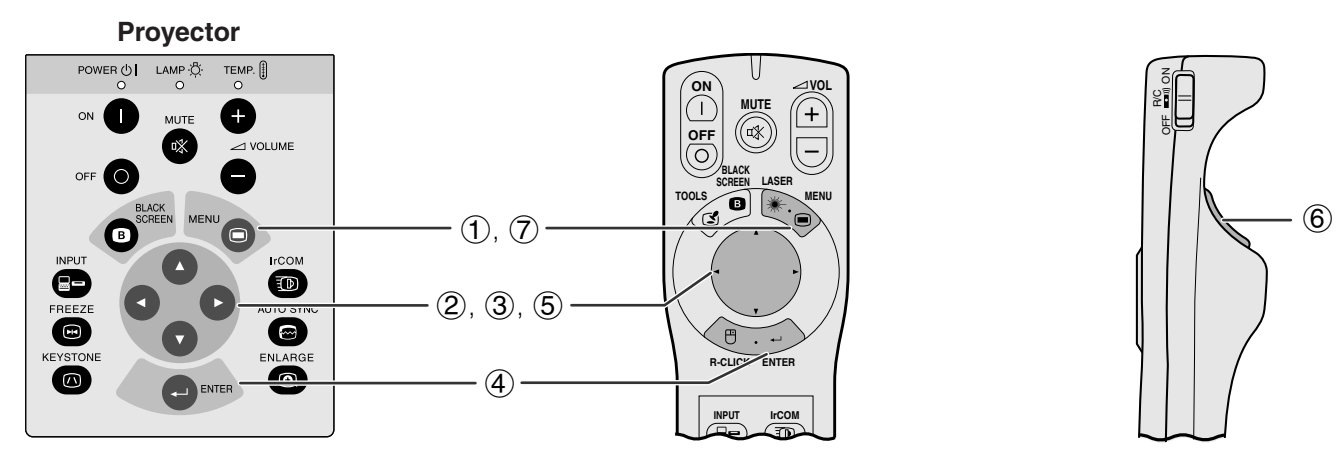

Este proyector tiene dos juegos de pantallas de menú (Computadora/Vídeo) que le permiten ajustar la imagen y realizar diversos ajustes del proyector. Estas pantallas de menú pueden operarse desde el proyector o el mando a distancia "Power" con los botones siguientes.

(Para utilizar el mando a distancia "Power", deslice el interruptor **MOUSE/ADJ.** a la posición ADJ.)

- 1 Pulse **MENU** para visualizar la barra de menú de modo COMPUTADORA o VÍDEO.
- $(2)$  Pulse  $\blacktriangleleft$  para seleccionar un menú de ajuste en la barra del menú.
- 3 Pulse ∂/ƒ para seleccionar un ítem de ajuste específico.
- 4 Para visualizar sólo el ítem del ajuste, pulse **ENTER** después de seleccionar el ítem. Sólo se visualizarán la barra de menú y el ítem de ajuste seleccionado.
- $\bullet$  Pulse  $\blacktriangleleft$  para ajustar el ítem.
- 6 Pulse **L-CLICK** para volver a la visualización anterior.
- 7 Pulse **MENU** para salir del GUI.

#### $NOTA$

• Para mas detalles sobre los ítems de la pantalla de menú, vea el cuadro de árbol jerárquico en la siguiente pánina.

#### **(GUI) Visualización en pantalla Barra del menú en modo COMPUTADORA**

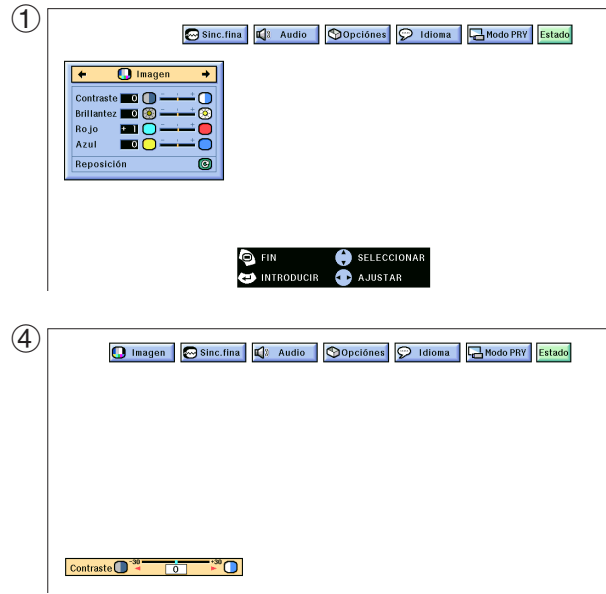

#### **Barra del menú en modo VÍDEO**

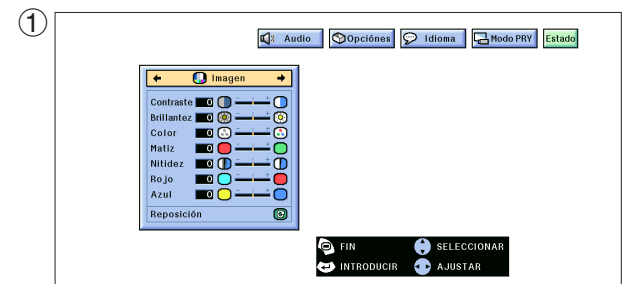

 $\overline{F}0$ 

#### **Ítemes en la barra de menú de modo COMPUTADORA1 o COMPUTADORA2**

#### **Ítemes en la barra de menú de modo VÍDEO**

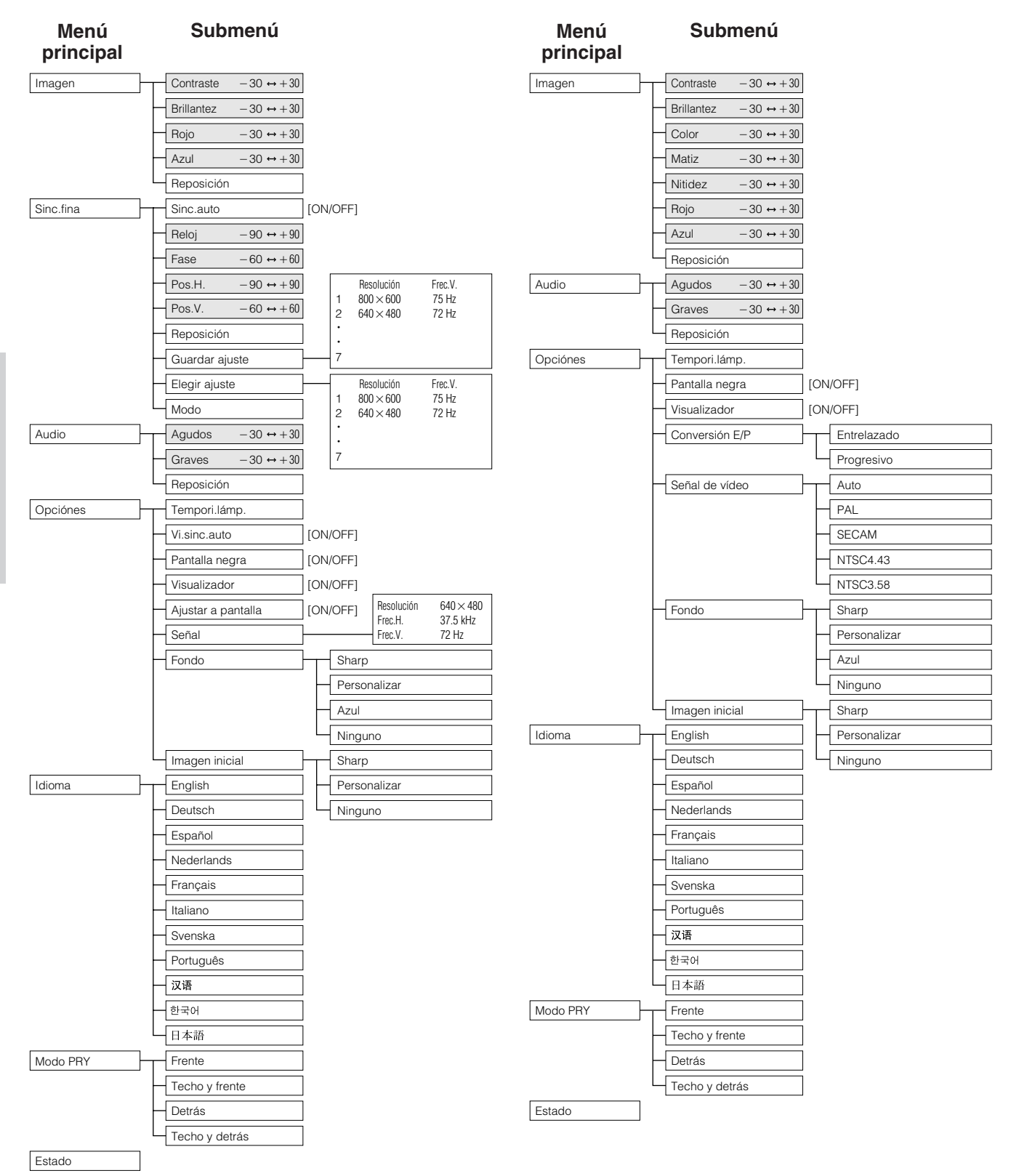

- Sólo los ítems resaltados en el árbol jerárquico anterior pueden ajustarse.
- Para ajustar los ítems en el submenú, pulse > después de entrar el submenú.

匠

#### **Utilización de [IrCOM](#page-52-0) para las demostraciones inalámbricas MOUSE 7** ADJ

<span id="page-24-0"></span>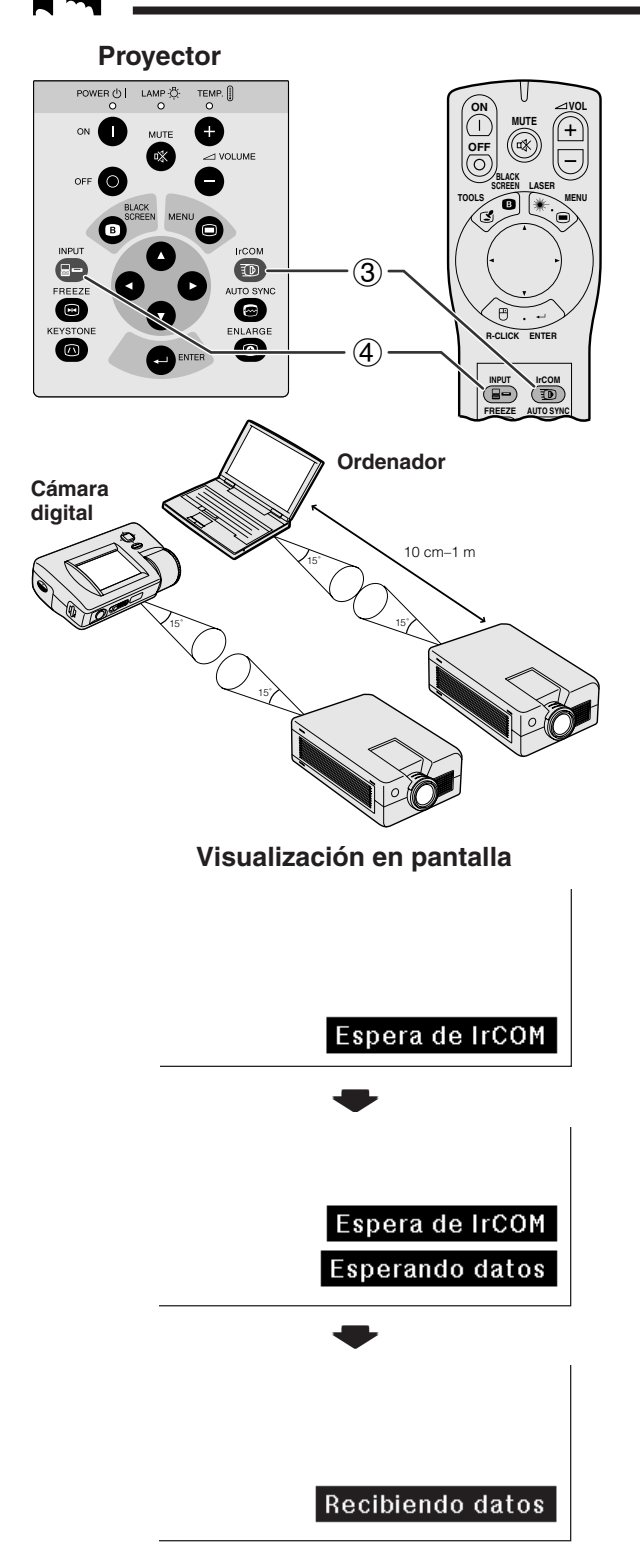

- La función IrCOM puede utilizarse para transferir sin cables las imágenes fijas de un ordenador, ordenador de mano o cámara digital al proyector mediante comunicaciones por infrarrojos. Esta función puede utilizarse cuando se ha instalado el software de demostración avanzada de Sharp. Vea el manual de manejo del software para su instalación e instrucciones de uso.
- Instale el proyector y el aparato de transmisión IrCOM dentro del margen mostrado a la izquierda.

#### $NOTA$

- Para evitar los errores en la transmisión o cambios en la imagen, compruebe lo siguiente cuando instale el proyector y el aparato de transmisión.
	- Los sensores IrCOM tanto en el proyector como en el aparato de transmisión están protegidos de los rayos directos del sol o luz fuerte en la habitación.
	- El aparato de transmisión tiene suficiente alimentación de las pilas.
	- El proyector y el aparato de transmisión están dentro del margen de funcionamiento especificada.
	- Los sensores IrCOM en el protector y el aparato de transmisión están bien alineados.
	- 1 Antes de preparar el proyector y el ordenador, instale en el ordenador el software de presentación avanzada de Sharp que se encuentra en el CD-ROM suministrado. Consulte el manual de manejo del software para conocer los detalles de la instalación.

#### $NOTA$

- La distancia necesaria entre el proyector y el aparato de transmisión puede ser de menos de 10 cm según el aparato de transmisión utilizado.
- Cuando se utiliza la cámara fotográfica digital, prepare en el modo de transmisión de imágenes y prepare el ordenador al modo de recepción de imágenes.
	- 2 Alinee el proyector y el aparato de transmisión a la misma altura y ángulo, con una distancia de 10 cm a 1 metro sin obstáculos.
	- 3 Pulse **IrCOM** del proyector o del mando a distancia "Power" para entrar en el modo IrCOM. Cambian las indicaciones en la pantalla tal como se muestra a la izquierda.

#### $NOTA$

- Para utilizar el mando a distancia "Power" para utilizar esta función, deslice el interruptor **MOUSE/ADJ.** a la posición ADJ. antes de pulsar **IrCOM**.
- Si la indicación en la pantalla no cambia tal como se muestra a la izquierda, el proyector puede no estar dentro el margen de recepción del aparato de transmisión IrCOM.
	- 4 Pulse **INPUT** del proyector o del mando a distancia "Power" para salir del modo IrCOM.

 $\mathbf{F}^0$ 

<span id="page-25-0"></span>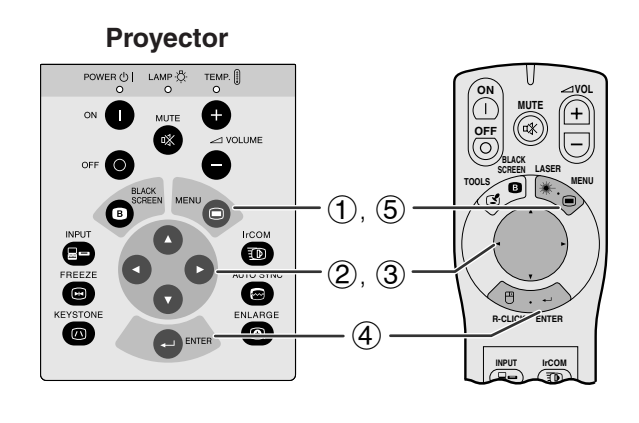

**(GUI) Visualización en pantalla**

 $+$   $\circ$  1d English<br>Deutsch Español Nederlands Mederian<br>Français<br>Italiano<br>Svenska

Svenska<br>Português<br>汉语<br>한국어<br>타本語

Modo PRY Estado

O Imagen | Sinc.fina | 0 Audio | O Opciónes

El inglés es el idioma inicial de las visualizaciones en la pantalla. Puede cambiarlo entre el inglés, alemán, español, holandés, francés, italiano, sueco, portugués, chino, coreano, o japonés.

(Para utilizar con el mando a distancia "Power", deslice el interruptor **MOUSE/ADJ.** a la posición ADJ.)

- 1 Pulse **MENU**.
- $\overline{2}$  Pulse  $\blacktriangleleft$  para seleccionar "Idioma".
- 3 Pulse ∂/ƒ para seleccionar el idioma deseado.
- 4 Pulse **ENTER** para memorizar el ajuste. La visualización en pantalla queda así para visualizar en el idioma seleccionado.
- 5 Para salir del GUI, pulse **MENU**.

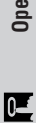

### **Selección del modo de sistema de entrada de vídeo (sólo el modo VÍDEO) MOUSE ADJ.**

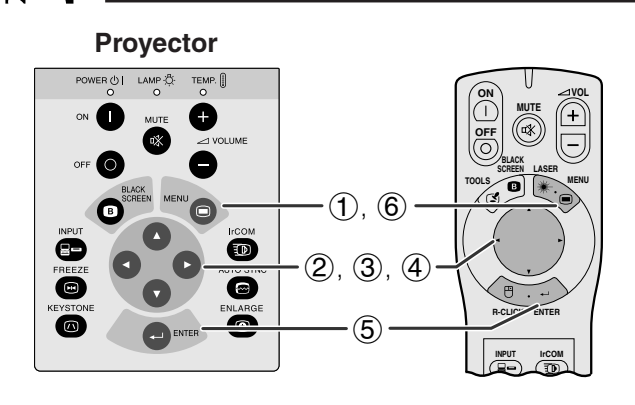

#### **(GUI) Visualización en pantalla**

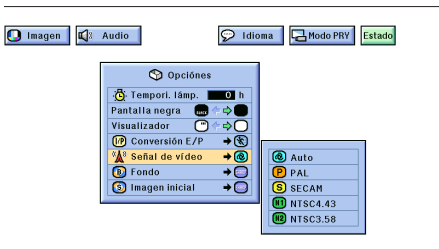

**Proyector El modo del sistema de entrada de vídeo está** programado en "Auto"; sin embargo puede cambiarlo a un modo de sistema específico, si el modo de sistema seleccionado no es compatible con el equipo audiovisual conectado.

> (Para utilizar con el mando a distancia "Power", deslice el interruptor **MOUSE/ADJ.** a la posición ADJ.)

- 
- 1 Pulse **MENU**.<br>2 Pulse **4/>** p<br>3 Pulse **A/V** p Pulse ◀/▶ para seleccionar "Opciónes".
- Pulse ∧/▼ para seleccionar "Señal de vídeo", y luego pulse  $\blacktriangleright$ .
- 4 Pulse ∂/ƒ para seleccionar el modo de sistema de vídeo deseado.
- 5 Pulse **ENTER** para memorizar el ajuste.
- 6 Para salir del GUI, pulse **MENU**.

#### $NOTA$

• Cuando el modo del sistema se ajusta a "Auto", es posible que no se reciba una imagen clara debido a diferencias de la señal. En caso de ocurrir, cambie al sistema de vídeo que esté utilizando.

<span id="page-26-0"></span>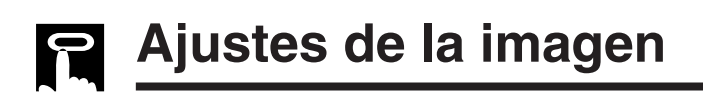

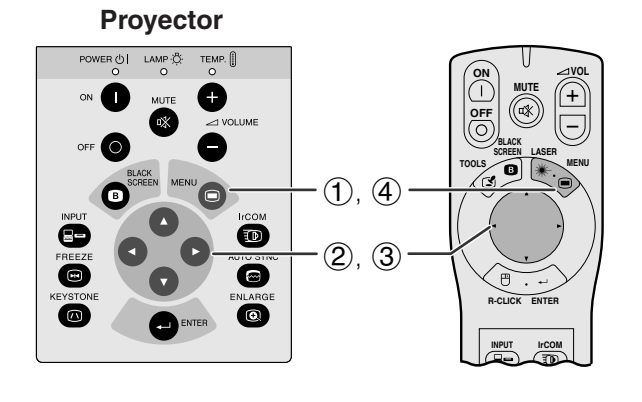

Se puede ajustar la imagen del proyector de acuerdo a sus preferencias utilizando los siguientes ajustes de imagen.

#### **Descripción de los ítemes de ajuste**

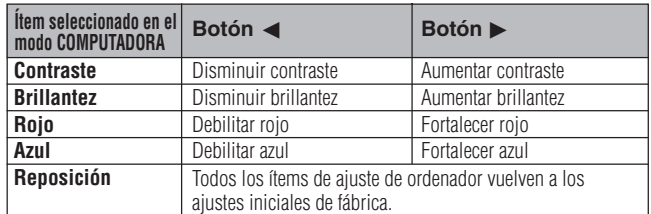

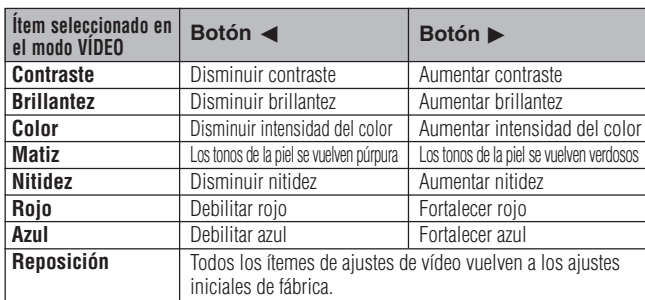

(Los siguientes pasos se utilizan como ejemplo para el ajuste de imagen en el modo "COMPUTADORA".)

(Para utilizar con el mando a distancia "Power", deslice el interruptor **MOUSE/ADJ.** a la posición ADJ.)

- 1 Pulse **MENU**. Aparecen la barra de menú y la pantalla de menú "Imagen". También se visualiza la guía de instrucciones GUI.
- 2 Pulse ∂/ƒ para seleccionar un ítem de ajuste específico.
- 3 Pulse  $\blacktriangleleft$  para mover la marca  $( \blacklozenge )$  del ítem de ajuste seleccionado al ajuste deseado.
- 4 Para salir del GUI, pulse **MENU**.

#### $NOTA$

- Para reponer todos los ítemes de ajuste, seleccione "Reposición" en la pantalla del menú "Imagen" y pulse **ENTER**.
- Los ajustes pueden almacenarse en los modos "COMPUTADORA1", "COMPUTADORA2" y "VÍDEO" por separado.
- "Matiz" sólo aparece en los modos "NTSC3.58" y "NTSC4.43".

**MOUSE 7 ADJ.** 

### $\overline{C}$

**(GUI) Visualización en pantalla**

Sinc.fina | 4 Audio | Opciónes | 9 Idioma |

 $(2)$ 

 $\bigcirc$ 

 $\bigcirc$  Imagen

Contraste **DD** (D)<br>Brillantez **DD** (D) **DO** Ro in  $\frac{1}{4}$ 

∓

**OFIN**<br> **OFINTRODUCIF C** AJUSTAI Sinc.fina | 43 Audio | Opciónes | 9 Idioma |  $\bigcirc$  Imagen ontraste<br> **Exploration**<br>
Bojo<br>
Rojo<br>
Azul<br>
Renosición<br>
Renosición Repo

<span id="page-27-0"></span>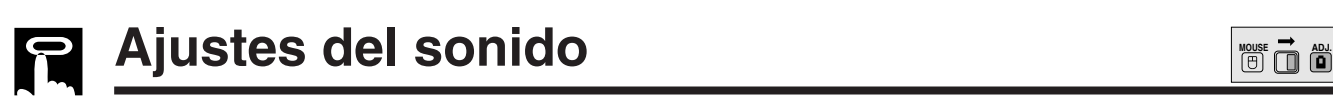

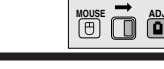

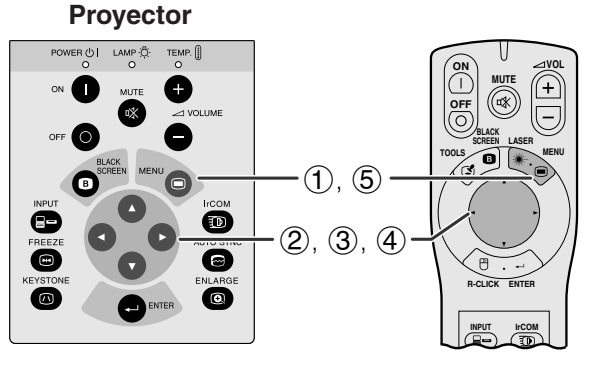

#### **(GUI) Visualización en pantalla**

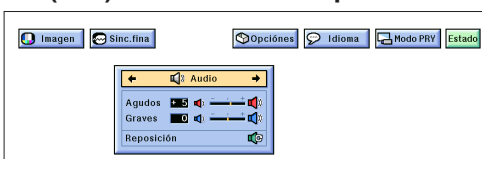

3 $\boxed{\textcolor{red}{\mathbf{O}}}$  Imagen  $\boxed{\textcolor{blue}{\mathbf{\odot}}}$  Sinc.fina Opciónes | 1dioma | 4 Modo PRY Estado

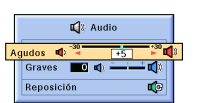

El audio del proyector fue ajustado de fábrica a los ajustes estándar. Sin embargo, puede ajustarlo a sus propias preferencias con los siguientes ajustes de audio.

#### **Descripción de los ítemes de ajuste**

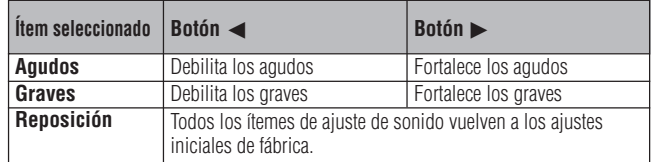

(Para utilizar con el mando a distancia "Power", deslice el interruptor **MOUSE/ADJ.** a la posición ADJ.)

- 1 Pulse **MENU**. Aparecen la barra de menú "Imagen". También se visualiza la guía de instrucciones
- $(2)$  Pulse  $\blacktriangleleft$  para seleccionar "Audio".
- 3 Pulse ∂/ƒ para seleccionar un ítem de ajuste específico.
- 4) Pulse  $\blacktriangleleft$  para mover la marca (1) del ítem de ajuste seleccionado al ajuste deseado.
- 5 Para salir del GUI, pulse **MENU**.

#### $\overline{\text{NOTA}}$

• Para reponer todos los ítemes de ajuste, seleccione "Reposición" en la pantalla del menú "Audio" y pulse **ENTER**.

 $(2)$ 

<span id="page-28-0"></span>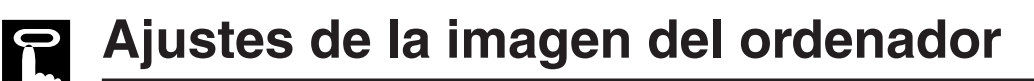

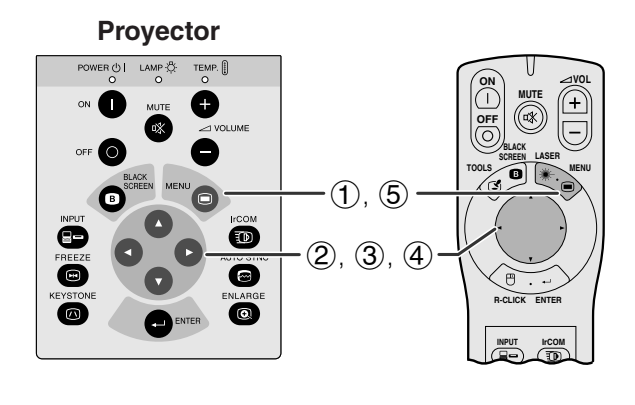

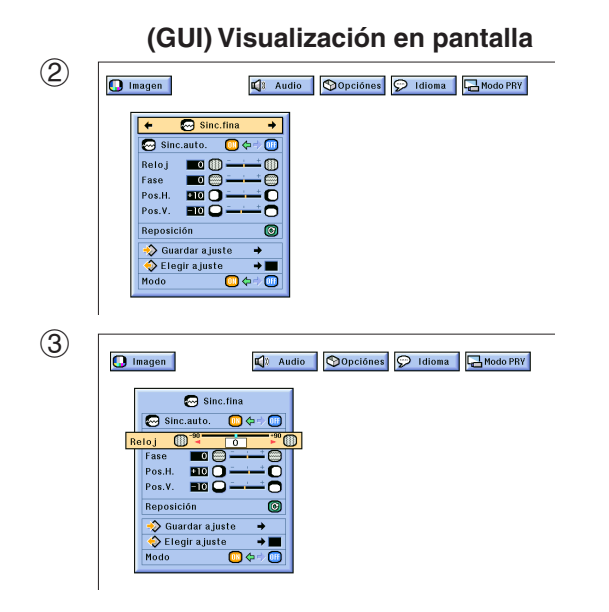

Cuando visualice patrones de ordenador que están detallados (efectos de baldosas, rayas verticales, etc.), pueden producirse interferencias entre los pixeles del LCD, causando parpadeos, franjas verticales, o irregularidades del contraste en partes de la pantalla. En este caso, ajuste "[Reloj"](#page-52-0), ["Fase"](#page-52-0), "Pos.H.", y "Pos. V." para lograr la imagen óptima del ordenador.

#### **Descripción de los ítemes de ajuste**

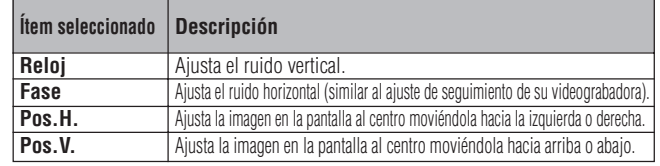

#### $NOTA$

• El ajuste de imagen del ordenador se puede hacer fácilmente pulsando **AUTO SYNC** (**e**) del proyector o del mando a distancia "Power". Para más detalles vea la siguiente página.

(Selecciona el modo de entrada del ordenador con **INPUT** del proyector o del mando a distancia "Power".)

(Para utilizar con el mando a distancia "Power", deslice el interruptor **MOUSE/ADJ.** a la posición ADJ.)

- 1 Pulse **MENU**. Aparecen la barra de menú "Imagen". También se visualiza la guía de instrucciones.
- $\mathcal{Q}$  Pulse  $\blacktriangleleft$  para seleccionar "Sinc. fina".
- 3 Pulse ∂/ƒ para seleccionar un ítem de ajuste específico.
- $(4)$  Pulse  $\blacktriangleleft$  para mover la marca (1) del ítem de ajuste seleccionado al ajuste deseado.
- 5 Para salir del GUI, pulse **MENU**.

#### $NOTA$

• Para reponer todos los ítemes de ajuste, seleccione "Reposición" en la pantalla del menú "Sinc. fina" y pulse **ENTER**.

<span id="page-29-0"></span>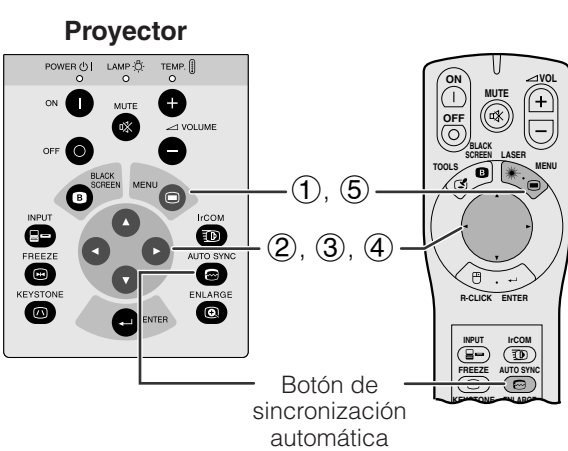

(AUTO SYNC)

#### **(GUI) Visualización en pantalla**

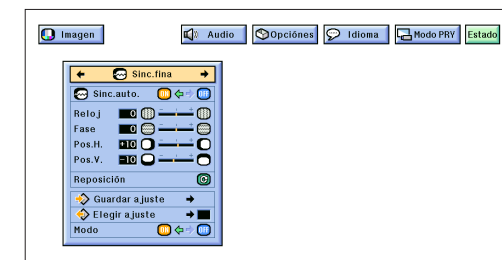

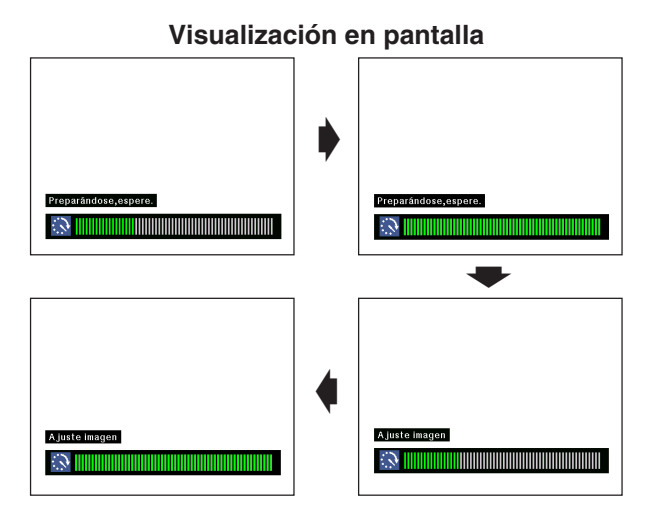

#### **(GUI) Visualización en pantalla**

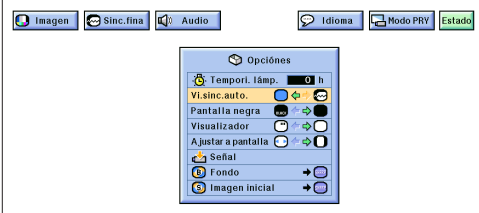

#### **Ajuste de la [sincronización automática](#page-52-0)**

- Se utiliza para ajustar automáticamente una imagen de ordenador.
- El ajuste de sincronización automática se puede hacer manualmente pulsando **AUTO SYNC** del proyector o del mando a distancia "Power" o automáticamente ajustando "Sinc. auto." a "ON" en el menú GUI del proyector.

#### **Cuando "Sinc. auto." está en "ON":**

- Se hace automáticamente el ajuste de [sincronización](#page-52-0) cada vez que se conecta el proyector mientras está conectado a un ordenador o se cambia la selección de entrada.
- Se borra el ajuste de sincronización automática hecho previamente cuando se cambia el ajuste del proyector.

(Para utilizar con el mando a distancia "Power", deslice el interruptor **MOUSE/ADJ.** a la posición ADJ.)

- 1 Pulse **MENU**.
- $\widetilde{2}$  Pulse  $\blacktriangle$   $\blacktriangleright$  para seleccionar "Sinc. fina".<br>
3 Pulse  $\blacktriangle$   $\blacktriangledown$  para seleccionar "Sinc. auto."
- 3 Pulse ∂/ƒ para seleccionar "Sinc. auto.".
- $\Phi$  Pulse  $\blacktriangleleft$  para seleccionar "ON".
- 5 Para salir del GUI, pulse **MENU**.

#### $NOTA$

- Se pueden hacer ajustes automáticos pulsando **AUTO SYNC** del proyector o del mando a distancia "Power".
- Cuando no se puede obtener una imagen óptima con el ajuste de sincronización automática, utilice los ajustes manuales. (Vea la página anterior.)

Durante el ajuste de sincronización automática, la visualización en pantalla cambia como se muestra a la izquierda.

#### $NOTA$

• El ajuste de sincronización automática puede tardar un poco en completarse dependiendo de la imagen del ordenador conectado al proyector.

#### **Función de visualización de sincronización automática**

Normalmente, durante el ajuste de sincronización automática no se superpone ninguna imagen. Sin embargo, usted podrá elegir que se superponga una imagen Sharp durante el ajuste de sincronización automática.

(Para utilizar con el mando a distancia "Power", deslice el interruptor **MOUSE/ADJ.** a la posición ADJ.)

- 1 Pulse **MENU**.
- (2) Pulse  $\blacktriangleleft$  / $\blacktriangleright$  para seleccionar "Opciónes".
- 3 Pulse ∂/ƒ para seleccionar "Vi.sinc.auto."
- $\textcircled{4}$  Pulse  $\blacktriangleleft$  / $\blacktriangleright$  para seleccionar " $\bigcirc$ " y superponer una imagen Sharp o "<sup>o"</sup> para quitar la imagen Sharp durante el ajuste de sincronización automática.
- 5 Para salir del GUI, pulse **MENU**.

<span id="page-30-0"></span>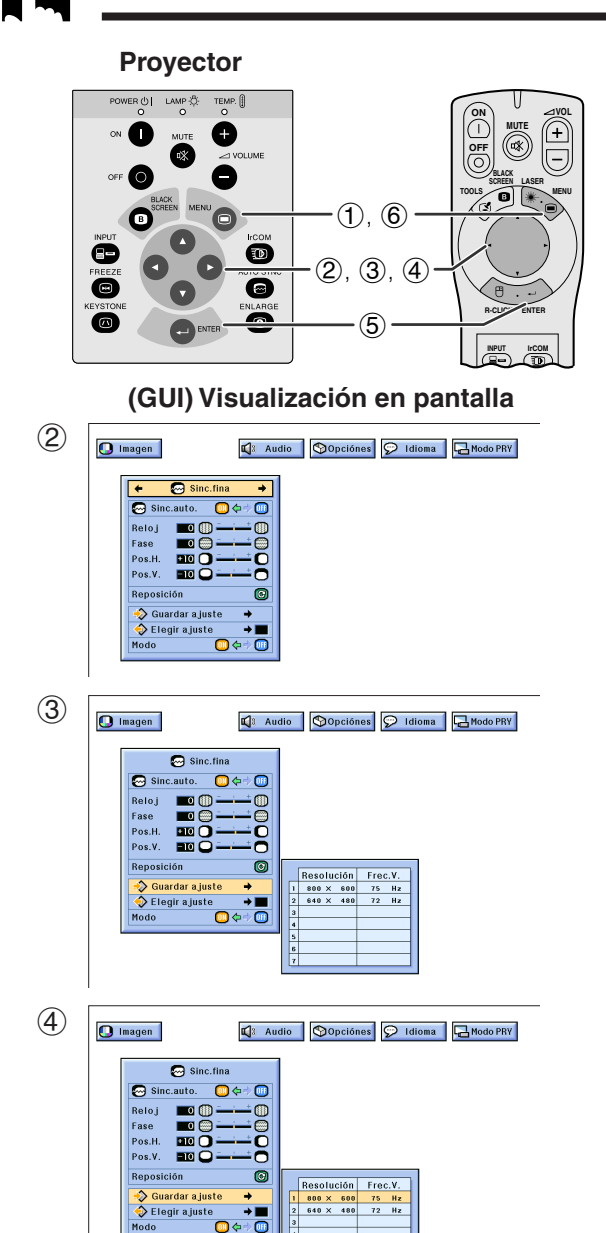

#### **Ajuste del modo**

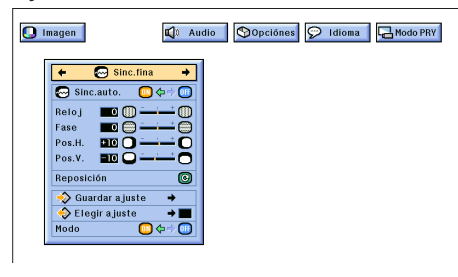

#### **Memorización y selección de posiciones de ajuste**

Este proyector permite almacenar hasta siete ajustes de configuración para poder utilizar varios ordenadores. Una vez se han almacenado estos ajustes, pueden seleccionarse con facilidad cada vez que se conecta el ordenador al proyector.

#### **Memorización de las posiciones de ajuste**

(Para utilizar con el mando a distancia "Power", deslice el interruptor **MOUSE/ADJ.** a la posición ADJ.)

- 1 Pulse **MENU**.<br>2 Pulse **(A)** P<br>3 Pulse **A/V** p.
- Pulse </>></>
Pulse</>
Pulse</>
Pulse</>
Pulse</>
Pulse</>
Pulse</>
Pulse</>
Pulse</>
Pulse</>
</>
</>
Pulse</>
</>
<//>
<//>
<//>
para seleccionar "Sinc. fina".
- Pulse ∧/▼ para seleccionar "Guardar ajuste", y luego pulse ©.
- 4 Pulse ∂/ƒ para seleccionar la posición de memoria deseada del ajuste.
- 5 Pulse **ENTER** para memorizar el ajuste.
- 6 Para salir del GUI, pulse **MENU**.

#### **Selección de un ajuste memorizado**

(Para utilizar con el mando a distancia "Power", deslice el interruptor **MOUSE/ADJ.** a la posición ADJ.)

- 1 Pulse **MENU**.
- $\oslash$  Pulse  $\blacktriangleleft$  para seleccionar "Sinc. fina".
- 3 Pulse ∂/ƒ para seleccionar "Elegir ajuste", y luego
- pulse  $\blacktriangleright$ 4 Pulse ∂/ƒ para seleccionar el ajuste de memoria deseado.
- 5 Pulse **ENTER** para memorizar el ajuste.
- 6 Para salir del GUI, pulse **MENU**.

#### $NOTA$

- Si la posición de la memoria no se ha ajustado, la resolución y la frecuencia no se visualizarán.
- Cuando seleccione la posición de ajuste memorizado con "Elegir ajuste", el sistema de ordenador debe coincidir con la posición memorizada.

#### **Ajuste del modo**

Se utiliza para visualizar la imagen en los modos de texto y gráficos.

CONEXIÓN <sup>A</sup> ORDENADORES IBM-PC

• Normalmente, el tipo de la señal de entrada se detecta y se selecciona automáticamente el modo de resolución correcto (texto o gráficos). Sin embargo, para las señales siguientes, ajuste "Modo" en "ON" u "OFF" en la pantalla del menú "Sinc. fina" para seleccionar el modo de resolución del proyector para que corresponda correctamente con el modo de pantalla del ordenador.

(Para utilizar con el mando a distancia "Power", deslice el interruptor **MOUSE/ADJ.** a la posición ADJ.)

### (1) Pulse **MENU**.<br>(2) Pulse  $\blacktriangleleft/\blacktriangleright$  p

- 2 Pulse  $\blacktriangle$  para seleccionar "Sinc. fina".<br>3 Pulse  $\blacktriangle$  / $\nabla$  para seleccionar "Modo".
- 3 Pulse ∂/ƒ para seleccionar "Modo".
- $\textcircled{4}$  Pulse  $\textup{4}/\textup{}$  para seleccionar "ON" para el modo de gráficos (640 puntos  $\times$  350 líneas, 640 puntos  $\times$  400 líneas o 1.152 puntos  $\times$  864 líneas, 60 Hz) o "OFF" para el modo de texto (720 puntos  $\times$  350 líneas, 720 puntos  $\times$  400 líneas o 1.024 puntos  $\times$  864 líneas, 60 Hz) . (Para IBM-PC)

Pulse  $\blacktriangleleft$  para seleccionar "ON" cuando conecte a Macintosh II con una frecuencia de punto de 35 kHz, o "OFF" cuando conecte un ordenador Macintosh LC con una frecuencia de punto de 34,79 kHz. (Para serie Macintosh LC)

- 5 Pulse **ENTER** para memorizar el ajuste.
- 6 Para salir del GUI, pulse **MENU**.

 $NOTA$ 

- Cuando se conecten tarjetas de vídeo de terceros y otros ordenadores Macintosh, ponga "Modo" en la pantalla de menú "Sinc. fina" en "ON" u "OFF" para seleccionar el modo de visualización correcto.
- No visualice patrones de ordenador que se repitan en una línea sí y en otra no (rayas horizontales). (Se producirían parpadeos, dificultando la visión de la imagen.)

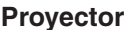

<span id="page-31-0"></span>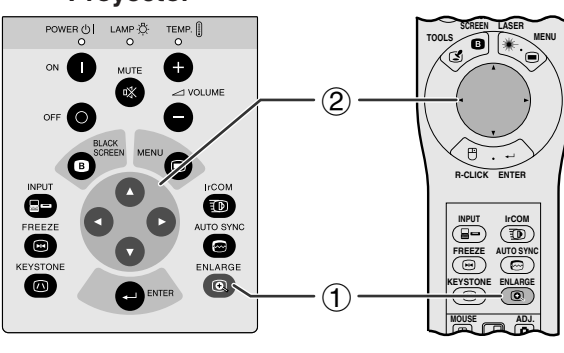

#### **Visualización en pantalla**

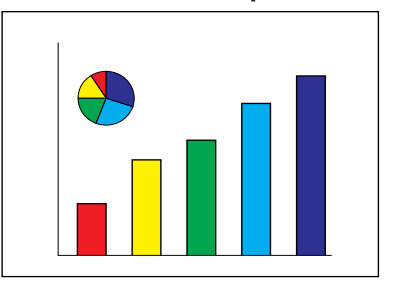

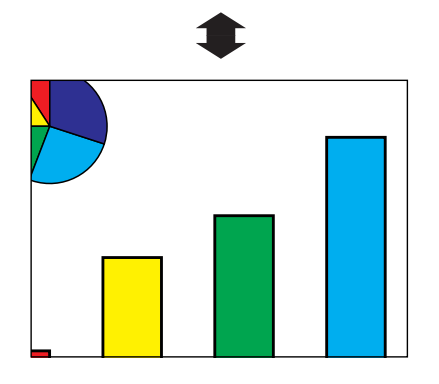

Esta función le permite aumentar una parte específica de una imagen. Es útil cuando desea visualizar una parte detallada de la imagen o visualizarla a su resolución original.

(Para utilizar con el mando a distancia "Power" para operar esta función, deslice el interruptor **MOUSE/ ADJ.** a la posición ADJ. antes de pulsar **ENLARGE**.)

- 1 Pulse **ENLARGE**. La imagen aumentará cada vez que se pulse **ENLARGE**.
- 2 Cuando la imagen esté aumentada, usted podrá desplazarse por la imagen y explorarla utilizando  $\triangle$ / $\nabla$ / $\blacktriangle$ / $\triangleright$ .

#### $NOTA$

- Cada vez que se pulse **ENLARGE**, el aumento de la imagen cambiará como se muestra a continuación.
	- **1. Cuando la definición de entrada sea inferior a XGA (VGA, SVGA)**

$$
\times 1 \longrightarrow \times 2 \longrightarrow \times 4 \longrightarrow \times 8 \longrightarrow
$$
 Punto por punto

**2. Cuando la definición de entrada sea XGA**

$$
\rightarrow\times1\longrightarrow\times2\longrightarrow\times4\longrightarrow\times8\hspace{0.1cm}
$$

**3. Cuando la definición de entrada sea superior a XGA (SXGA, UXGA)**

 $\times$ 1  $\longrightarrow$  Punto por punto  $\longrightarrow \times$ 2  $\longrightarrow \times$ 4  $\longrightarrow \times$ 8

• Si la señal de entrada cambia durante el aumento de imagen digital, la imagen volverá a  $\times$  1. La señal de entrada cambia a (a) cuando se pulsa **INPUT**, (b) cuando no hay entrada de señal o (c) cuando cambia la definición o el régimen de renovación.

#### **Visualización del [modo punto por punto](#page-52-0)**

Este modo visualiza las imágenes a su resolución original en lugar de ampliarlas para que entren en la resolución de la pantalla de cristal líquido. Vea los pasos anteriores y la nota para visualizar una imagen en puntos en el modo de puntos.

### <span id="page-32-0"></span>**Función de pantalla negra**

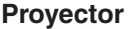

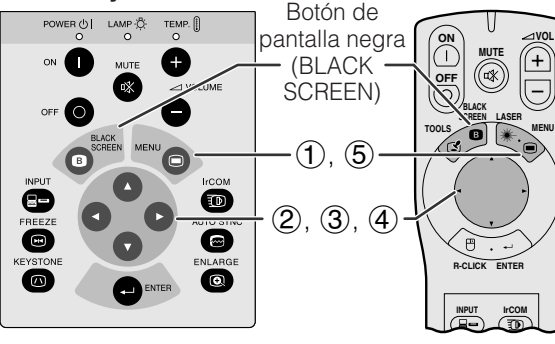

#### **Imagen proyectada**

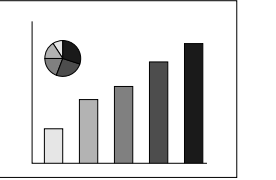

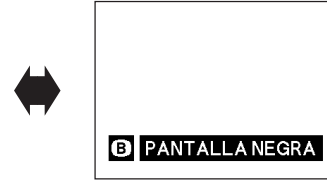

#### **(GUI) Visualización en pantalla**

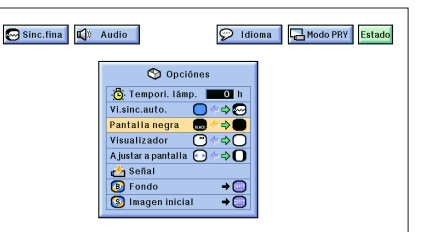

Esta función puede utilizarse para superponer una pantalla negra encima de la imagen proyectada.

#### **Para poner negra la imagen projectada**

Pulse **BLACK SCREEN**. Aparecerá "PANTALLA NEGRA" en la pantalla. Para volver a la imagen proyectada original, pulse de nuevo **BLACK SCREEN**.

#### $NOTA$

• Para utilizar con el mando a distancia "Power" para operar esta función, deslice el interruptor **MOUSE/ADJ.** a la posición MOUSE antes de pulsar **BLACK SCREEN**.

#### **Para desactivar la visualización en pantalla o à d**

La visualización en pantalla ("PANTALLA NEGRA") que aparece durante la pantalla negra puede desactivarse. Cuando "Pantalla negra" se ponga en " $\bullet$ " en el menú GUI del proyector, no aparecerá "PANTALLA NEGRA" durante la función.

(Para utilizar con el mando a distancia "Power", deslice el interruptor **MOUSE/ADJ.** a la posición ADJ.)

- 1 Pulse **MENU**.
- $\widetilde{2}$  Pulse  $\blacktriangleleft$  / $\blacktriangleright$  para seleccionar "Opciónes".
- 3 Pulse ∂/ƒ para seleccionar "Patalla negra".
- $\widetilde{4}$  Pulse  $\overline{4}$  para seleccionar " $\bullet$ " para activar o " para deactivar la función.
- 5 Para salir del GUI, pulse **MENU**.

**Características útiles**

**Características útiles** 

 $\overline{\mathbf{z}}$ 

### **Función de cancelación en la visualización en pantalla MOUSE ADJ.**

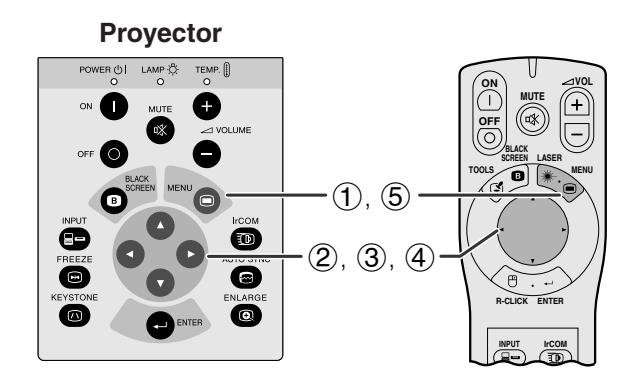

#### **(GUI) Visualización en pantalla**

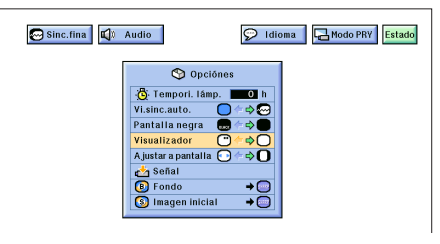

Esta función permite desactivar los mensajes en la pantalla visualizados durante la "selección de entrada" y "IrCOM". Cuando se ajusta "Visualizador" a "O" en el menú GUI del proyector, los mensajes en la pantalla dejan de visualizarse cuando se pulsa **INPUT** y **IrCOM** del proyector o del mando a distancia "Power".

(Para utilizar con el mando a distancia "Power", deslice el interruptor **MOUSE/ADJ.** a la posición ADJ.)

- 1 Pulse **MENU**.
- $\overline{2}$  Pulse  $\blacktriangleleft$  para seleccionar "Opciónes".
- 3 Pulse ∂/ƒ para seleccionar "Visualizador".
- $\overline{4}$  Pulse  $\overline{4}$  para seleccionar " $\overline{C}$ " y encender la visualización en pantalla o " $\bigcirc$ " para apagarla.
- 5 Para salir del GUI, pulse **MENU**.

<span id="page-33-0"></span>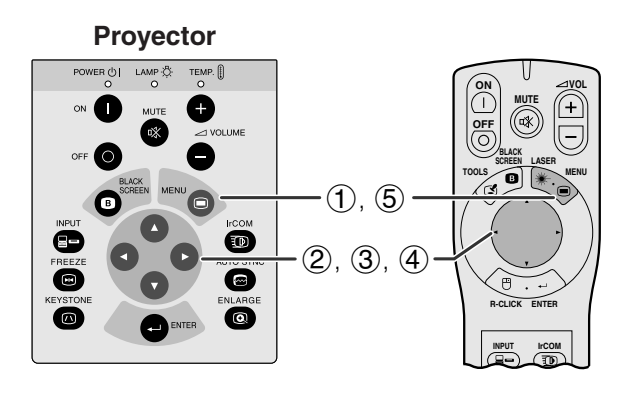

### <sup>5</sup> Para salir del GUI, pulse **MENU**. **(GUI) Visualización en pantalla**

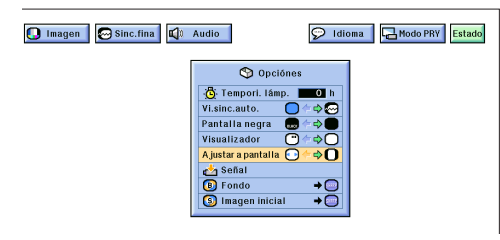

Esta función puede utilizarse para ampliar o comprimir imágenes que no tienen originalmente la [relación de tamaño](#page-52-0) 4:3 (resolución 1.280  $\times$  1.024 por ejemplo).

(Para utilizar con el mando a distancia "Power", deslice el interruptor **MOUSE/ADJ.** a la posición ADJ.)

- 1 Pulse **MENU**.
- $\widetilde{2}$  Pulse  $\blacktriangleleft$  para seleccionar "Opciónes".
- 3 Pulse ∂/ƒ para seleccionar "Ajustar a pantalla".
- 4) Pulse  $\blacktriangleleft$  para seleccionar " $\ddot{\mathbf{O}}$ " para visualizar la imagen en su resolución original o "o" para ampliar la imagen hasta llenar toda la pantalla.
- 

### **[Conversión E/P](#page-52-0) (sólo el modo VÍDEO)**

**HOUSE T ADJ.** 

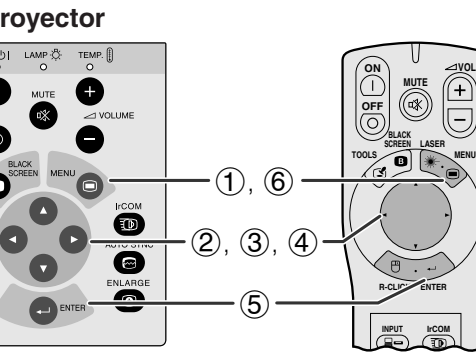

#### **(GUI) Visualización en pantalla**

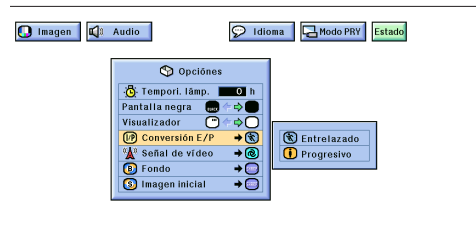

Esta función permite seleccionar una visualización interlazada o una visualización progresiva de una señal de vídeo. La visualización progresiva proyecta una imagen suave de vídeo.

(Para utilizar con el mando a distancia "Power", deslice el interruptor **MOUSE/ADJ.** a la posición ADJ.)

- 1 Pulse **MENU**.
- $\widetilde{2}$  Pulse  $\blacktriangleleft$  para seleccionar "Opciónes".
- 3 Pulse ∂/ƒ para seleccionar "Conversión E/P", y luego pulse  $\blacktriangleright$ .
- 4 Pulse ∂/ƒ para seleccionar "Entrelazado" o "Progresivo".
- 5 Pulse **ENTER** para memorizar el ajuste.
- 6 Para salir del GUI, pulse **MENU**.

<span id="page-34-0"></span>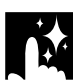

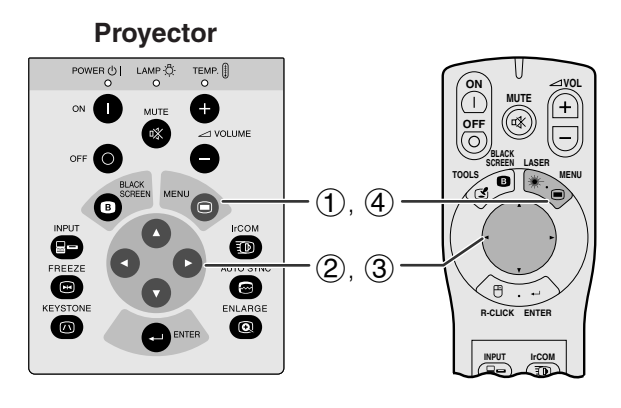

#### **(GUI) Visualización en pantalla**

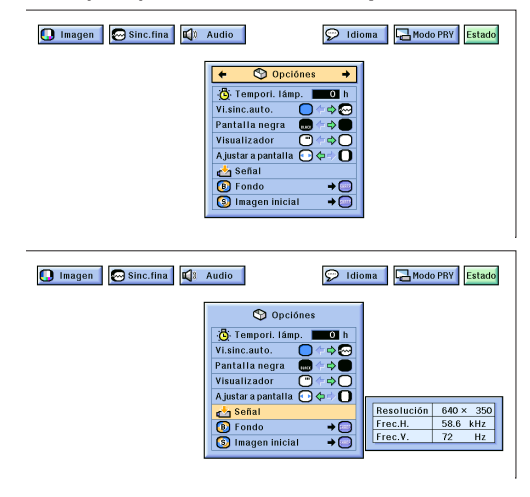

Esta función permite comprobar la información de señal de entrada vigente y el tiempo de uso acumulado de la lámpara.

(Para utilizar con el mando a distancia "Power", deslice el interruptor **MOUSE/ADJ.** a la posición ADJ.)

- 1 Pulse **MENU**.
- Pulse ◀/▶ para seleccionar "Opciónes". Se visualiza el tiempo de utilización de la lámpara.
- 3 Pulse ∂/ƒ para seleccionar "Señal" para visualizar la señal actuel de entrada.
- 4 Para salir del GUI, pulse **MENU**.

#### $NOTA$

- Se recomienda cambiar la lámpara después de unas 1.400 horas de uso. En este momento, lleve el proyector a su concesionario de proyectores LCD autorizado por Sharp o al centro de servicio más cercano para que le reemplacen la lámpara. Vea la página 38 para encontrar los detalles.
- En el modo VÍDEO, los ajuste de resolución y frecuencia no se visualizarán.

### **Ajuste de la imagen del [fondo](#page-52-0)**

 $\overline{\mathbf{z}}$ 

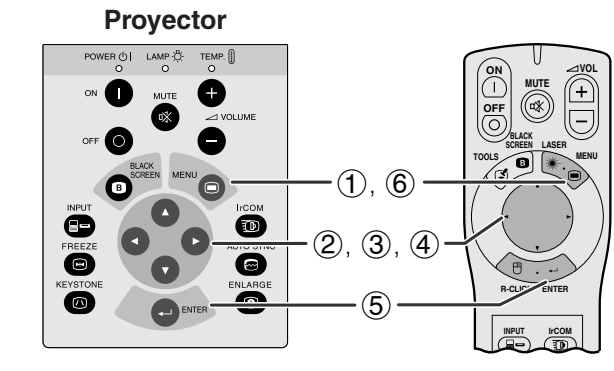

#### **(GUI) Visualización en pantalla**

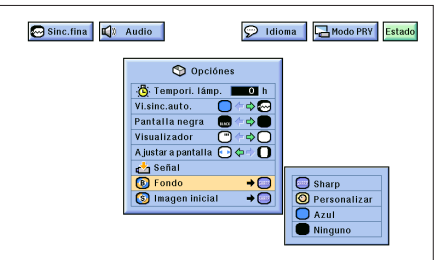

Esta función permite seleccionar la imagen visualizada cuando no se envía ninguna señal al proyector.

#### **Descripción de las imágenes del fondo**

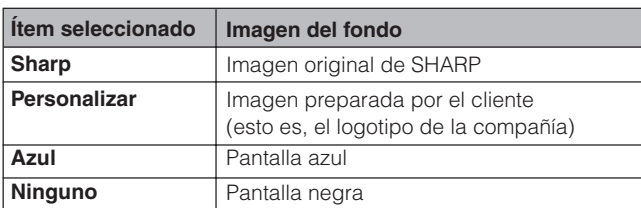

(Para utilizar con el mando a distancia "Power", deslice el interruptor **MOUSE/ADJ.** a la posición ADJ.)

- (1) Pulse **MENU**.<br>(2) Pulse **(1)** p.<br>(3) Pulse  $\land$  **(7)** Pulse ◀/▶ para seleccionar "Opciónes".
- Pulse ∧/▼ para seleccionar "Fondo", y luego  $pulse \triangleright$ .
- 4 Pulse ∂/ƒ para seleccionar la imagen del fondo que desea visualizar en la pantalla.
- 5 Pulse **ENTER** para memorizar el ajuste.
- 6 Para salir del GUI, pulse **MENU**.

#### $NOTA$

• Seleccione "Personalizar" para que el proyector visualice una imagen personalizada (por ejemplo el símbolo de su empresa) como imagen de fondo. La imagen personalizada debe ser BMP de 256 colores. Lea el manual de manejo del software de demostraciones avanzadas de Sharp suministrado para la memorización (o cambio) de una imagen personalizada.

### <span id="page-35-0"></span>**Selección de la [imagen inicial](#page-52-0)**

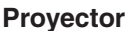

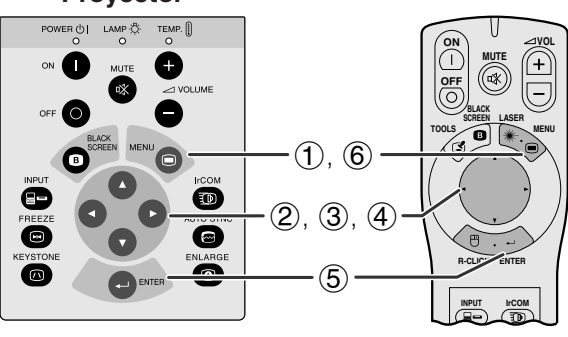

#### (GUI) Visualización en pantalla

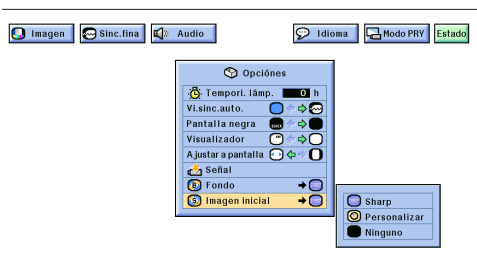

- Esta función permite especificar la imagen que desea visualizar al poner en funcionamiento el proyector.
- Puede cargar su propia imagen (por ejemplo el símbolo de su empresa) en el proyector con el IrCOM o un cable RS-232C. Vea las páginas 15 y 22 de este manual de manejo y el manual de manejo del software de demostraciones avanzadas de Sharp suministrado para instrucciones detalladas.

#### **Descripción de las imágenes iniciales**

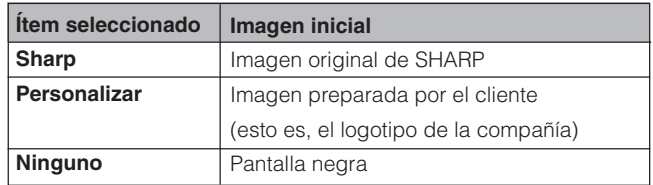

(Para utilizar con el mando a distancia "Power", deslice el interruptor **MOUSE/ADJ.** a la posición ADJ.)

- 
- **(1) Pulse MENU.**<br>**(2) Pulse ◀/▶ p** Pulse ◀/▶ para seleccionar "Opciónes".
- 3 Pulse ∂/ƒ para seleccionar "Imagen inicial", y luego pulse  $\blacktriangleright$ .
- 4 Pulse ∂/ƒ para seleccionar la imagen inicial que desea visualizar en la pantalla.
- 5 Pulse **ENTER** para memorizar el ajuste.
- 6 Para salir del GUI, pulse **MENU**.

#### $NOTA$

• Seleccione "Personalizar" para que el proyector visualice una imagen personalizada (por ejemplo el símbolo de su empresa) como imagen inicial. La imagen personalizada debe ser BMP de 256 colores. Lea el manual de manejo del software de demostraciones avanzadas de Sharp para la memorización (o cambio) de una imagen personalizada.

## **Características útiles Características útiles**

迳

### **Función de [congelación](#page-52-0)**

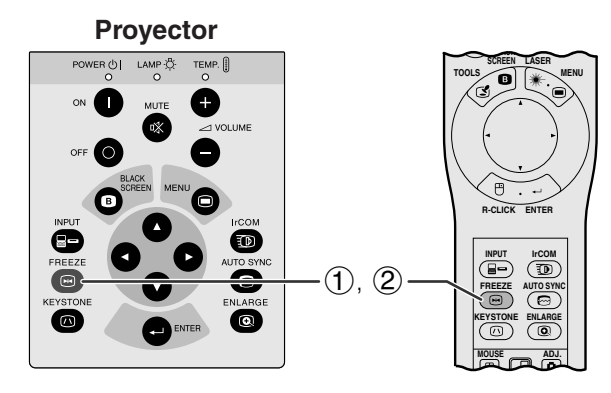

**Visualización en pantalla**

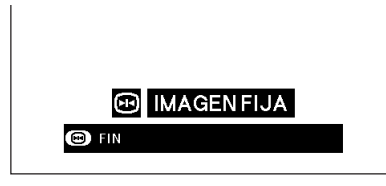

Esta función le permite congelar inmediatamente una imagen en movimiento. Es útíl cuando de sea visualizar una imagen fija de un vídeo, para tener más tiempo de explicar la imagen al público.

- 1 Pulse **FREEZE** para congelar la imagen.
- 2 Pulse de nuevo **FREEZE** para volver a la imagen en movimiento.

<span id="page-36-0"></span>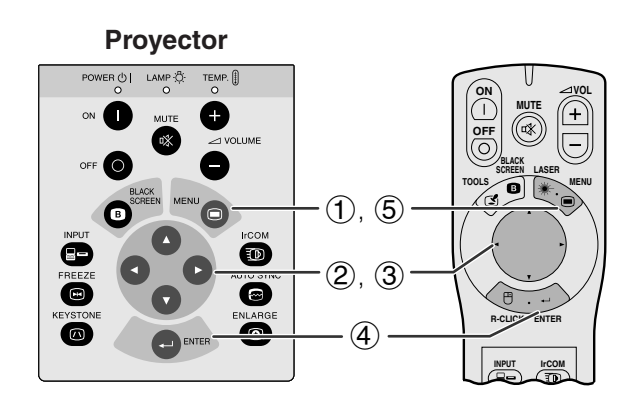

#### **(GUI) Visualización en pantalla**

**Cuando "Frente" está seleccionado**

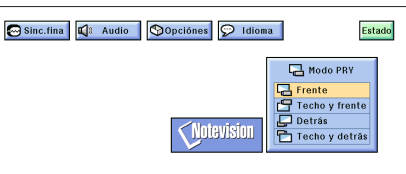

#### **Cuando "Techo y Frente" está seleccionado**

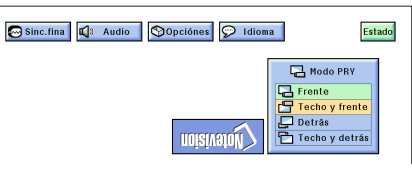

**Cuando "Detrás" está seleccionado**

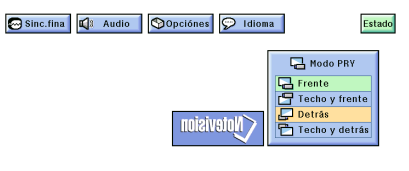

**Cuando "Techo y Detrás" está seleccionado**

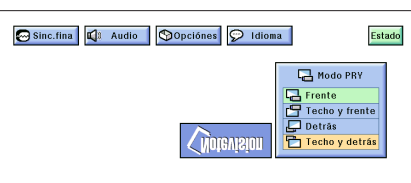

Este proyector tiene una función de espejo/inversión de imagen que permite hacer una reversión de la imagen o invertir la imagen proyectada para distintas aplicaciones.

#### **Descripción de las imágenes proyectadas**

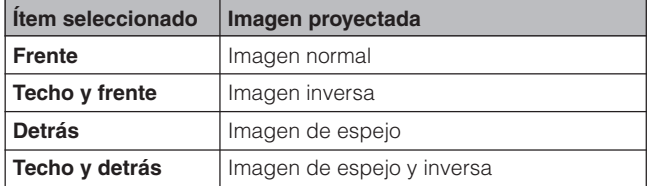

(Para utilizar con el mando a distancia "Power", deslice el interruptor **MOUSE/ADJ.** a la posición ADJ.)

- **1** Pulse **MENU**.<br>**2** Pulse **1** Pu
- $\oslash$  Pulse  $\blacktriangleleft$  para seleccionar "Modo PRY".
- 3 Pulse ∂/ƒ para seleccionar el modo de proyección deseado.
- 4 Pulse **ENTER** para memorizar el ajuste.
- 5 Para salir del GUI, pulse **MENU**.

#### $NOTA$

• Esta función se utiliza para las instalaciones de imagen de espejo y con montaje en el techo. Vea las páginas 12 y 13 para encontrar más detalles sobre estas instalaciones.

<span id="page-37-0"></span>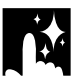

### **Utilización de las [herramientas para demostraciones](#page-52-0)**

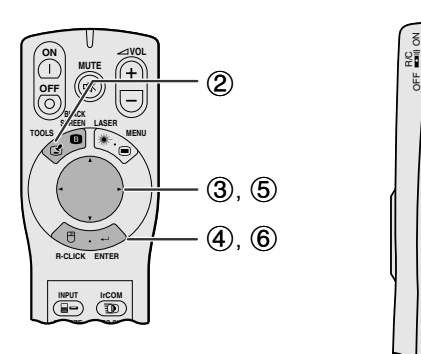

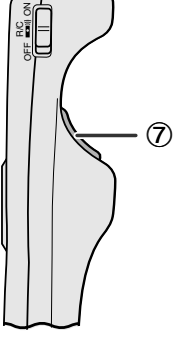

**Visualización en pantalla**

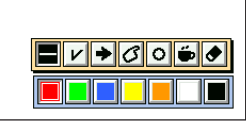

#### **Ventana del menú**

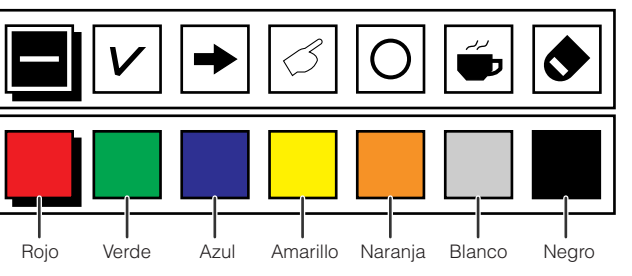

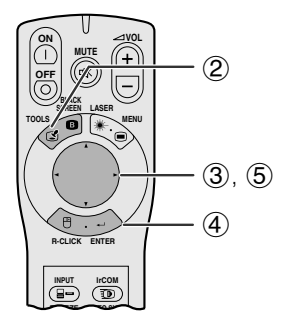

#### **Cuando la imagen original de SHARP está seleccionado**

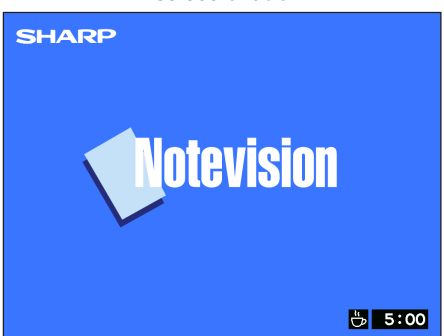

Este proyector viene equipado con herramientas de<br>demostración para tener acceso del mando a distancia<br>"Power". Ayudarán a dar énfasis a los puntos básicos<br>de su demostración.<br>⑦ demostración para tener acceso del mando a distancia "Power". Ayudarán a dar énfasis a los puntos básicos de su demostración.

- 1 Deslice el interruptor **MOUSE/ADJ.** a la posición ADJ.
- 2 Pulse **TOOLS** para visualizar la ventana del menú de herramientas de demostración en la pantalla.
- 3 Pulse ∂/ƒ/ß/© para seleccionar la herramienta y color que desea utilizar.
- 4 Pulse **ENTER** para seleccionar.
- 5 Cuando se visualiza la herramienta en la pantalla, pulse ∧/▼/◀/► para moverla por la pantalla.
- 6 Pulse **ENTER** para estampar la herramienta en la pantalla.
- 7 Utilice **L-CLICK** para borrar individualmente las herramientas estampadas en la pantalla.

#### $\sqrt{\text{NOTA}}$

- Se puede estampar cada herramienta todas las veces que desea en la pantalla.
- Para borrar todas las herramientas de demostración en la pantalla, pulse △/▼/◀/▶ para seleccionar "<sup>●</sup>" y **ENTER**.

#### **Visualizacion del tiempo de reposo**

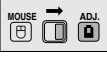

- 1 Deslice el interruptor **MOUSE/ADJ.** a la posición ADJ.
- 2 Pulse **TOOLS** para visulaizar la ventana del menú de herramientas de demostración en la pantalla.
- 3 Pulse ∧/▼/◀/► para seleccionar "■" en la ventana del menú.
- 4 Pulse **ENTER** para empezar la cuenta regresiva del tiempo de reposo.
- 5 Pulse ∂ para aumentar o ƒ para disminuir el tiempo de reposo.

#### $NOTA$

• El tiempo de reposo se visualiza contra la imagen de fondo seleccionada en el "Selección de la imagen inicial". (Vea la página 33.)

### **Comprobación del [estado](#page-52-0) del ajuste**

<span id="page-38-0"></span>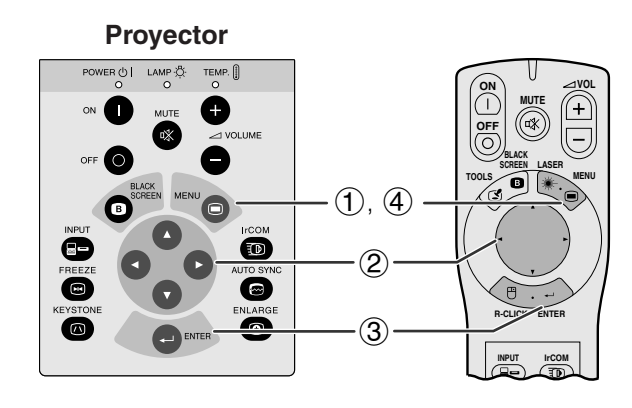

#### **(GUI) Visualización en pantalla**

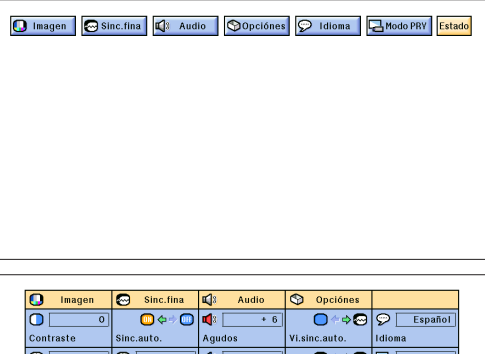

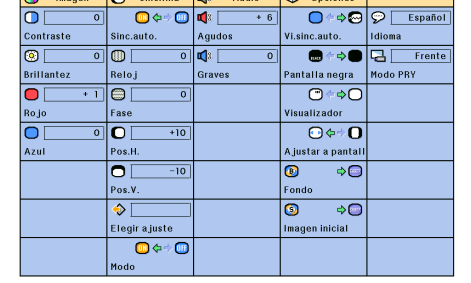

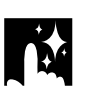

### **Función de desconexión automática de la alimentación**

**Visualización en pantalla**

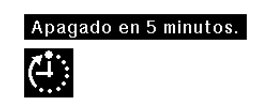

Cuando no se detecta una señal de entrada durante más de 15 minutos, el proyector se apaga automáticamente. Se visualizará el mensaje en la pantalla de la izquierda cinco minutos antes de desconectarse automáticamente la alimentación.

#### $NOTA$

• Cuando se selecciona "Ninguno" en el ajuste "Fondo", no puede activar la función de desconexión automática de la alimentación.

- 1 Pulse **MENU**.<br>2 Pulse  $\blacktriangleleft/\blacktriangleright$  p.
- (2) Pulse  $\triangleleft/\triangleright$  para seleccionar "Estado".<br>(3) Pulse **ENTER** para visualizar todas las p
- 3 Pulse **ENTER** para visualizar todas las posiciones de ajuste.
- 4 Para salir del GUI, pulse **MENU**.

### <span id="page-39-0"></span>**Mantenimiento del filtro de aire**

- Este proyector está provisto de tres filtros de aire para asegurar la óptima condición de funcionamiento del proyector.
- Los filtros de aire deben limpiarse cada 100 horas de utilización. Limpie los filtros con más frecuencia cuando se emplee el proyector en lugares polvorientos o con humo.
- Solicite a su concesionario de proyectores LCD autorizado por Sharp o al centro de servicio más cercano que le cambien el filtro (PFILD0076CEZZ) cuando ya no sea posible limpiarlo más.

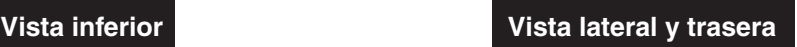

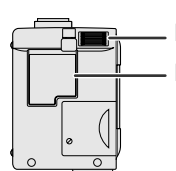

Filtro de aire Filtro de aire (no es extraíble)

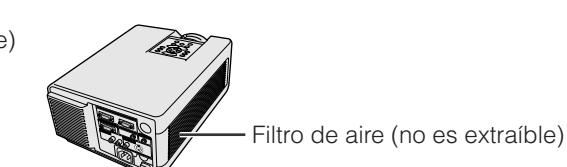

#### **Limpieza y cambio del filtro de aire inferior**

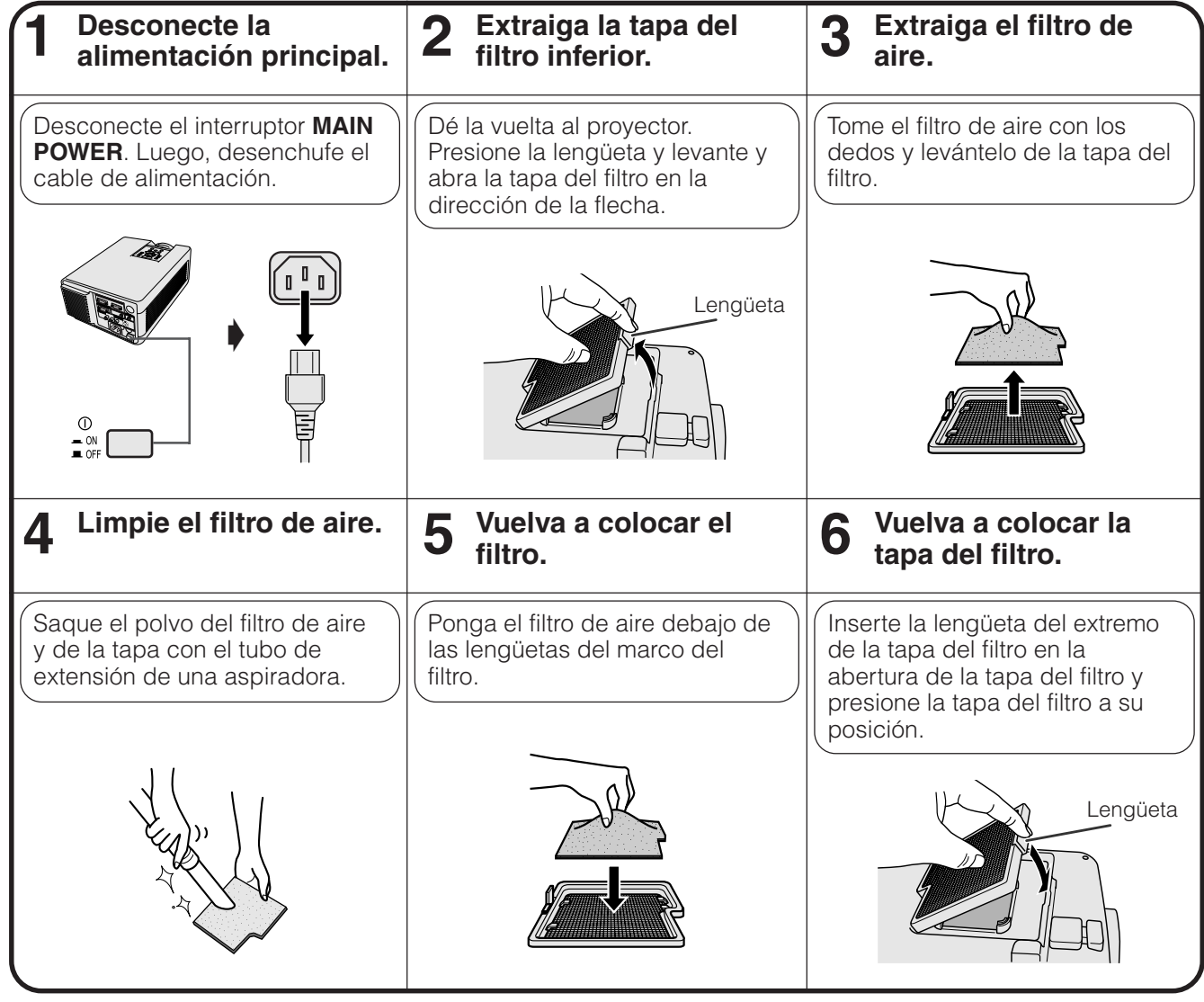

#### $NOTA$

• Asegúrese de que la tapa del filtro está instalada con seguridad. La alimentación no se conectará a menos que esté correctamente instalada.

#### **Limpieza de los filtros de aire lateral y inferior (no son extraíbles)**

Si se ha acumulado polvo o suciedad dentro de los filtros de aire, limpie los filtros con el tubo de extensión de una aspiradora.

#### $NOTA$

• Los filtros de aire lateral y inferior no pueden sacarse.

冈

### <span id="page-40-0"></span>**Lámpara/indicadores de mantenimiento**

#### **Indicadores de mantenimiento**

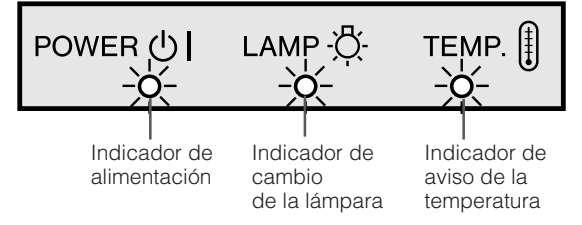

- La luz de aviso del proyector indica los problemas del interior del proyector.
- Hay dos luces de aviso: Un indicador de aviso de la temperatura que avisa que el proyector está demasiado caliente, y de un indicador de cambio de la lámpara que le indica el momento en que debe reemplazarse la lámpara.
- Si ocurre algún problema, se enciende en rojo el indicador de aviso de la temparatura o el indicador de cambio de la lámpara, y se desconecta la alimentación. Después de desconectarse la alimentación siga los procedimientos se dan a continuación.

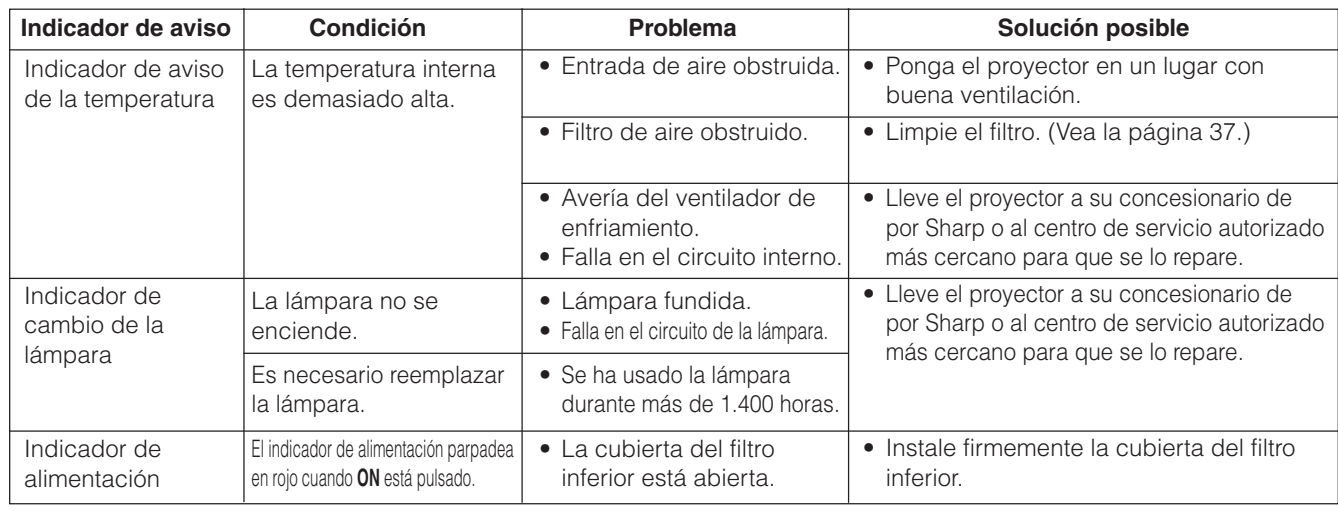

#### $NOTA$

- Si se enciende el indicador de temperatura, siga las soluciones posibles de arriba y espere a que se enfríe el proyector por completo antes de volver a conectar la alimentación. (Por lo menos 5 minutos.)
- Si se desconecta la alimentación y luego se vuelve a conectar, como en el caso de un breve descanso, es posible que se active el indicador de cambio de la lampara, evitando que se conecte la alimentación. En ese caso, desenchufe el cable de alimentación de la toma de la pared y vuélvalo a enchufar.

#### **Lámpara**

La lámpara de este proyector funcionará durante unas 1.500 horas acumuladas, dependiendo de las condiciones de utilización. Se recomienda reemplazar la lámpara después de 1.400 horas acumuladas o cuando note un deterioro significativo en la calidad de la imagen y los colores. En este momento, lleve el proyector a su concesionario de proyectores LCD autorizado por Sharp o al centro de servicio más cercano para que le reemplacen la lámpara.

#### **A** PRECAUCION

• Peligro de luz intensa. No intente mirar por la abertura y el objetivo mientras el proyector esté funcionando.

#### $NOTA$

- El tiempo de utilización de la lámpara podrá comprobarse con la visualización en pantalla (vea la página 32).
- Como las condiciones de utilización pueden variar de forma significativa, es posible que la lámpara del proyector no dure 1.500 horas.

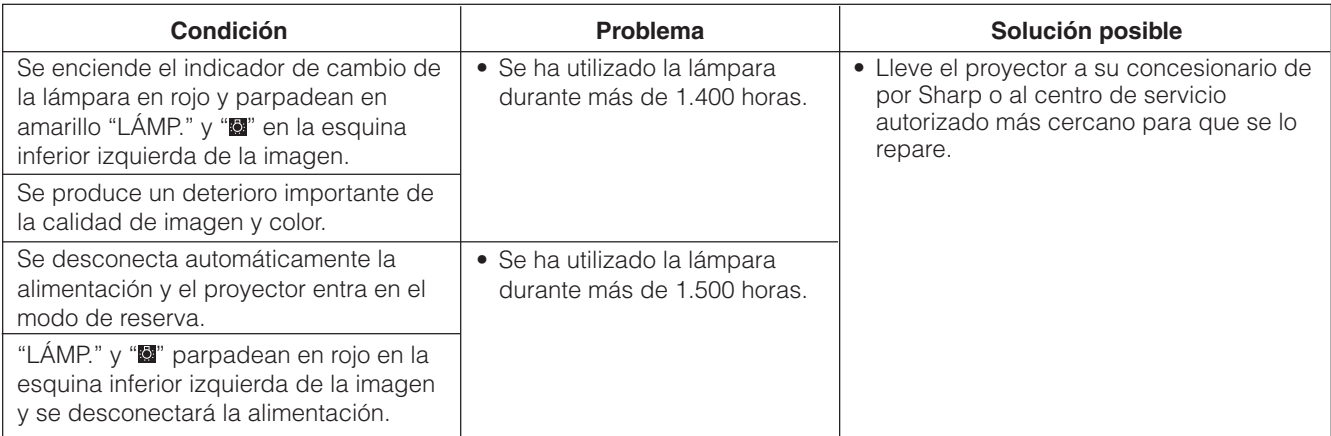

 $\mathbf \Omega$ 

<span id="page-41-0"></span>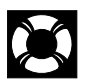

### **Empleo del bloqueo Kensington**

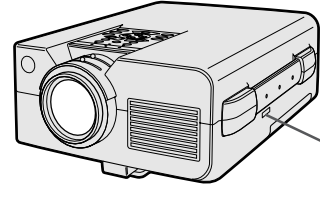

Conector de normas de seguridad Kensington

Este proyector tiene un conector de normas de seguridad Kensington para poderlo emplear con un sistema de seguridad Kensington MicroSaver. Consulte la información que se sirve con el sistema para ver las instrucciones sobre el empleo para asegurar el proyector.

### **Solución de problemas**

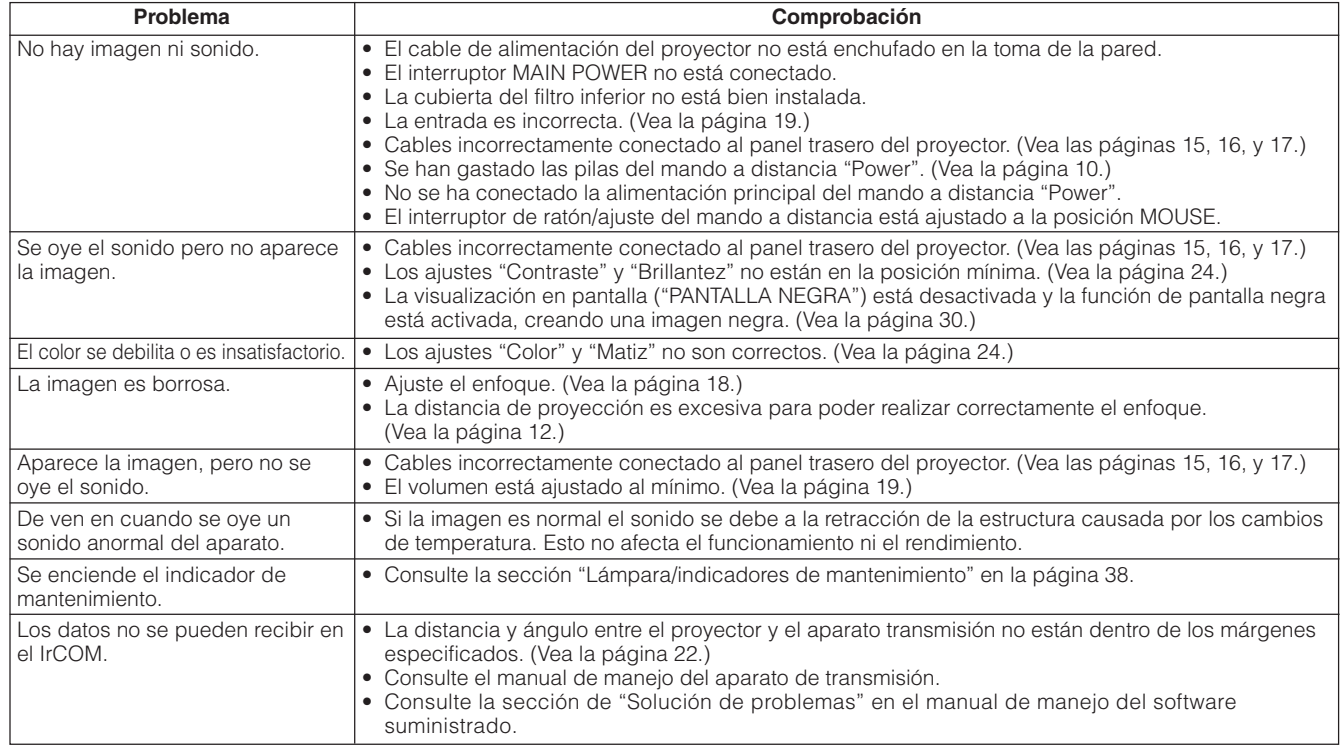

### <span id="page-42-0"></span>**Transporte del proyector**

Cuando transporte el proyector, llévelo por el asa para el transporte del lado del proyector. También tendrá disponible una bolsa blanda para el transporte del proyector.

#### **Empleo del asa para el transporte**

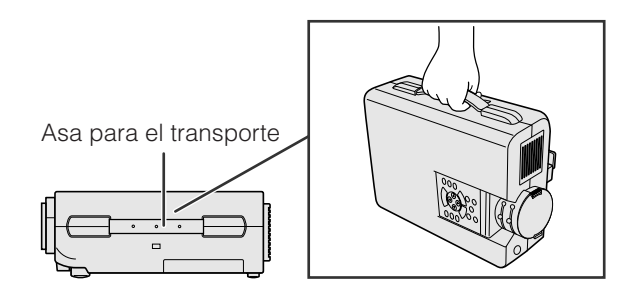

#### **Empleo de la bolsa para el transporte**

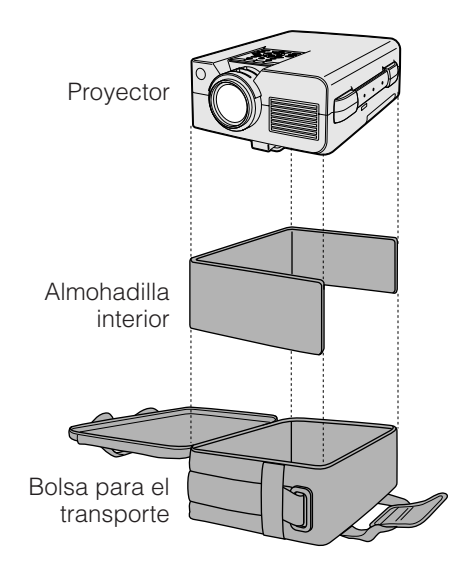

#### **A** PRECAUCION

- Ponga siempre la tapa del objetivo para protegerlo cuando transporte el proyector.
- No levante ni transporte el proyector por el objetivo ni por la tapa del objetivo porque podría quedar dañado.

**Antes de poner el proyector en la bolsa para el transporte, prepare la almohadilla del interior de la bolsa como se muestra.**

#### **A** PRECAUCION

- La bolsa para el transporte suministrada está hecha exclusivamente para el proyector y sus accesorios suministrados. No ponga ninguna otra cosa en la bolsa con el proyector, ni emplee la bolsa para transportar otros artículos que no sean el proyector y sus accesorios.
- Esta bolsa se suministra sólo para transportar el proyector y sus accesorios, y no para proteger tales productos contra daños debidos a una manipulación brusca. No exponga estos productos a golpes ni impactos cuando los transporte con la bolsa para el transporte.
- Espere a que el proyector se haya enfriado lo suficiente antes de ponerlo en la bolsa para el transporte. Si se pone el proyector en la bolsa cuando todavía está caliente, el calor puede dañar el forro de la bolsa.

#### **Colocación de la correa para el hombro en la bolsa para el transporte**

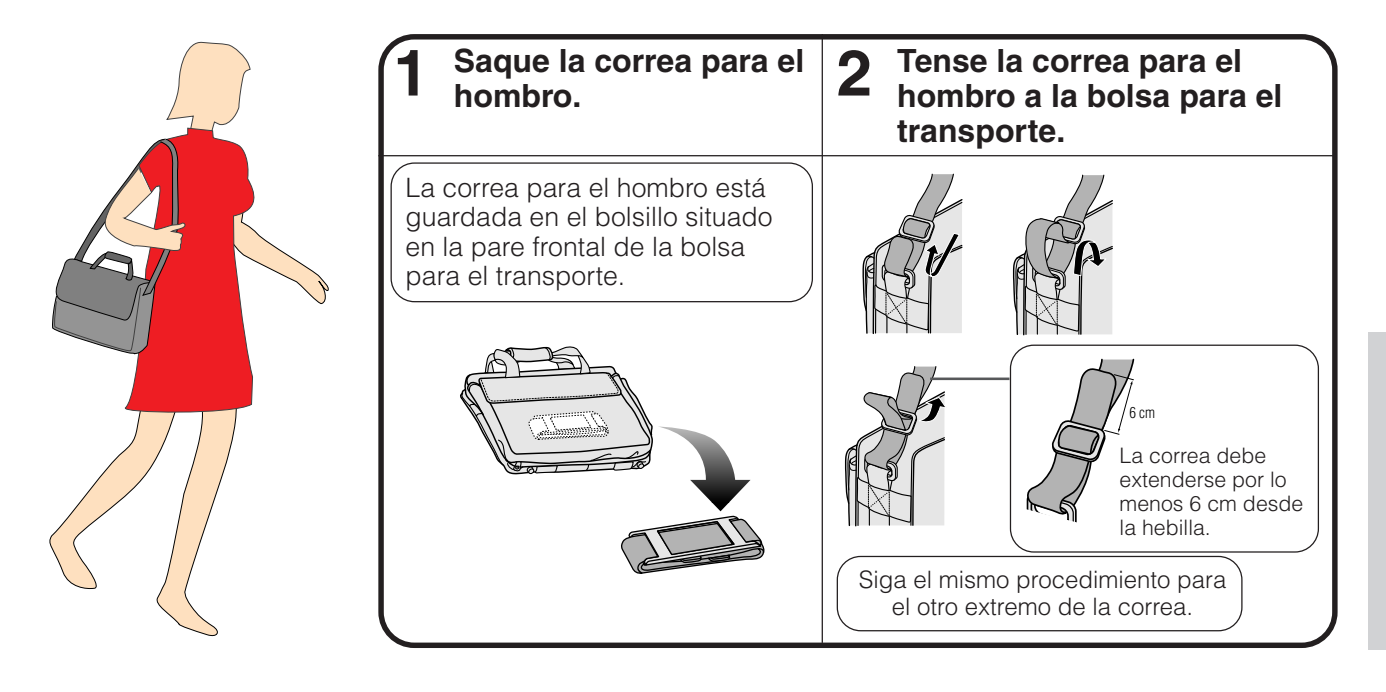

**Apéndice**

 $\sqrt{ }$ 

### <span id="page-43-0"></span>**Asignaciones de las conexiones de clavijas**

#### **Terminales de entrada de señal analógica**

**de ordenador 1 y 2:** Conector hembra D-Sub mini de 15 clavijas

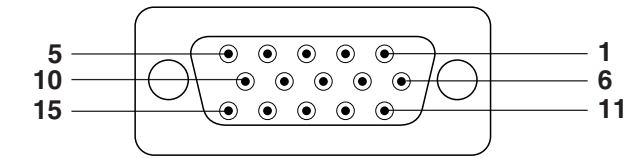

**N.º de clavija Señal** 

#### **Entrada de ordenador**

Analógica

- 1. Entrada de vídeo (roja) 2. Entrada de vídeo (verde/
- [sincronización verde\)](#page-52-0)
- 3. Entrada de vídeo (azul)
- 4. Entrada de reserva 1 5. Sincronización compuesta
- 6. Tierra (roja)
- 7. Tierra (verde/sincronización verde)

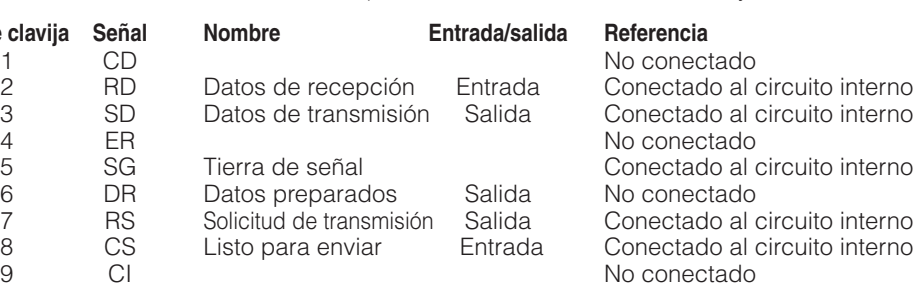

8. Tierra (azul) 9. Sin conectar 10. Tierra 11. Tierra

12. Datos bidireccionales 13. Señal de sincronía horizontal 14. Señal de sincronía vertical 15. Reloj de datos

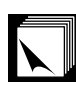

### **Especificaciones del terminal RS-232C**

#### **Control de ordenador**

**Terminal RS-232C:** Conector macho D-Sub

**1 5**

**6 9**

de 9 clavijas

 $\bigcap$ 

Puede emplearse un ordenador para controlar el proyector conectando un cable RS-232C (tipo cruzado, de venta por separado) al proyector. (Para la conexión, vea la página 15.)

#### **Condiciones de las comunicaciones**

∩

Ajuste el terminal en serie del ordenador para que corresponda con los datos en la página siguientes.

Formato de la señal: Conforme las normas RS-232C. Velocidad de transmisión: 9.600 bps Longitud de datos: 8 bitios<br>Bitio de paridad: MO Bitio de paridad: <br>Bitio de parada: 1 bitio Bitio de parada: Control del flujo: Ninguno

#### **Formato básico**

Los comandos desde el ordenador se transmiten en el orden siguiente: Comando, parámetro, y código de retorno. Después de que el proyector ha procesado el comando procedente del ordenador, emite un código de respuesta al ordenador.

Formato del comando

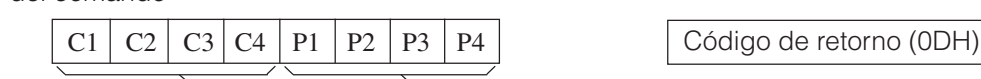

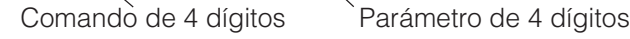

Formato del código de respuesta

Respuesta normal

```
\overline{O} K \vert Código de retorno (ODH)
```
Respuesta de problema (error de comunicación o comando incorrecto)

 $E | R | R$  Código de retorno (ODH)

Cuando se transmite más de un código, transmita cada comando sólo después de que se haya verificado el código de respuesta OK para el comando anterior.

#### $NOTA$

• Cuando emplee la función de control de ordenador del proyector, el estado de funcionamiento el proyector no podrá leerse en el ordenador. Por lo tanto, confirme el estado transmitiendo comandos de visualización para cada menú de ajuste y compruebe el estado con la visualización en pantalla. Si el proyector recibe un comando que no sea un comando de visualización de menú, ejecutará el comando sin visualización en pantalla.

**Apéndice**

 $\bm{\nabla}$ 

#### **EJEMPLO**

• Cuando "BRILLANTEZ" de AJUSTE DE IMAGEN DE ORDENADOR 1 se ajusta a -10.

Proyector

⊕

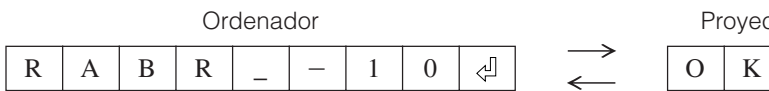

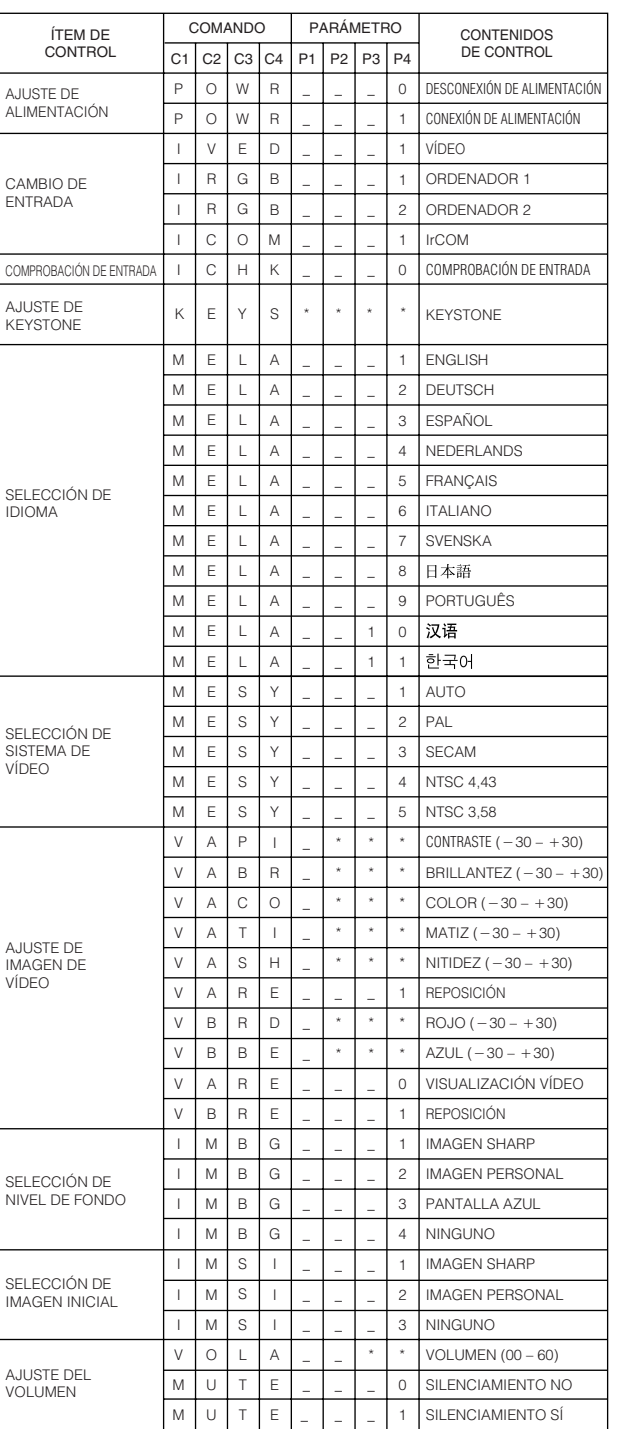

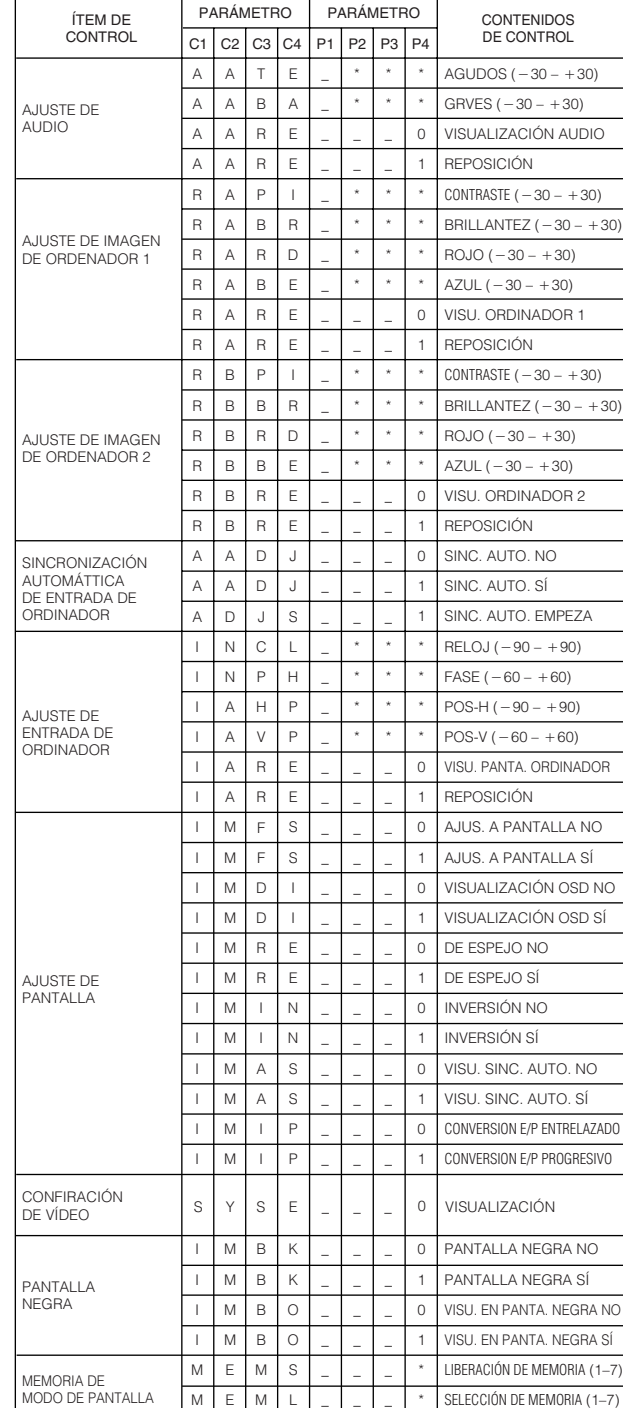

#### $NOTA$

• Si aparece un subrayado (\_) en la columna de parámetros, introduzca un espacio. Si aparece un asterisco (\*), introduzca un valor dentro del margen indicado entre corchetes en CONTENIDOS DE CONTROL.

• El ajuste de AJUSTE DE ENTRADA DE ORDENADOR sólo puede ajustarse en el modo de ordenador visualizado.

 $\Box$ 

### <span id="page-45-0"></span>**Señales de entrada (temporización recomendada)**

La temporización de la señal de salida del ordenador de distintos tipos de señales de ordenador se muestra a continuación como referencia.

#### **Para IBM y compatibles Para series Macintosh**

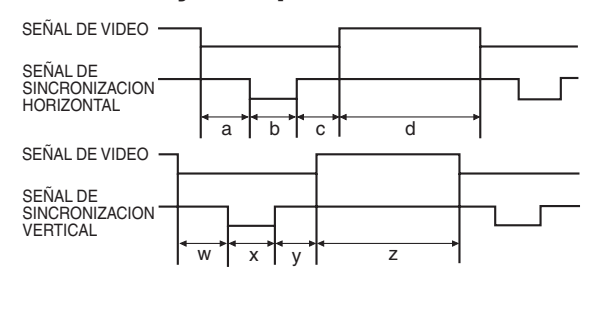

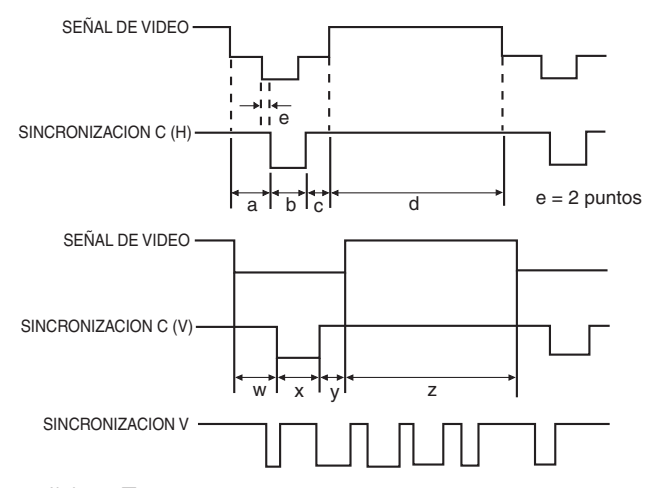

A continuación se da una lista de las normas VESA compatibles. Tenga en cuenta que este proyector acepta también señales que no están en las normas VESA.

#### $NOTA$

• Según el modo seleccionado, el proyector puede visualizar claramente imágenes de menos de 100 Hz.

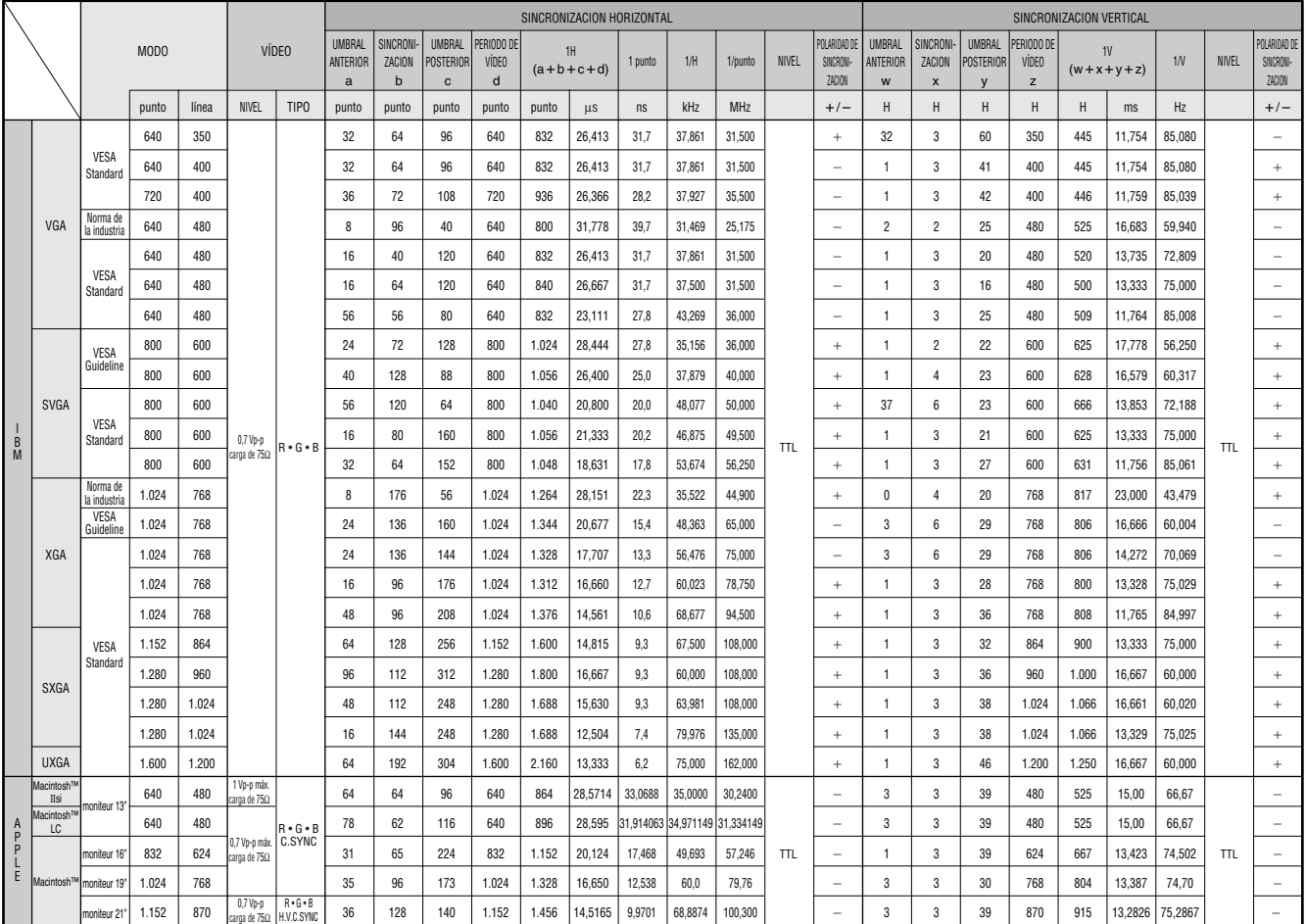

#### $NOTA$

• Es posible que este proyector no pueda visualizar imágenes de ordenadores Notebook en el modo simultáneo (CRT/ LCD). En ese caso, desconecte el visualizador de LCD del ordenador Notebook y emita los datos de visualización en el modo "sólo CRT". Los detalles sobre cómo cambiar los modos de visualización los encontrará en el manual de manejo de su ordenador Notebook.

 $\bm{\nabla}$ 

### <span id="page-46-0"></span>**Especificaciones**

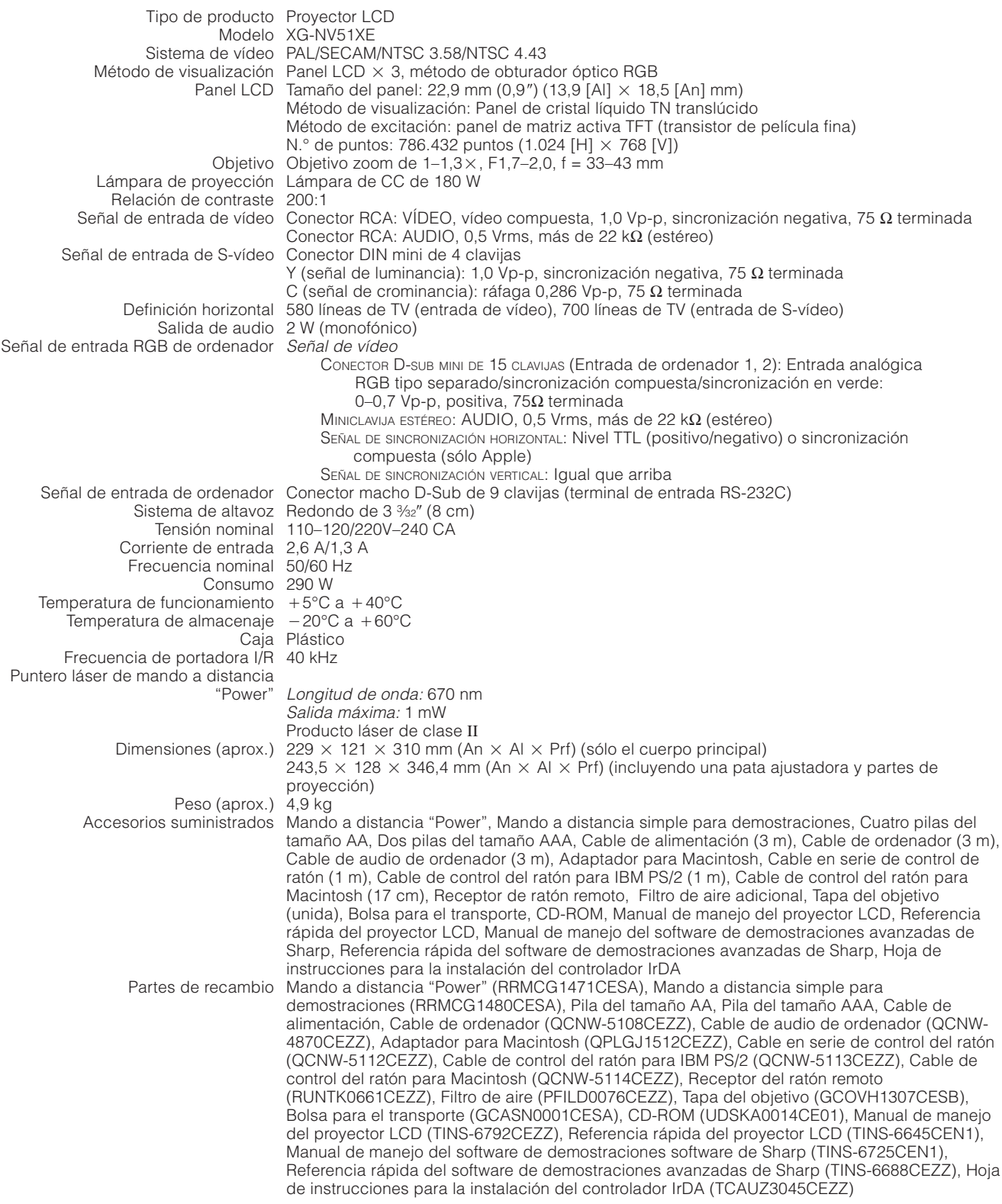

Este proyector SHARP emplea paneles de LCD (visualizador de cristal líquido). Estos sofisticados paneles contienen TFT (transistores de película fina) de 786.432 pixeles ( $\times$  RGB).

Como con cualquier equipo electrónico de alta tecnología como por ejemplo televisores grandes, sistemas de vídeo y videocámaras, hay ciertas tolerancias aceptables que el equipo debe cumplir.

Esta aparato tiene algunos TFT inactivos con tolerancias aceptables que pueden ocasionar puntos iluminados o inactivos en la pantalla de la imagen. Esto no afecta la calidad de la imagen ni la duración del aparato.

Especificaciones sujetas a cambios sin previo aviso.

 $\Box$ 

<span id="page-47-0"></span>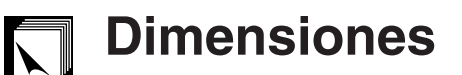

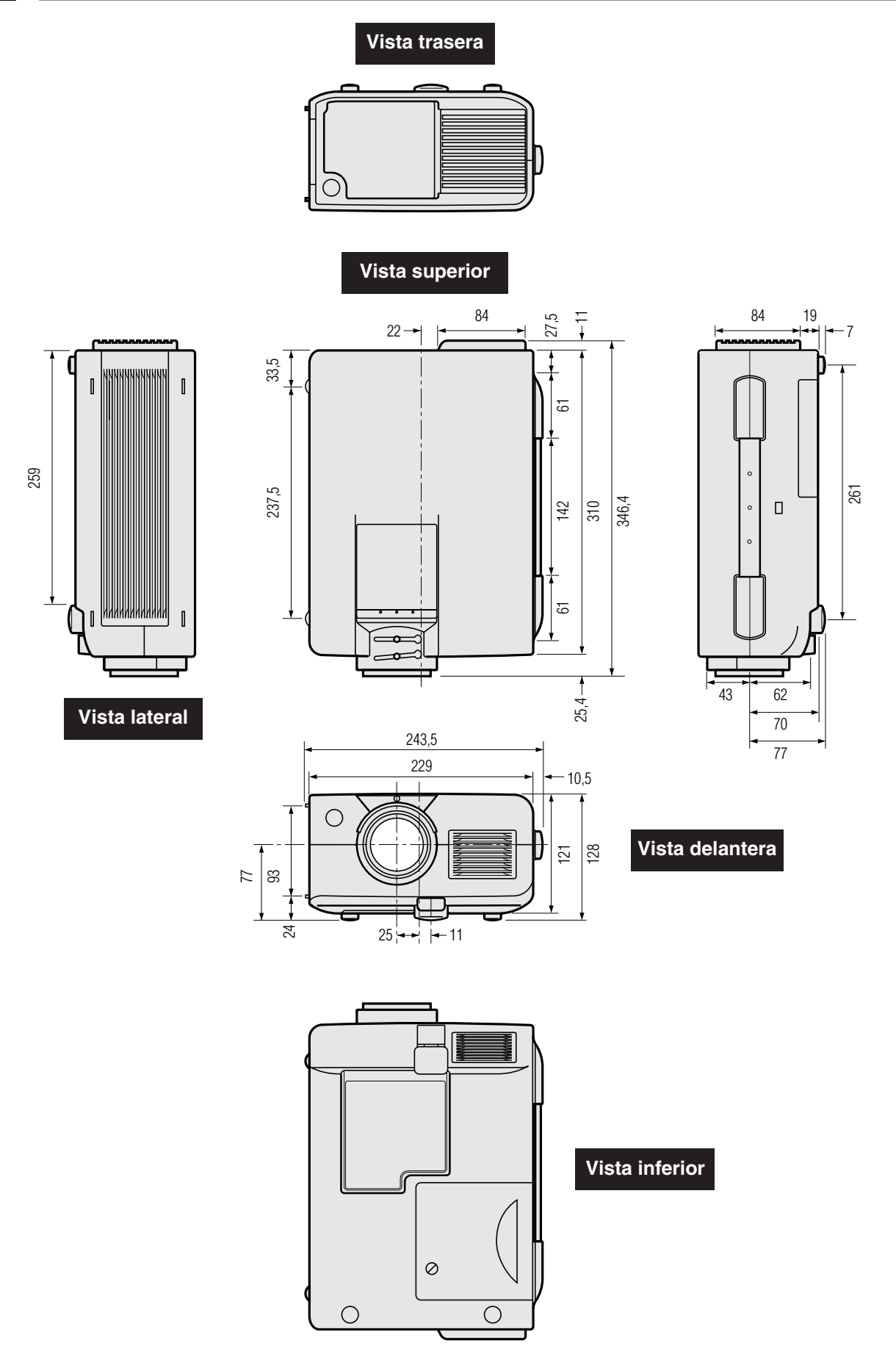

**Unidades: mm**

 $\overline{\mathbf{z}}$ 

### <span id="page-48-0"></span>**Guía para una demostración más dinámica**

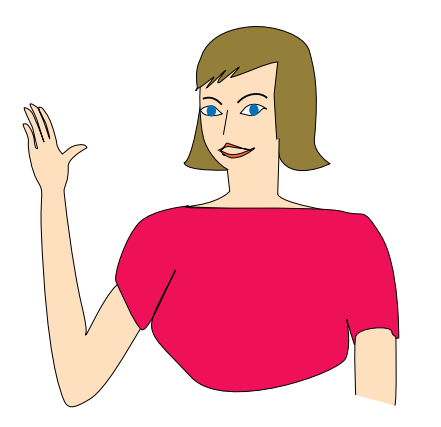

Las demostraciones electrónicas son una de las herramientas más efectivas que un presentador puede utilizar para persuadir al público. Hay varias formas de hacer que la demostración sea más eficaz, dando más realce a su demostración. A continuación se dan varios consejos para crear y producir una demostración más dinámica.

#### **a. Tipos de demostración**

#### **Demostración con un ordenador**

- Para mostrar información básica en forma de gráficos, hojas de cálculo, documentos e imágenes, se pueden utilizar procesadores de palabras y programas de hojas de cálculo.
- Para mostrar información más compleja y crear demostraciones más dinámicas que le permitan controlar la velocidad a la que da su explicación, utilice programas de software tales como Astound®, Freelance®, Persuasión® o PowerPoint®.
- Para las demostraciones multimedia e interactivas de la gama alta, utilice programas de software tales como Macromedia Director®.

#### $NOTA$

• Astound®, Freelance®, Persuasión® o PowerPoint® y Macromedia Director® son marcas registradas por sus respectivas empresas.

#### **Demostraciones de video**

El uso de equipos de video tales como las videograbadoras, tocadiscos DVD y tocadiscos de discos láser son efectivos para dar clases o información gráfica que, de otra forma, sería difícil de entender.

#### **Cámaras digitales y agendas digitales de mano personales (PDA)**

Para hacer demostraciones portátiles y sumamente compactas pueden utilizarse cámaras fotográficas, videocámaras digitales, cámaras para documentos y PDA, para transferir los datos sin necesidad de hacer conversiones complicadas.

#### **Demostraciones por multimedios**

Se pueden integrar todos los métodos anteriores para una demostración total multimedios que incluya el video, audio, aplicaciones de ordenador e información World Wide Web.

#### **Demostraciones inalámbricas**

Utilice las fuentes compatibles [IrDA/IrTran-P](#page-52-0) tales como las de un ordenador portátil, cámara digital o PDA para proyectar imágenes fijas rápidamente y sin esfuerzo, sin utilizar cables.

#### **b.Demostraciones creativas**

Muchas veces la persona encargada no sabe cómo utilizar los detalles útiles para manipular diapositivas electrónicas para atraer la atención del público.

El color tiene gran efecto sobre el público durante una demostración. Cuando los utilice correctamente y de forma legible, los estudios muestran que los colores del fondo y del primer plano dan un tono más emocional a la demostración, ayudan al público comprender y retener la información e influyen sobre el público para que tomen una determinada acción.

#### **Consideraciones sobre los colores**

- Elija colores fáciles de leer.
- Los colores de textos y gráficos deben tener suficiente contraste.
- Utilice colores oscuros como fondo ya que los fondos claros pueden producir un brillo desagradable (el amarillo sobre el negro crea un contraste ideal.)

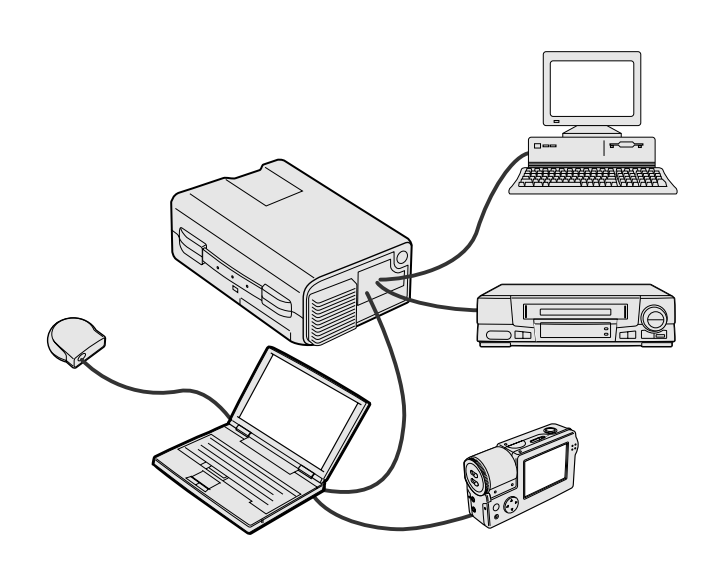

### **Amarillo sorbe negro**

 $\sqrt{ }$ 

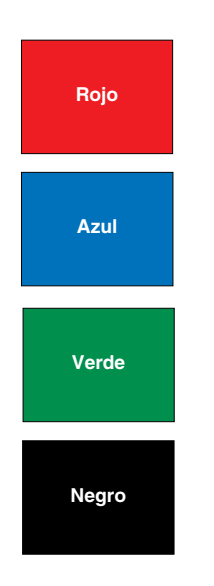

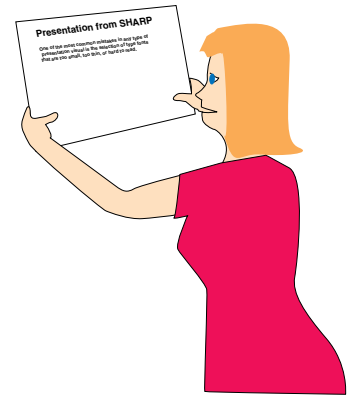

## **Sans-serif Serif**

• Los colores del fondo pueden afectar el subconsciente del público.

**Rojo**—aumenta el pulso y respiración del público e incentiva a tomar más riesgos pero puede estar asociado con una pérdida financiera.

**Azul**—tiene un efecto calmante y conservador sobre el público pero puede crear aburrimiento en los empleados y empresarios cuando se ven inundados por este color en el fondo.

**Verde**—Estimula la interacción.

**Negro**—da la impresión de algo final y seguro. Utilice como color de transición entre diapositivas para pasar de una idea a la siguiente.

- Los colores en primer plano crean un gran impacto sobre la forma como el público entiende y recuerda un mensaje.
	- Utilice uno o dos colores brillantes para dar más énfasis. • Resalte los mensajes importantes.
- El ojo tiene dificultad para leer textos de determinado color sobre determinados fondos. Por ejemplo los colores de texto y fondo son rojo y verde, azul y negro son difíciles de leer.
- Las personas daltónicas pueden tener problemas para distinguir entre el rojo y el verde, marrón y verde y púrpura y azul. Evite utilizar estas combinaciones de colores.

#### **Tipos de letra**

- Uno de los errores básicos en cualquier tipo de demostración visual es la selección de tipos de letra demasiado pequeños, fino o difíciles de leer.
- Si no está seguro de cómo se leerá determinado tipo de letra en una pantalla a varios tamaños, pruebe esto: Dibuje una caja de 15 cm  $\times$  20 cm en un papel e imprima varias líneas de texto dentro de la caja con su impresora de ordenador a una resolución de 300 o 600 dpi. Cambie los tamaños del texto para pretender que es un título, el texto explicativo y las descripciones de los cuadros o gráficos. Sujete la hoja alargando sus brazos. Es así cómo se verá el texto sobre una pantalla de 1,2 metros de ancho a 3 metros, en una pantalla de 2,3 metros de ancho a 6,1 metros y en una pantalla de 3,7 metros de ancho a 9,1 metros. Si no puede leerse bien el texto, deberá poner menos texto en la demostración o utilizar un tipo de letra más grande.
- Diseñe su imagen para que pueda verla claramente la persona que está en la fila de atrás.
- Nada será peor que las palabras con errores ortográficos. Tómese el tiempo de leer y editar el texto antes de incorporarlo en su demostración.
- El texto con mayúsculas y minúsculas mezcladas es más fácil de leer que el texto en mayúsculas.
- Otro detalle importante de los tipos de letra es si se trata de serif o sans-serif. Los serifs tienen trazos pequeños, con partes más gruesas al final de la letra. Por su capacidad de atraer la atención sobre la línea de tipo se considera que los tipos de letra con serifs son más fáciles de leer.

**Apéndice**

⊓

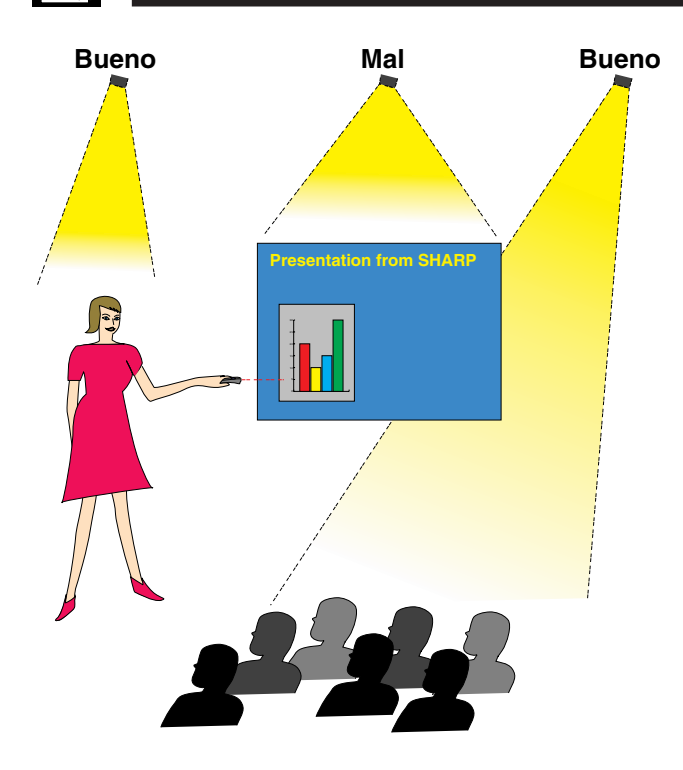

#### **c. Preparativos**

Cuando se hace una demostración, necesitará preparar el escenario, tanto en sentido figurado como en la práctica, para tener éxito. La forma como prepara la habitación tendrá gran impacto sobre la forma como el público le escucha y entiende su mensaje. La manipulación del lugar y el uso de las siguientes herramientas mejorarán el impacto de su demostración.

**Luces**—Una buena iluminación es un componente importante para el éxito de su demostración. Deberá tratar de crear una distribución desequilibrada de la luz. El público debe ver su rostro lo más posible; los focos deben estar dirigidos hacia usted. Como también es importante que pueda verle la cara al público y su reacción, éste debe recibir parte de la luz. En cambio la pantalla debe estar lo más oscura posible.

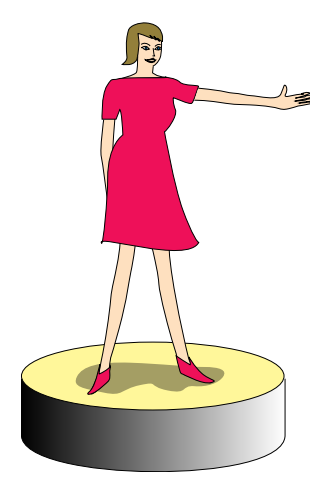

**Escenario**—Cuando hace la demostración al mismo nivel que su público, la mayoría sólo puede ver el tercio superior de su cuerpo. Por lo tanto, si se hace una demostración delante de un público de 25 o más personas se recomienda pararse sobre un escenario o plataforma. Cuando la mayor parte de su cuerpo está a la vista de todos, más fácil es la comunicación con el público.

**Podio**—La gente con experiencia haciendo demostraciones evitan los podios porque ocultan el 75% de su cuerpo e impiden los movimientos. Sin embargo, mucha gente se siente más cómoda detrás de un podio porque puede leer sus notas y esconder sus incomodidades. Si le es necesario utilizar un podio, colóquelo a un ángulo de 45 grados frente al público para que su cuerpo no quede completamente oculto.

**Imagen**—Es necesario asegurarse de que la imagen sea lo suficientemente grande y se proyecte lo suficiente como para que el público pueda ver. Ocho veces la altura de la imagen es la distancia de visión óptima para leer un tipo de letra de 24 puntos. La parte inferior de la pantalla debe estar a por lo menos 1,8 metros del piso.

**Pantalla**—La pantalla debe estar siempre en el centro de la habitación para que todo el público pueda ver bien. Como el texto se debe leer de izquierda a derecha, deberá estar parado a la izquierda del público cuando hable de lo que se está mostrando en la pantalla.

**Asientos**—Arregle los asientos según la dinámica de su demostración. Si la demostración dura más de medio día, instale los asientos como en una clase — una silla y un escritorio. Si desea que ocurra interacción entre el público, coloque los asientos en "V". Cuando hay poco público, la forma en "U" mejorará el intercambio de los comentarios.

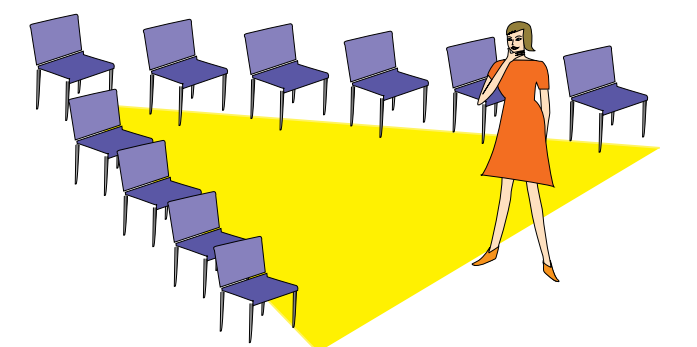

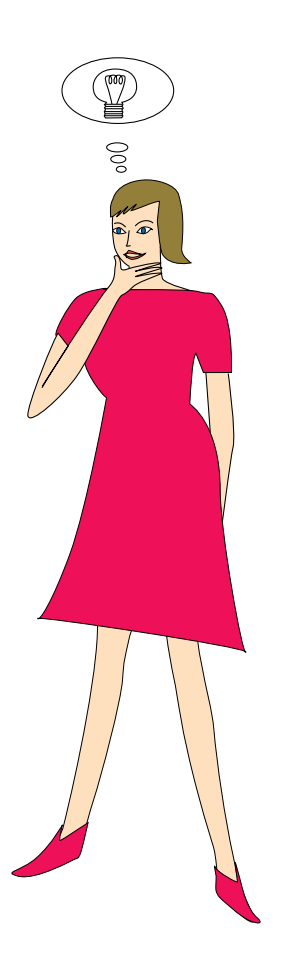

#### **d.Ensayo y charla**

- La mejor hora del día para los ensayos es el mismo día o la tarde anterior, no un par de horas antes, y el mejor lugar para el ensayo es en la misma habitación. El ensayo de una charla en una pequeña oficina no es lo mismo que cuando está parado delante de 100 personas en un salón en el hotel o en una clase de la escuela.
- Como las velocidades de los ordenadores son diferentes, practique la transición entre diapositivas para sincronizar su tiempo.
- En lo posible, instale su equipo con suficiente antelación para darle suficiente tiempo como para resolver problemas inesperados tales como las luces, electricidad, asientos y equipo de audio.
- Inspeccione bien todos los equipos que tenga. Asegúrese de regenerar las baterías de sus mandos a distancia y ordenador portátil. Cargue completamente la batería del ordenador antes de la demostración y conecte su adaptador de CA para mayor seguridad.
- Asegúrese de conocer perfectamente el panel de control de su proyector y los mandos a distancia.
- Si utiliza un micrófono, inspecciónelo antes y camine para ver si tiene problemas con el eco. Durante la charla, evite acercarse a los lugares donde puede tener problemas.

#### **e.Consejos para la demostración**

- Antes de empezar, confíe en que su demostración va a ser todo un éxito.
- Estudie su charla, memorizando por lo menos los primeros tres minutos de su demostración, para que pueda prestar atención a su ritmo y forma de caminar.
- Hable con la gente que llega temprano para establecer una comunicación con el público y para que usted mismo se sienta más confiado.
- No dependa totalmente de la imagen leyendo en voz alta lo que el público puede leer en la pantalla. Estudie el material para dar una charla más fluida. Utilice la imagen para dar énfasis a los puntos básicos.
- Asegúrese de proyectar su voz claramente y utilizar el contacto visual para mantener la atención del público.
- No espere hasta la mitad de la charla para mencionar los puntos más importantes. Si trata de atraer al público manteniéndolo a la "expectativa", el público puede perderse en el camino.
- Mantenga la atención del público. La mayoría de la gente sólo presta atención durante 15 ó 20 minutos de una charla de una hora. Es importante capturar su atención a intervalos periódicos. Utilice frases como "Lo más importante" o "Esto es básico" para avisarles que tienen que escuchar lo que viene a continuación.

⊓

## <span id="page-52-0"></span>**Glosario**

#### **[Ajuste a la pantalla](#page-33-0)**

Función que ajusta la imagen sin mantener su relación de tamaño original, excepto por 4:3 y lo proyecta en una relación de 4:3.

#### **[Ampliación](#page-31-0)**

Acerca digitalmente el zoom sobre una parte de la imagen.

#### **[Compatibilidad](#page-7-0)**

Es la capacidad para utilizar distintos modos de señal de imagen.

#### **[Compresión inteligente](#page-7-0)**

Cambio de tamaño de gran calidad de las imágenes de resolución baja y alta para que entre en la resolución original del proyector.

#### **[Congelación](#page-35-0)**

Función para congelar una imagen en movimiento.

#### **[Control de ratón inalámbrico](#page-12-0)**

Función que hace funcionar el control de ratón del ordenador con el mando a distancia suministrado.

#### **[Conversión E/P](#page-33-0)**

Función que convierte una imagen entre las visualizaciones "Entrelazado" y "Progresivo".

#### **[Corrección de distorsión trapezoidal digital](#page-16-0)**

Función que corrige digitalmente una imagen distorsionada cuando se instala un proyector en ángulo.

#### **[Fase](#page-28-0)**

El desplazamiento de fase es un desplazamiento sincronizado entre las señales isomórficas con la misma resolución. Cuando el nivel de fase es incorrecto, la imagen proyectada muestra típicamente una vibración horizontal.

#### **[Fondo](#page-34-0)**

Imagen de ajuste inicial proyectada cuando no se entra ninguna señal.

#### **[Función de estado](#page-38-0)**

Visualiza los estados de cada ítem de ajuste.

#### **[GUI](#page-22-0)**

Interface Gráfica de Usuario. Interface de usuario con gráficos para facilitar el funcionamiento.

#### **[Herramientas para demostraciones](#page-37-0)**

Herramienta útil para dar énfasis a los puntos importantes de una demostración.

#### **[Imagen inicial](#page-35-0)**

La imagen visualizada cuando se conecta el proyector.

#### **[IrCOM](#page-24-0)**

Función para transmitir imágenes fijas de un ordenador, ordenador de mano o cámara fotográfica digital mediante comunicación por infrarrojos para "Demostraciones sin cables".

#### **[IrDA](#page-48-0)**

Protocolo estándar para comunicación inalámbrica.

#### **[IrTran-P](#page-48-0)**

Formato (protocolo) estándar para la transmisión de imágenes.

#### **Lumen ANSI**

Es una unidad de brillo establecida por el Instituto de Normas Nacionales Americanas.

#### **[Modo de punto por punto](#page-31-0)**

Modo que proyecta las imágenes a su resolución original.

#### **[PDF](#page-8-0)**

Formato de Documentos Portátil. El formato de la documentación utilizada para transferir el texto y las imágenes del CD-ROM.

#### **[Relación de tamaño](#page-33-0)**

Es la relación entre el ancho y la altura de una imagen. La relación de tamaño normal de un ordenador es 4:3. También hay imágenes anchas con una relación de tamaño de 16:9 y 21:9.

#### **[Reloj](#page-28-0)**

Se utiliza el ajuste del reloj para ajustar el ruido vertical cuando el nivel del reloj es incorrecto.

#### **[Resolución XGA](#page-7-0)**

La resolución con 1.024 × 768 pixeles que utiliza la señal de un ordenador IBM/AT compatible (DOS/V).

#### **[RS-232C](#page-19-0)**

Función para controlar el proyector de la computadora utilizando los terminales RS-232C del proyector y ordenador.

#### **[Sincronización](#page-29-0)**

Sincroniza la resolución y desplazamiento de fase de dos señales. Cuando se recibe una imagen con una resolución diferente de la del ordenador, la imagen proyectada puede quedar distorsionada.

#### **[Sincronización automática](#page-29-0)**

Optimiza las imágenes de ordenador proyectadas ajustando automáticamente determinadas características.

#### **[Sincronización compuesta](#page-7-0)**

Es la señal que combina las pulsaciones de sincronización horizontal y vertical.

#### **[Sincronización verde](#page-43-0)**

Modo de señal de video de un ordenador que superpone la señal de sincronización horizontal y vertical a la patilla de señal de color verde.

**Apéndice**

## <span id="page-53-0"></span>Indice

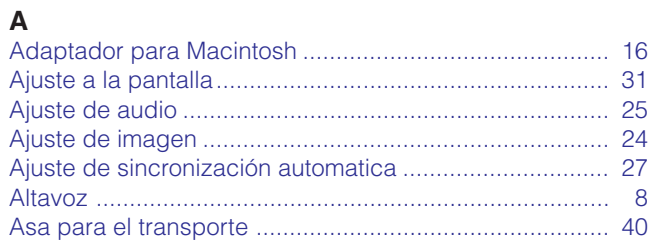

#### $\overline{\mathbf{B}}$

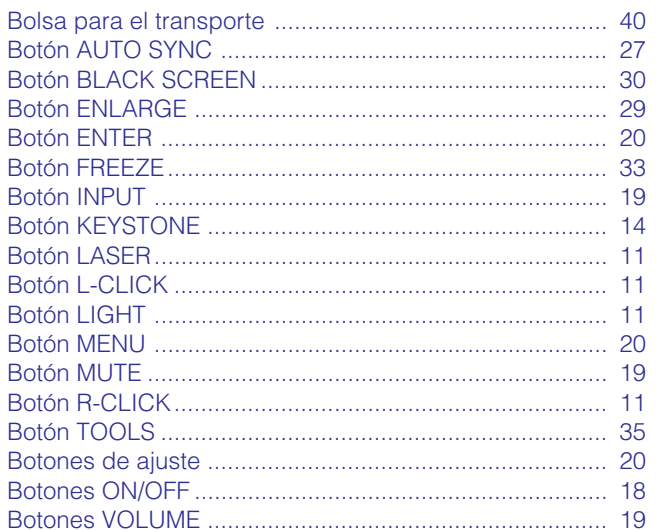

#### $\mathbf c$

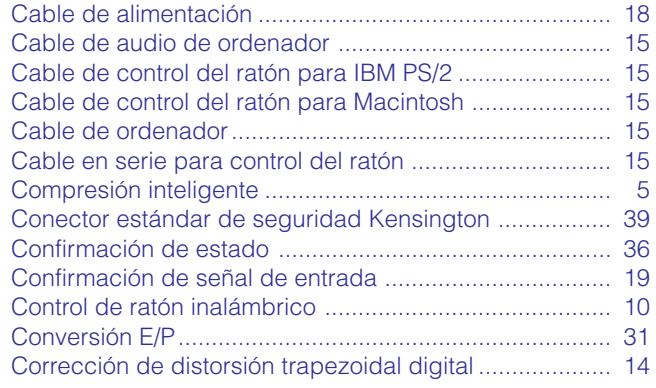

#### $\overline{D}$

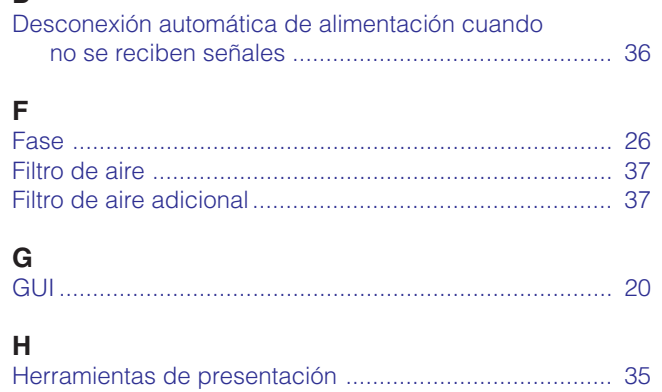

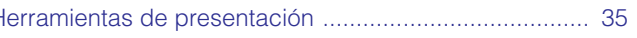

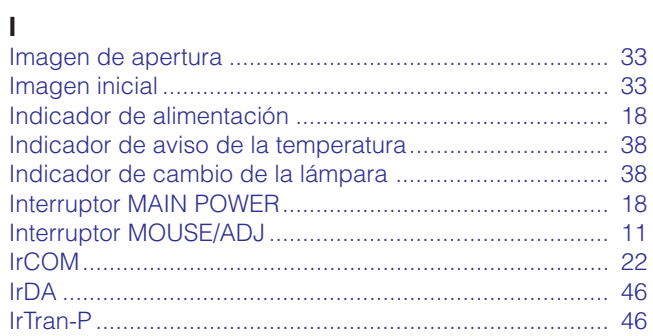

#### $\mathsf{L}% _{0}\left( \mathsf{L}_{0}\right) ^{\ast }=\mathsf{L}_{0}\left( \mathsf{L}_{0}\right) ^{\ast }$

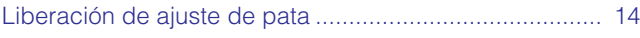

#### $\boldsymbol{\mathsf{M}}$

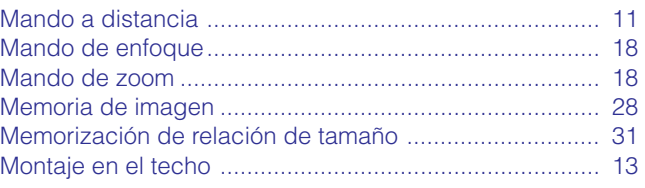

#### $\mathsf{P}$

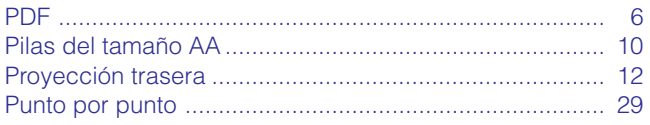

#### $\overline{\mathsf{R}}$

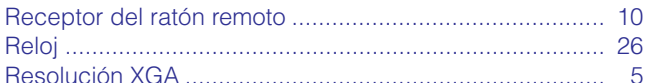

#### $\mathsf{s}$

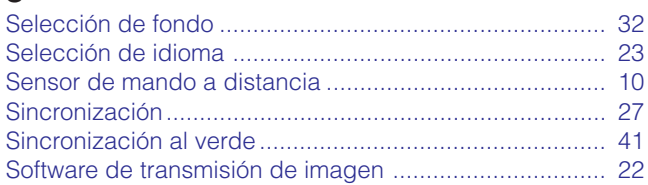

#### $\bar{\mathsf{T}}$

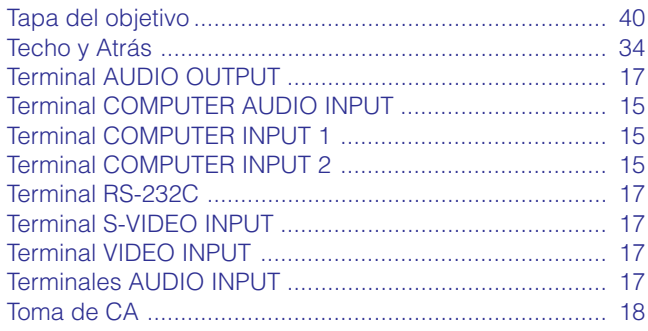

#### $\mathbf{V}$

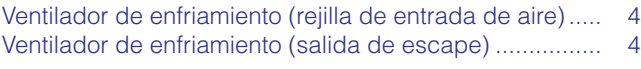

# **SHARP CORPORATION**

Osaka, Japan

## **SHARP ELECTRONICS (EUROPE) GmbH**

Sonninstraße 3, 20097 Hamburg, Germany

## **SHARP ELECTRONICS (U.K.) LTD.**

Manchester, U.K.

Impreso en Japón TINS-6792CEZZ T2324-A 9P11-JWG